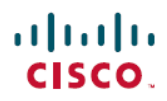

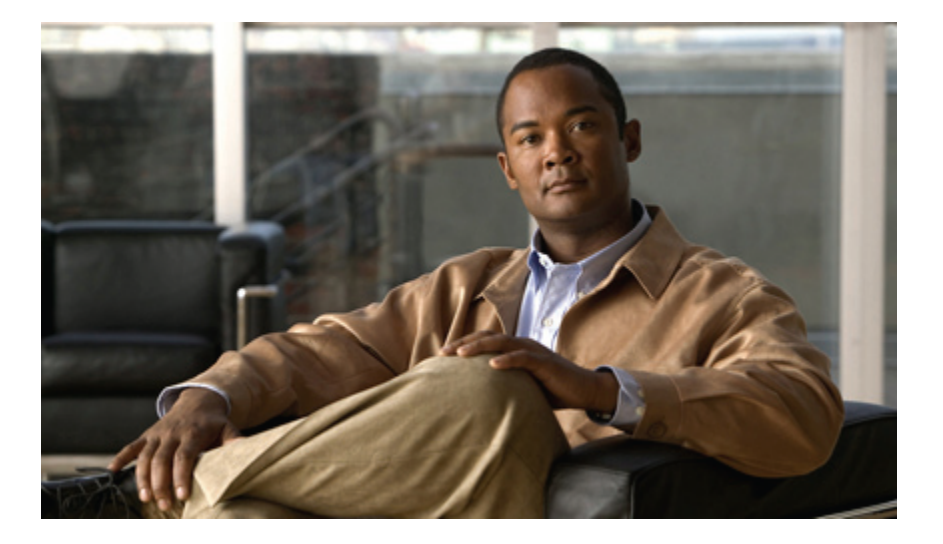

### **Guide de l'utilisateur du téléphone IP Cisco Unified 8941 et 8945 pour Cisco Unified Communications Manager 8.5 (SCCP)**

**Permière publication:** 11 Avril 2011 **Dernière modification:** 07 Juin 2011

### **Americas Headquarters**

Cisco Systems, Inc. 170 West Tasman Drive San Jose, CA 95134-1706 USA http://www.cisco.com Tel: 408 526-4000 800 553-NETS (6387) Fax: 408 527-0883

Référence texte: OL-23119-01

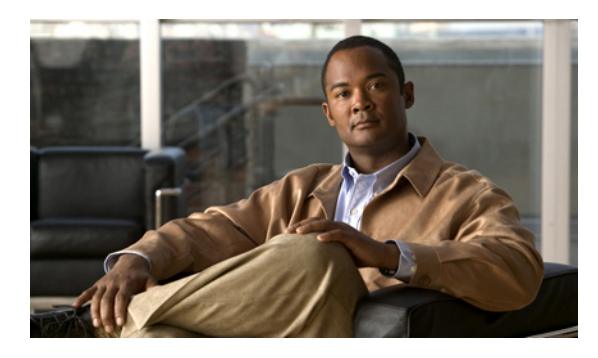

### **TABLE DES MATIÈRES**

#### **Votre [téléphone](#page-9-0) 1**

[Téléphone](#page-9-1) IP Cisco Unified 8941 **1** Connexions [téléphoniques](#page-9-2) **1** [Support](#page-10-0) **2** [Boutons](#page-11-0) et matériel **3** [Écran](#page-14-0) **6** [Téléphone](#page-15-0) doté d'une seule ligne **7** [Téléphone](#page-15-1) doté de plusieurs lignes **7** Mode [économie](#page-17-0) d'énergie **9** Support du [combiné](#page-17-1) **9** [Téléphone](#page-18-0) IP Cisco Unified 8945 **10** Connexions [téléphoniques](#page-18-1) **10** [Bluetooth](#page-19-0) **11** [Support](#page-20-0) **12** [Boutons](#page-20-1) et matériel **12** [Écran](#page-23-0) **15** [Téléphone](#page-24-0) doté d'une seule ligne **16** [Téléphone](#page-24-1) doté de plusieurs lignes **16** Mode [économie](#page-26-0) d'énergie **18** Support du [combiné](#page-26-1) **18 Applications [téléphoniques](#page-27-0) 19** [Historique](#page-27-1) des appels **19** Affichage de [l'historique](#page-28-0) des appels **20** Affichage des détails des [enregistrements](#page-28-1) d'appels **20** Filtrage de [l'historique](#page-29-0) des appels **21** Composer à partir de [l'historique](#page-29-1) d'appels **21** [Modification](#page-30-0) d'un numéro à partir de l'historique des appels **22**

 **Guide de l'utilisateur du téléphone IP Cisco Unified 8941 et 8945 pour Cisco Unified Communications Manager 8.5**

[Effacement](#page-30-1) de l'historique des appels **22** Suppression d'un [enregistrement](#page-31-0) d'appel de l'historique des appels **23** [Préférences](#page-31-1) **23** [Sonneries](#page-31-2) **23** [Changement](#page-31-3) de la sonnerie **23** [Luminosité](#page-32-0) **24** Réglage de la [luminosité](#page-32-1) de l'écran du téléphone **24** [Paramètres](#page-32-2) de la caméra **24** Activation de la [transmission](#page-32-3) vidéo auto **24** Réglage de la [luminosité](#page-33-0) **25** [Bluetooth](#page-33-1) **25** [Activation](#page-33-2) de Bluetooth **25** [Désactivation](#page-34-0) de Bluetooth **26** [Accessoires](#page-34-1) **26** Affichage de la liste des [accessoires](#page-34-2) **26** Affichage des détails des [accessoires](#page-35-0) **27** [Configuration](#page-35-1) du mode large bande pour le casque analogique **27** Ajout d'un [accessoire](#page-35-2) Bluetooth **27** [Suppression](#page-36-0) d'un accessoire Bluetooth **28** [Connexion](#page-36-1) d'un accessoire Bluetooth **28** [Déconnexion](#page-37-0) d'un accessoire Bluetooth **29** Paramètres [administrateur](#page-37-1) **29** [Informations](#page-37-2) sur le téléphone **29** Affichage des [informations](#page-38-0) sur le téléphone **30 Contacts [téléphoniques](#page-39-0) 31** Répertoire [d'entreprise](#page-39-1) **31** Recherche d'un contact et [composition](#page-39-2) de son numéro **31** Recherche d'un contact et composition de son numéro lors d'une [communication](#page-40-0) **32** [Répertoire](#page-40-1) personnel **32** Options du répertoire [personnel](#page-41-0) **33** Connexion et [déconnexion](#page-41-1) du répertoire personnel **33** Ajout d'une entrée au répertoire [personnel](#page-42-0) **34** [Recherche](#page-42-1) d'entrée du répertoire personnel **34** [Composition](#page-43-0) d'un numéro à partir du répertoire personnel **35** [Suppression](#page-43-1) d'entrée du répertoire personnel **35**

[Modification](#page-43-2) d'une entrée du répertoire personnel **35**

Codes de [numérotation](#page-44-0) rapide avec le répertoire personnel **36**

Affectation d'un code de [numérotation](#page-44-1) rapide à une entrée du répertoire personnel **36**

Passage d'un appel à l'aide d'un code de [numérotation](#page-44-2) rapide **36**

Suppression d'un code de [numérotation](#page-45-0) rapide **37**

#### **[Messages](#page-47-0) vocaux 39**

[Personnalisation](#page-47-1) de la messagerie vocale **39**

[Vérification](#page-47-2) de la réception de messages vocaux **39**

Écoute de vos [messages](#page-48-0) vocaux **40**

#### **[Fonctions](#page-49-0) d'appel 41**

Boutons de fonction et touches [dynamiques](#page-50-0) **42**

Message [d'accueil](#page-51-0) de l'agent **43**

#### [Réponse](#page-52-0) **44**

[Répondre](#page-52-1) en premier à l'appel le plus ancien **44**

Réponse [automatique](#page-52-2) **44**

Réponse [automatique](#page-52-3) avec le casque **44**

Réponse [automatique](#page-52-4) avec le haut-parleur **44**

#### [Insertion](#page-52-5) **44**

[Auto-ajout](#page-53-0) à un appel sur une ligne partagée **45**

#### [Rappel](#page-53-1) **45**

[Configuration](#page-53-2) d'une notification de rappel **45**

[Renvoi](#page-53-3) de tous les appels **45**

Renvoi des appels [téléphoniques](#page-54-0) **46**

#### Parcage [d'appels](#page-54-1) **46**

Parcage et [récupération](#page-55-0) d'appels **47**

Parcage et [récupération](#page-56-0) d'un appel à l'aide de la fonction Parcage d'appels dirigé assisté **48**

Parcage et [récupération](#page-56-1) d'un appel à l'aide de la fonction Parcage d'appels dirigé

#### [manuel](#page-56-1) **48**

[Interception](#page-57-0) d'appels **49**

Réponse à un appel à l'aide de la fonction [Interception](#page-58-0) **50**

Réponse à un appel à l'aide de [l'interception](#page-58-1) d'appels de groupe et du numéro **50**

Réponse à un appel à l'aide de [l'interception](#page-58-2) d'appels de groupe et du numéro de

#### [téléphone](#page-58-2) **50**

Réponse à un appel à l'aide d'autre [interception](#page-59-0) **51**

#### Appel en [attente](#page-59-1) **51**

 **Guide de l'utilisateur du téléphone IP Cisco Unified 8941 et 8945 pour Cisco Unified Communications Manager 8.5**

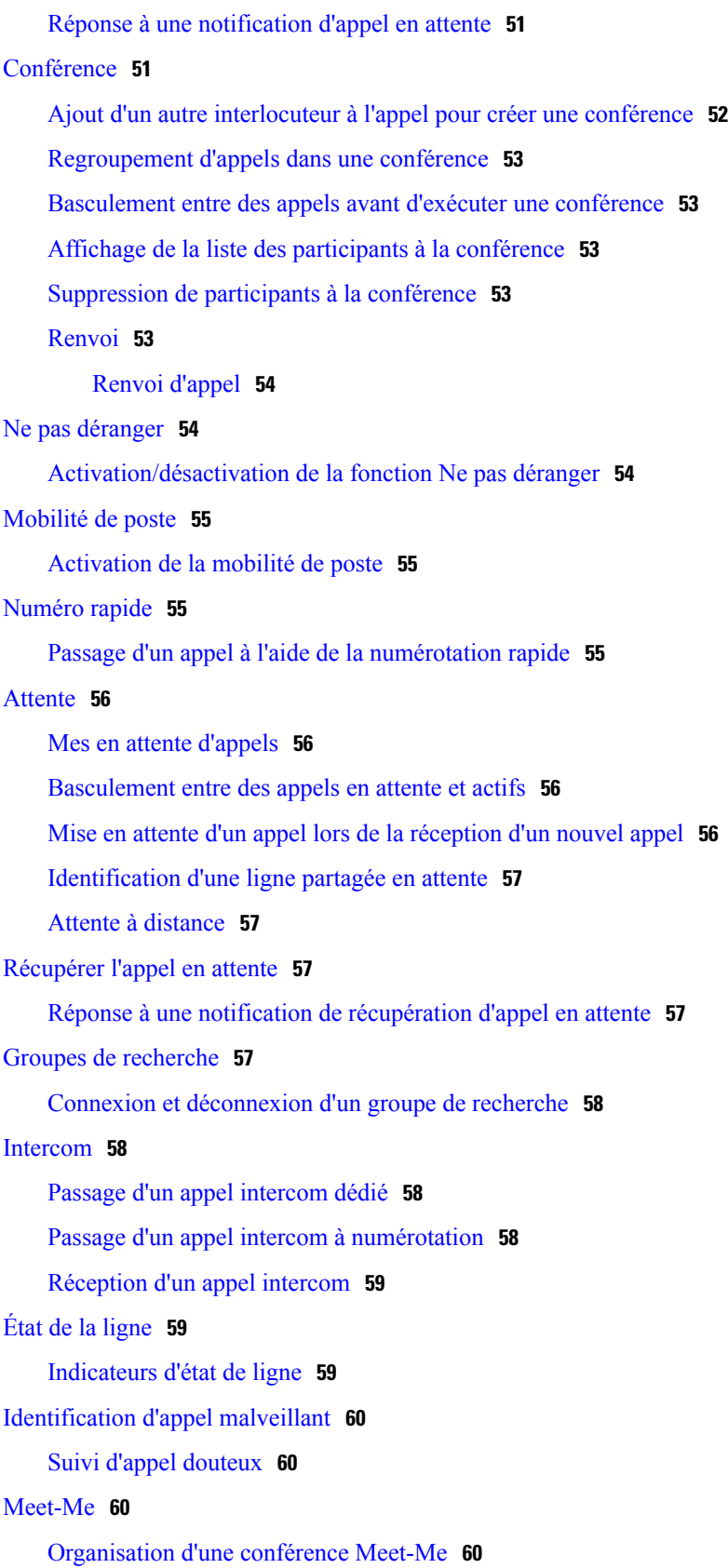

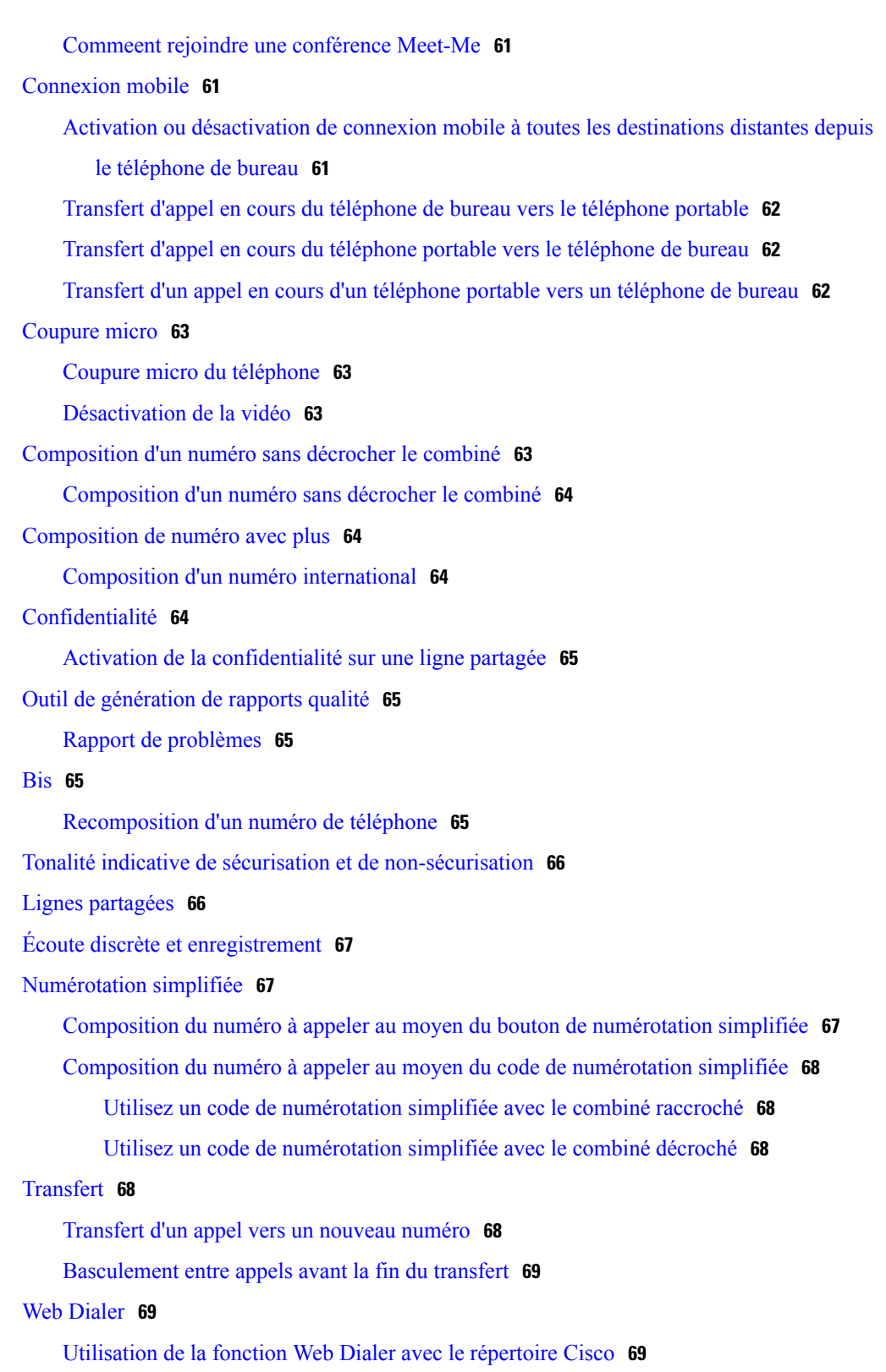

Utilisation de la fonction Web Dialer avec le répertoire [d'entreprise](#page-78-0) **70**

[Modification](#page-78-1) des préférences Web Dialer **70**

 **Guide de l'utilisateur du téléphone IP Cisco Unified 8941 et 8945 pour Cisco Unified Communications Manager 8.5**

**(SCCP)**

 $\overline{\phantom{a}}$ 

[Déconnexion](#page-79-0) de Web Dialer **71 Options [utilisateur](#page-81-0) 73** Pages Web Options [utilisateur](#page-81-1) **73** Connexion et [déconnexion](#page-82-0) des pages Web Options utilisateur **74** [Périphérique](#page-82-1) **74** Sélection de [périphérique](#page-82-2) depuis les pages Web Options utilisateur **74** [Personnalisation](#page-83-0) des options Ne pas déranger **75** [Paramètres](#page-83-1) de ligne **75** [Configuration](#page-84-0) du renvoi d'appel par ligne **76** [Modification](#page-84-1) du paramètre d'indicateur de message vocal par ligne **76** [Modification](#page-85-0) du paramètre d'indicateur de message vocal audible par ligne **77** [Modification](#page-85-1) des paramètres de sonnerie par ligne **77** [Modification](#page-86-0) ou création d'un libellé de ligne pour l'écran de téléphone **78** [Numérotation](#page-86-1) simplifiée sur le Web **78** [Configuration](#page-86-2) des boutons de numérotation simplifiée **78** [Configuration](#page-86-3) des codes de numérotation simplifiée **78** Services [téléphoniques](#page-87-0) **79** [Abonnement](#page-87-1) à un service **79** [Recherche](#page-88-0) de services **80** [Modification](#page-88-1) ou fin d'un service **80** [Modification](#page-88-2) du nom de service **80** Ajout de service au bouton de fonction [programmable](#page-89-0) disponible **81** [Paramètres](#page-89-1) utilisateur **81** [Modification](#page-89-2) de votre mot de passe de navigateur **81** [Modification](#page-90-0) de votre PIN **82** [Modification](#page-90-1) de la langue des pages Web Options utilisateur **82** [Modification](#page-90-2) de la langue de l'écran du téléphone **82** [Répertoire](#page-90-3) **82** Carnet [d'adresses](#page-91-0) personnel **83** Ajout d'une entrée au carnet [d'adresses](#page-91-1) personnel **83** [Recherche](#page-91-2) d'une entrée du carnet d'adresses personnel **83** [Modification](#page-91-3) d'une entrée du répertoire personnel **83** [Suppression](#page-92-0) d'entrée du répertoire personnel **84** [Affectation](#page-92-1) de bouton de fonction au carnet d'adresses personnel **84** [Numérotations](#page-92-2) rapides **84**

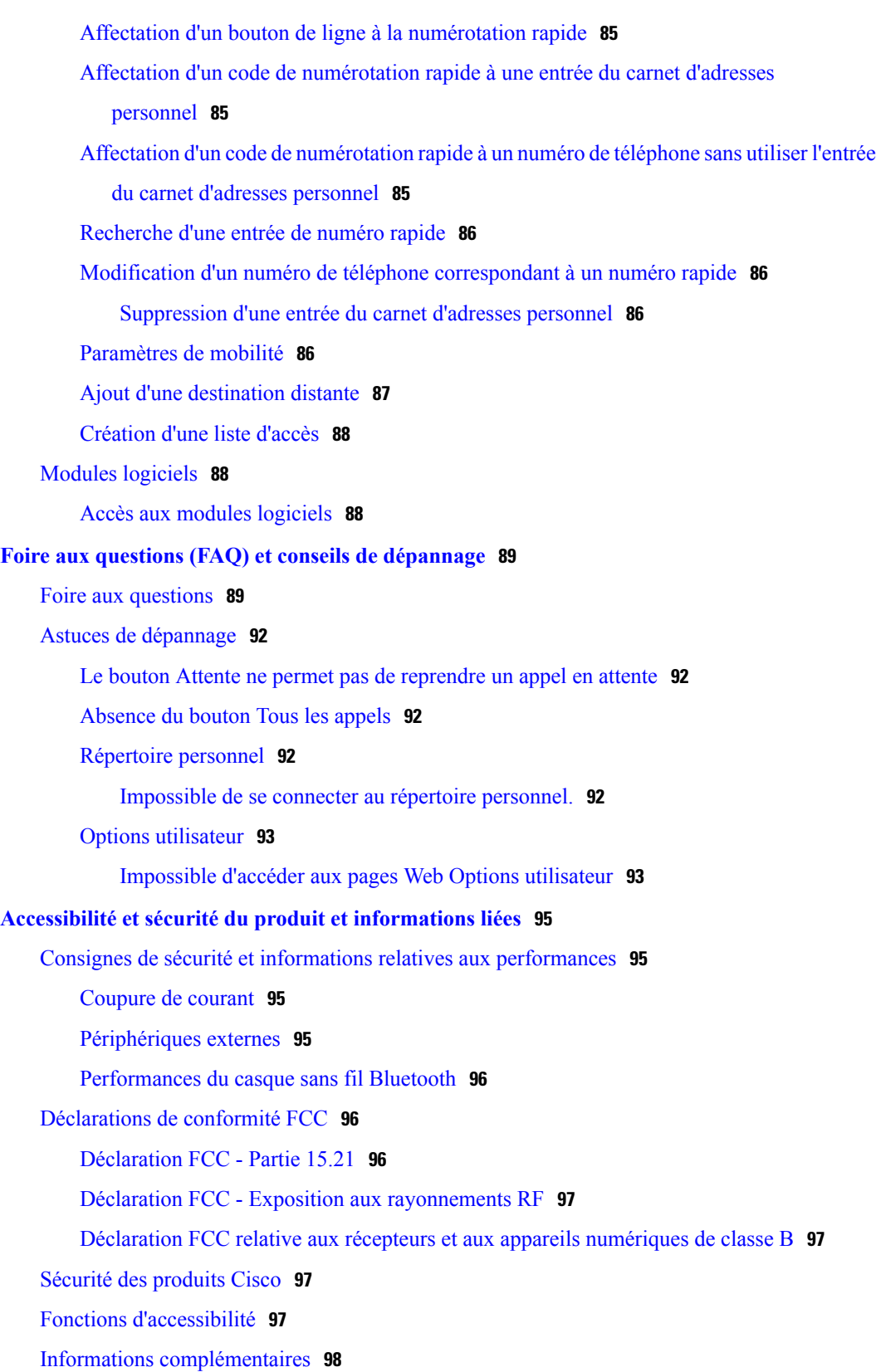

#### **[Garantie](#page-107-0) 99**

 **Guide de l'utilisateur du téléphone IP Cisco Unified 8941 et 8945 pour Cisco Unified Communications Manager 8.5**

**(SCCP)**

 $\overline{\phantom{a}}$ 

[Conditions](#page-107-1) générales de la garantie matérielle limitée à un an de Cisco **99**

<span id="page-9-0"></span>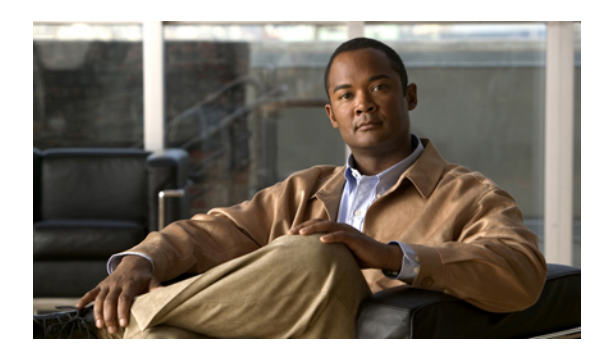

# **CHAPITRE 1**

# **Votre téléphone**

Ce chapitre décrit les fonctions des téléphones IP Cisco Unified 8941 et 8945.

- [Téléphone](#page-9-1) IP Cisco Unified 8941, page 1
- [Téléphone](#page-18-0) IP Cisco Unified 8945, page 10

# <span id="page-9-1"></span>**Téléphone IP Cisco Unified 8941**

Le téléphone IP Cisco Unified 8941 offre les fonctions suivantes :

- Connexions téléphoniques
- Socle
- Boutons et matériel
- Écran
- Mode économie d'énergie
- Support combiné

### <span id="page-9-2"></span>**Connexions téléphoniques**

Votre administrateur système peut vous aider à raccorder votre téléphone au réseau de téléphonie IP de votre entreprise.

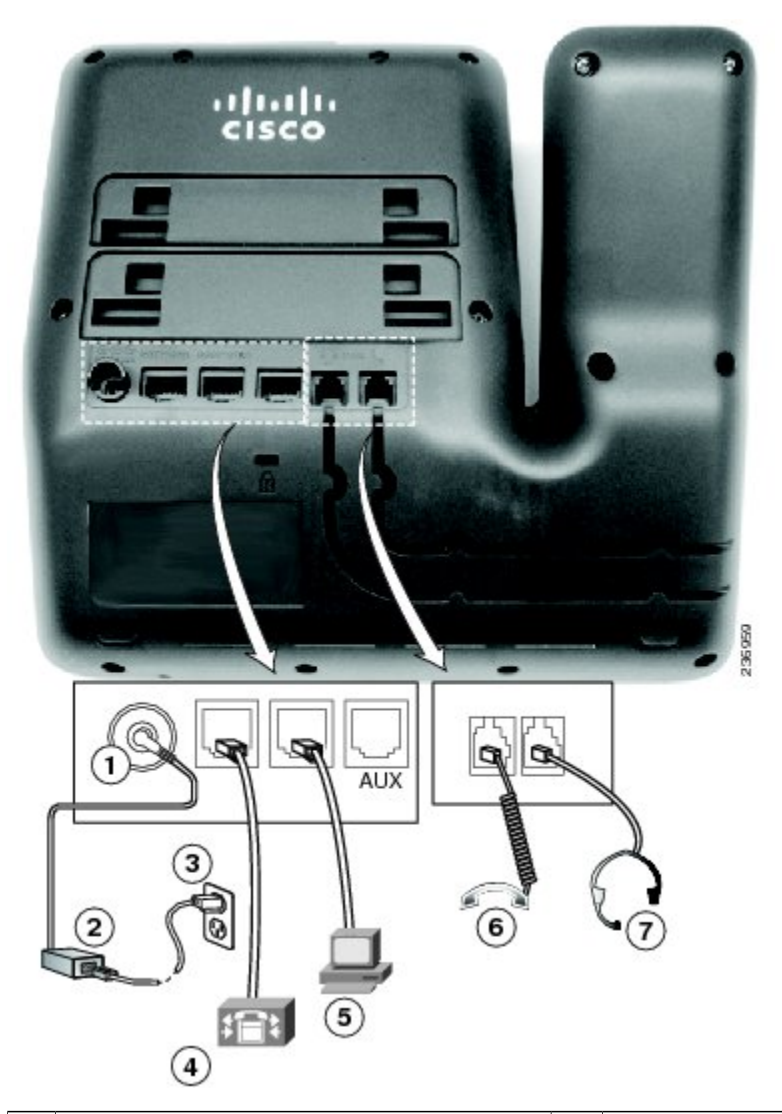

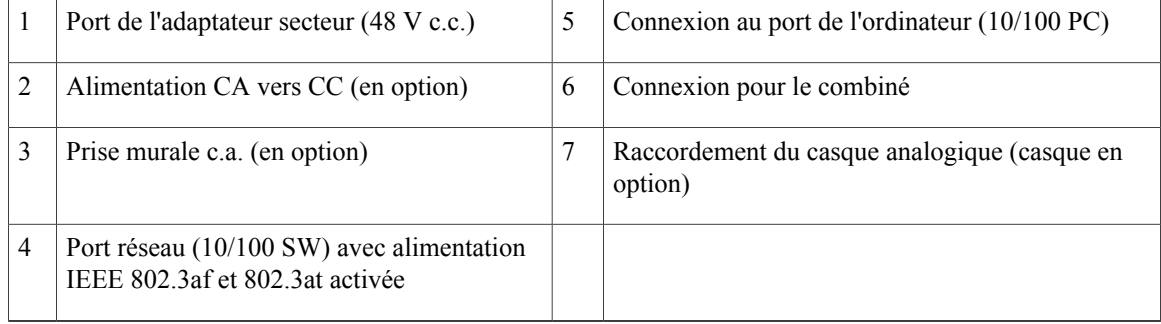

# <span id="page-10-0"></span>**Support**

Si le téléphone est placé sur une table ou un bureau, connectez le support à l'arrière de l'appareil.

 **Guide de l'utilisateur du téléphone IP Cisco Unified 8941 et 8945 pour Cisco Unified Communications Manager 8.5**

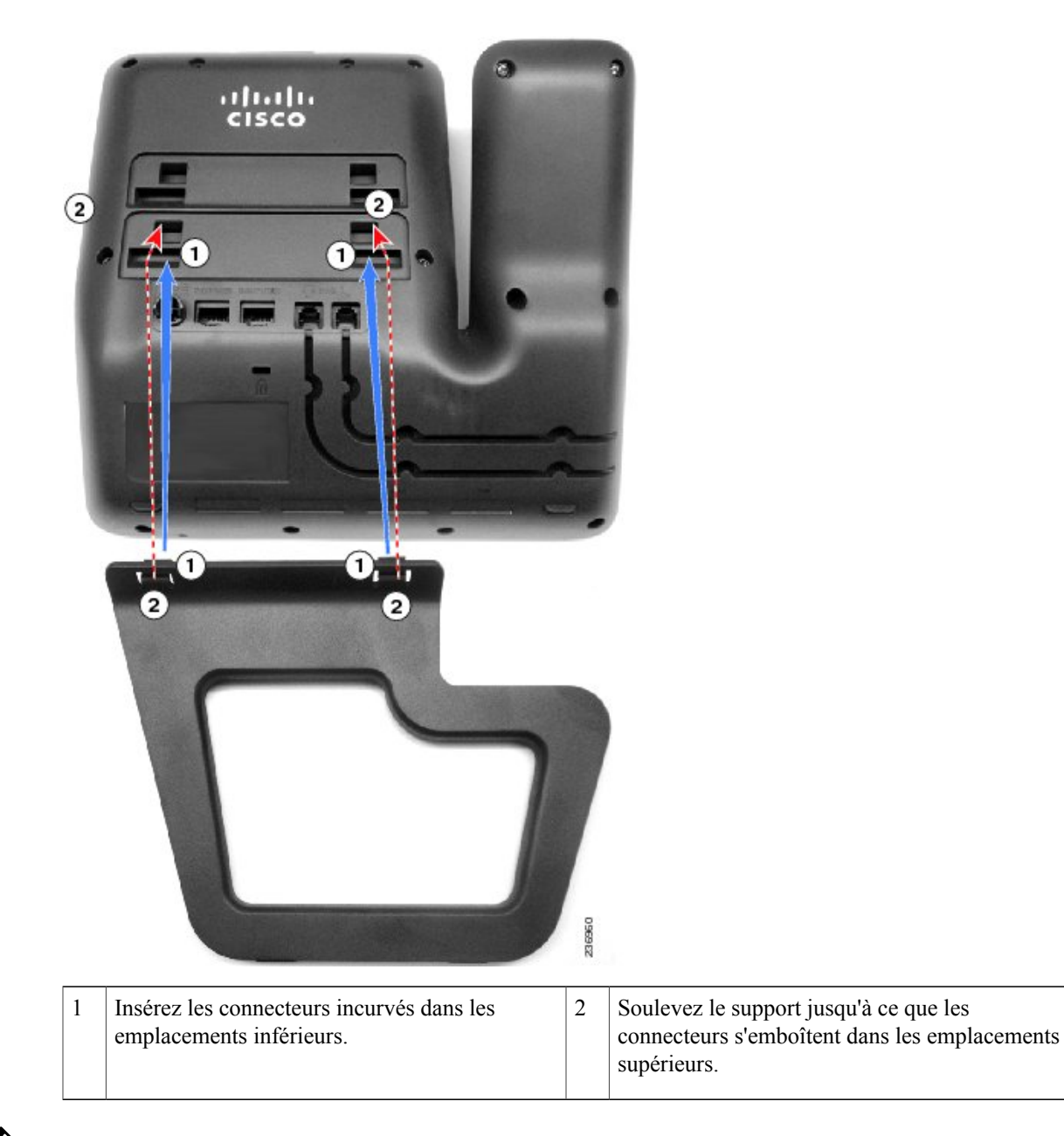

<span id="page-11-0"></span>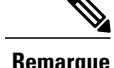

**Remarque** La connexion et la déconnexion du support peuvent nécessiter un peu plus de force que prévu.

### **Boutons et matériel**

Votre téléphone offre un accès rapide à vos lignes téléphoniques, vos fonctions et vos sessions d'appel. Les boutons de fonction programmable (à gauche) permettent d'afficher les appels sur une ligne ou d'accéder aux fonctions telles que la numérotation simplifiée ou Tous les appels. (Ces boutons sont également désignés sous le terme de boutons de fonction.)

 **OL-23119-01 3**

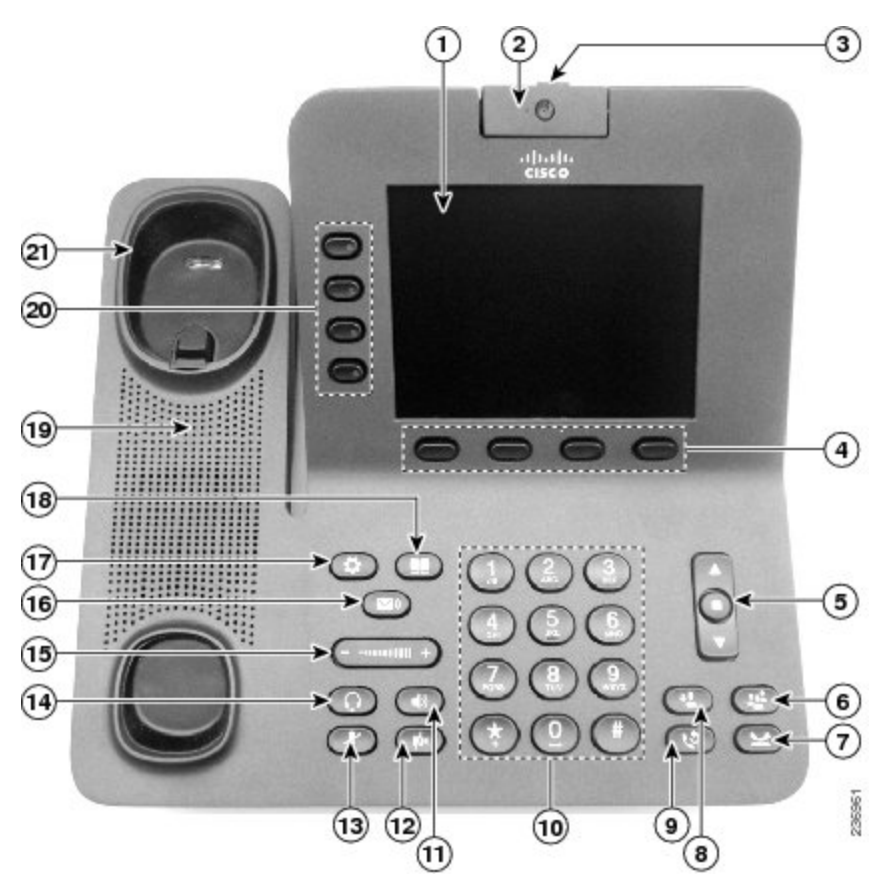

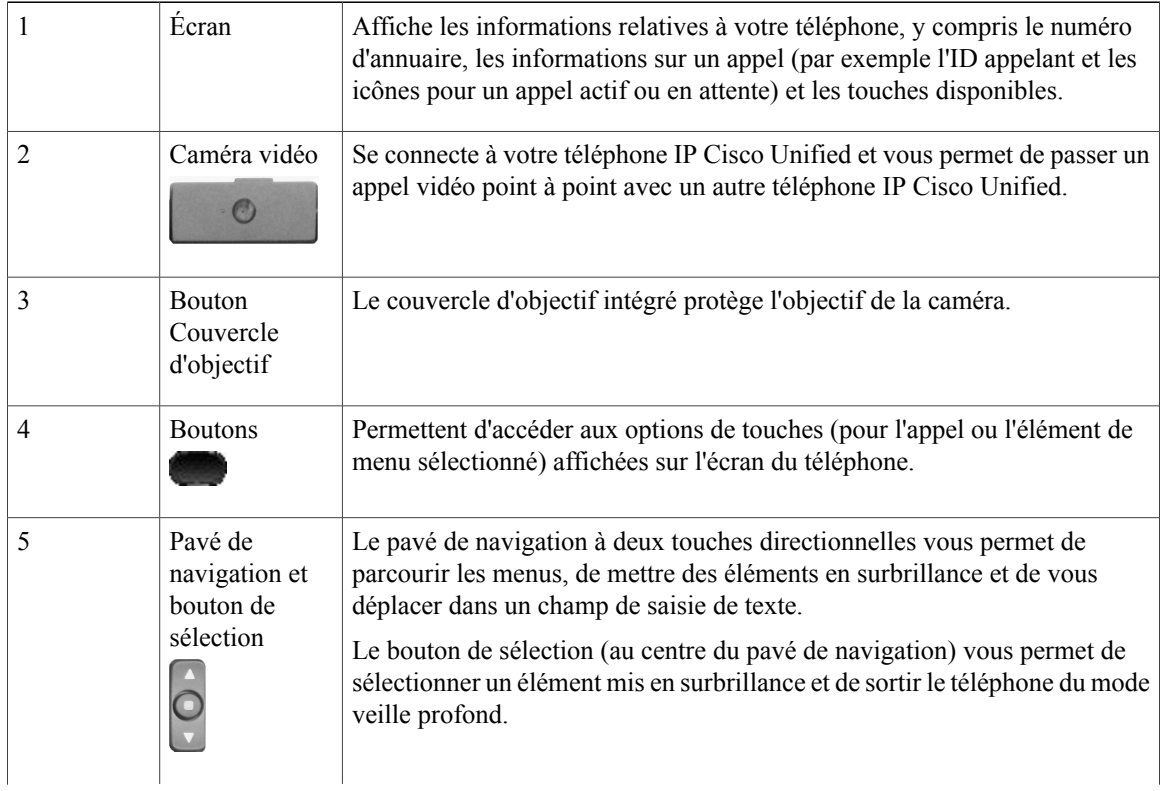

 **Guide de l'utilisateur du téléphone IP Cisco Unified 8941 et 8945 pour Cisco Unified Communications Manager 8.5**

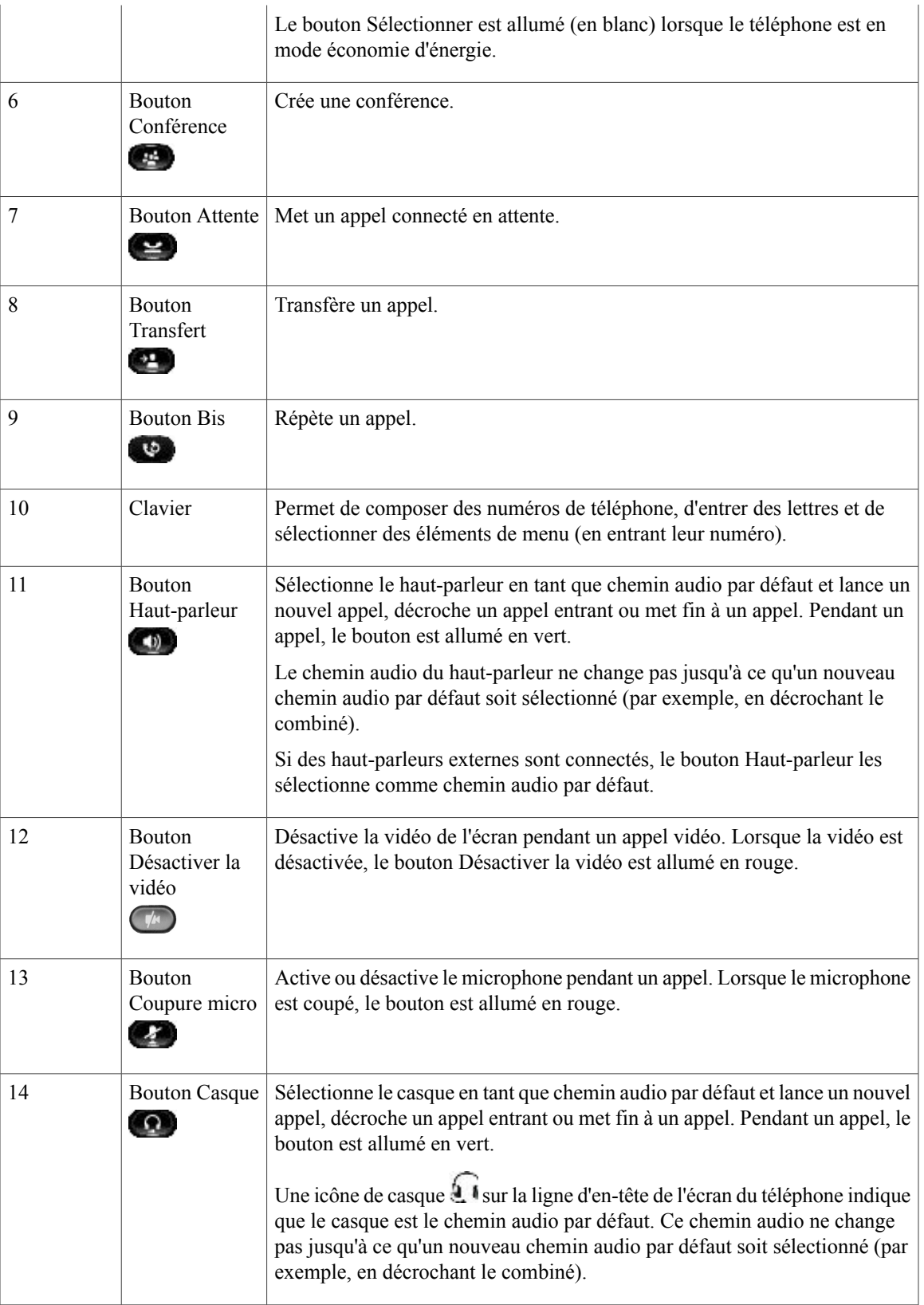

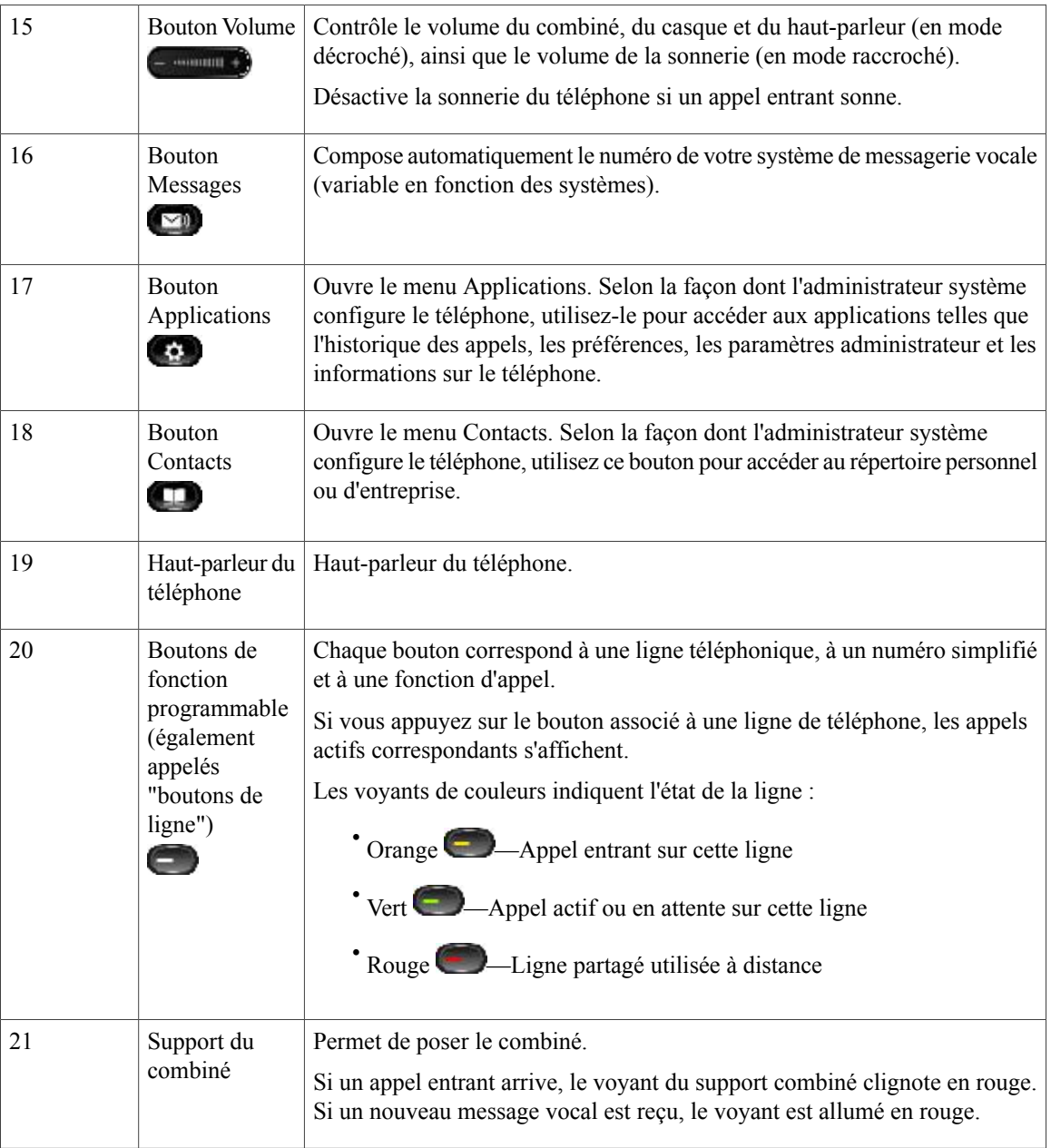

# <span id="page-14-0"></span>**Écran**

C'est la configuration réalisée par votre administrateur système qui détermine ce qui s'affiche sur l'écran du téléphone.

 **Guide de l'utilisateur du téléphone IP Cisco Unified 8941 et 8945 pour Cisco Unified Communications Manager 8.5**

### <span id="page-15-0"></span>**Téléphone doté d'une seule ligne**

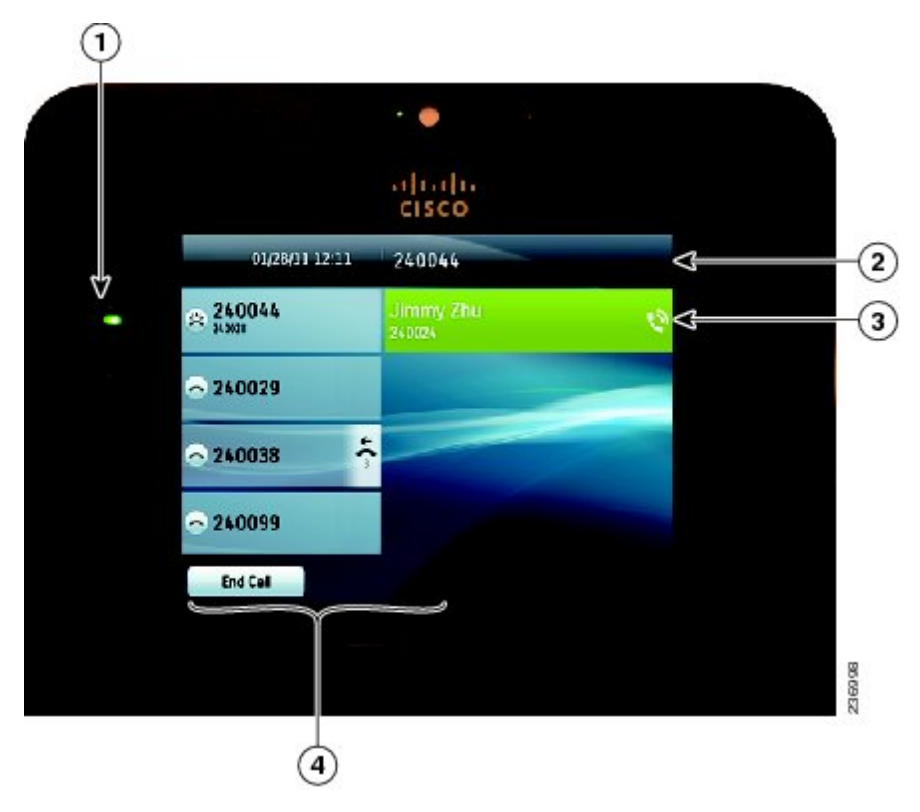

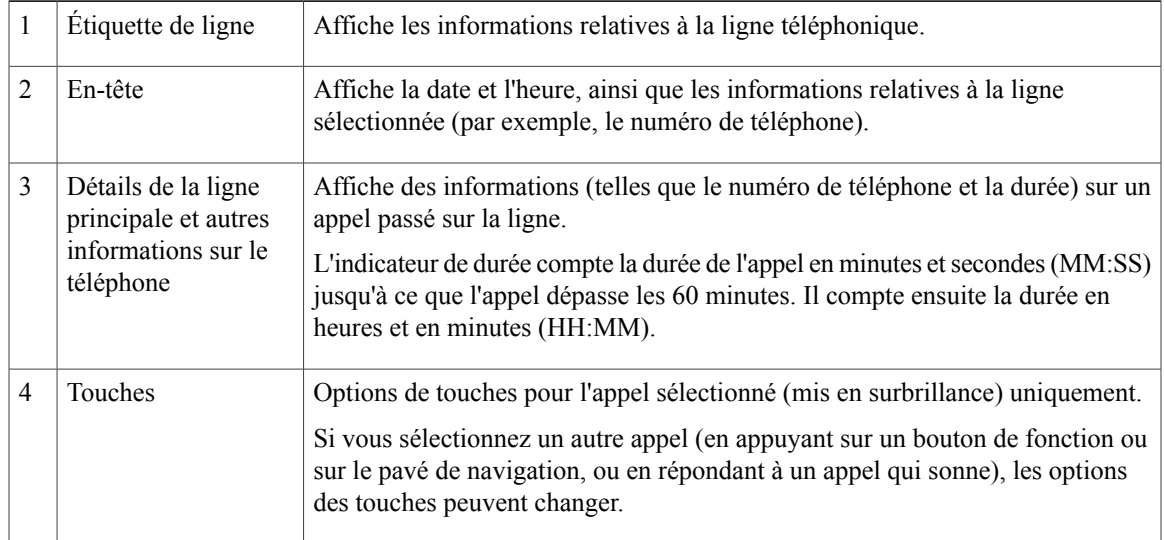

### <span id="page-15-1"></span>**Téléphone doté de plusieurs lignes**

Si vous disposez de plusieurs lignes, il est recommandé d'utiliser le bouton Tous les appels afin d'afficher la totalité des appels sur l'ensemble des lignes.

Si vous traitez de nombreux appels simultanément, il est recommandé d'utiliser le bouton Répondre pour répondre à l'appel entrant le plus ancien sans avoir à faire défiler la liste des appels et à le sélectionner.

Pour en savoir plus, contactez votre administrateur système.

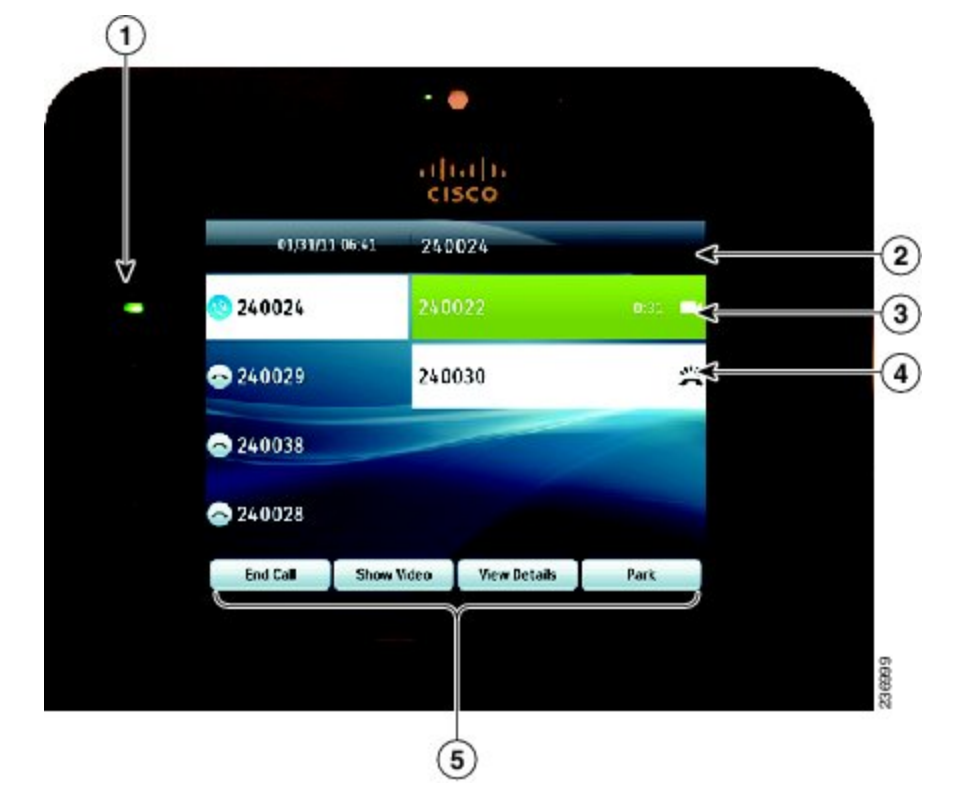

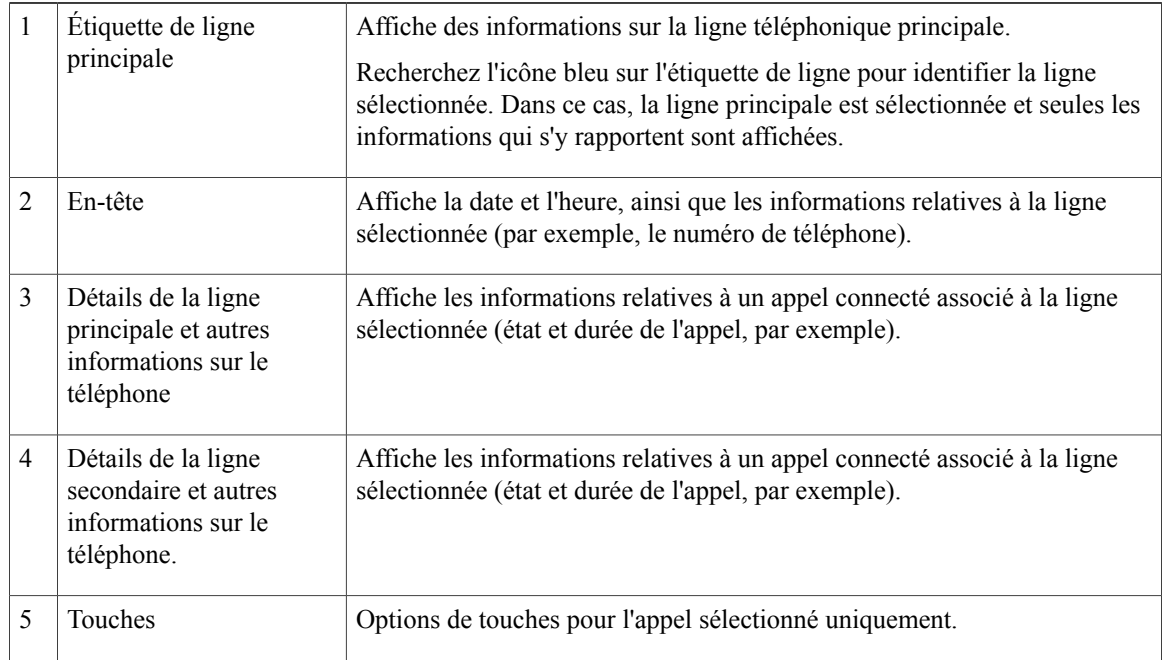

 **Guide de l'utilisateur du téléphone IP Cisco Unified 8941 et 8945 pour Cisco Unified Communications Manager 8.5**

Si vous sélectionnez un autre appel (en appuyant sur un bouton de fonction ou sur le pavé de navigation, ou en répondant à un appel qui sonne), les options des touches peuvent changer.

### <span id="page-17-0"></span>**Mode économie d'énergie**

En fonction de la configuration définie par votre administrateur système, l'écran du téléphone peut passer en mode économie d'énergie (l'écran est vide et le bouton Sélectionner s'allume en blanc).

Pour activer l'écran du téléphone, appuyez sur n'importe quel bouton ou décrochez le combiné.

### <span id="page-17-1"></span>**Support du combiné**

Votre administrateur système a peut-être fixé votre téléphone sur un mur. Avec un téléphone mural, vous devrez peut-être régler le support pour éviter que le combiné ne s'en détache.

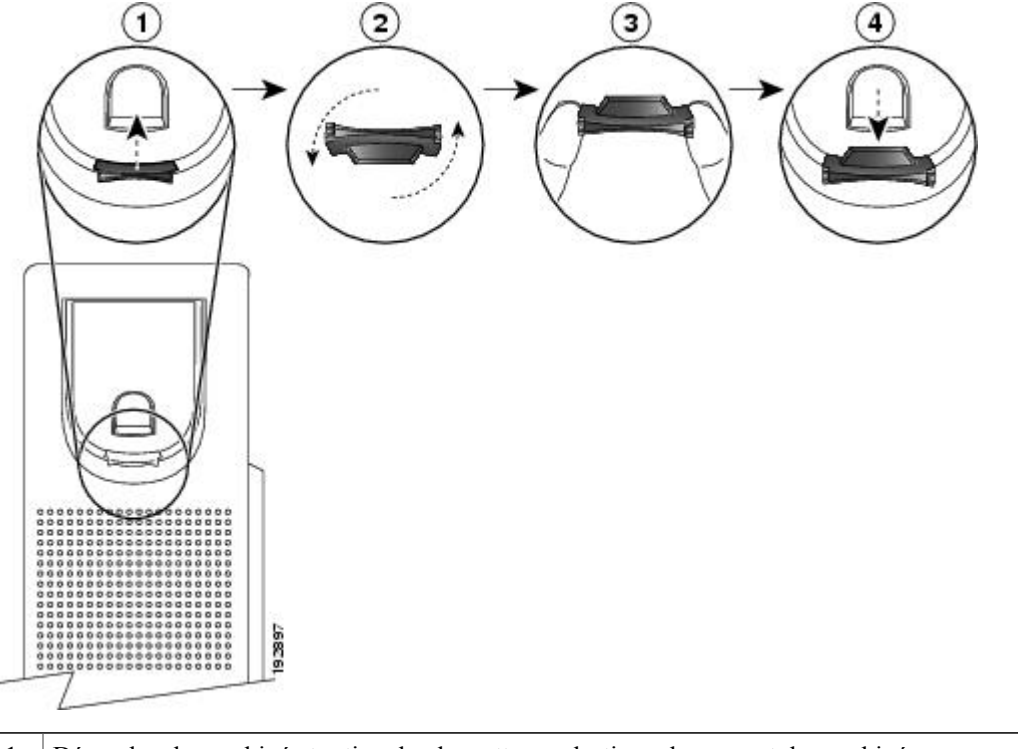

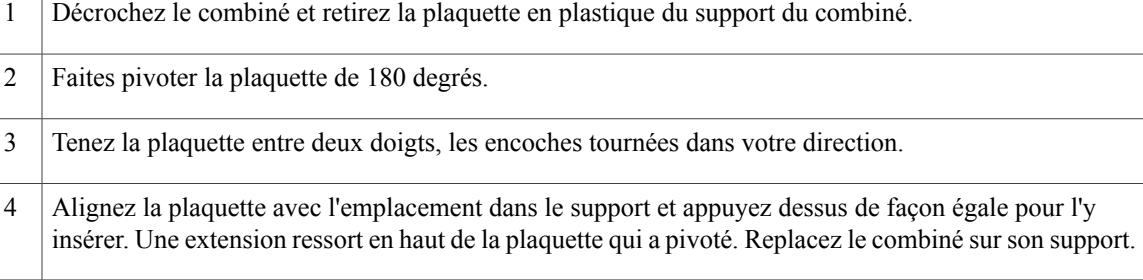

# <span id="page-18-0"></span>**Téléphone IP Cisco Unified 8945**

Le téléphone IP Cisco Unified 8945 offre les fonctions suivantes :

- Connexions téléphoniques
- Bluetooth
- Socle
- Boutons et matériel
- Écran
- Mode économie d'énergie
- Support combiné

### <span id="page-18-1"></span>**Connexions téléphoniques**

Votre administrateur système peut vous aider à raccorder votre téléphone au réseau de téléphonie IP de votre entreprise.

 **Guide de l'utilisateur du téléphone IP Cisco Unified 8941 et 8945 pour Cisco Unified Communications Manager 8.5**

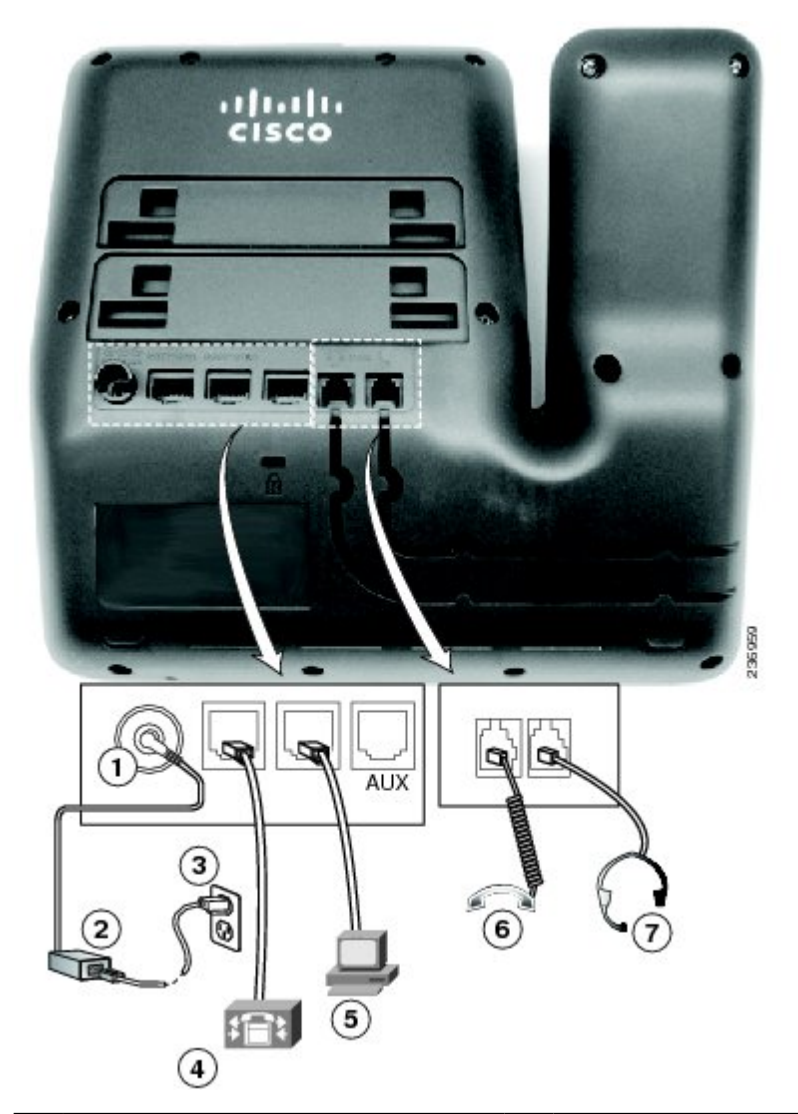

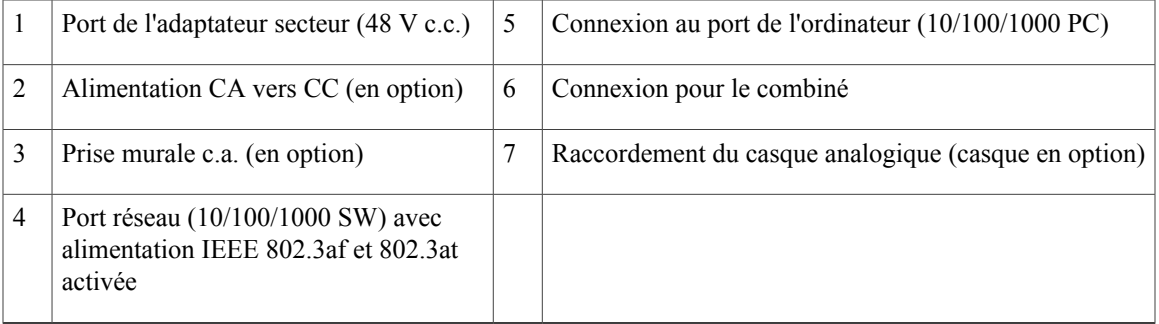

### <span id="page-19-0"></span>**Bluetooth**

Si les casques sont compatibles Bluetooth, votre téléphone prend en charge la technologie Bluetooth de classe 2. Vous pouvez brancher jusqu'à cinq casques Bluetooth sur votre téléphone, mais c'est le dernier connecté qui est utilisé par défaut.

### <span id="page-20-0"></span>**Support**

Si le téléphone est placé sur une table ou un bureau, connectez le support à l'arrière de l'appareil.

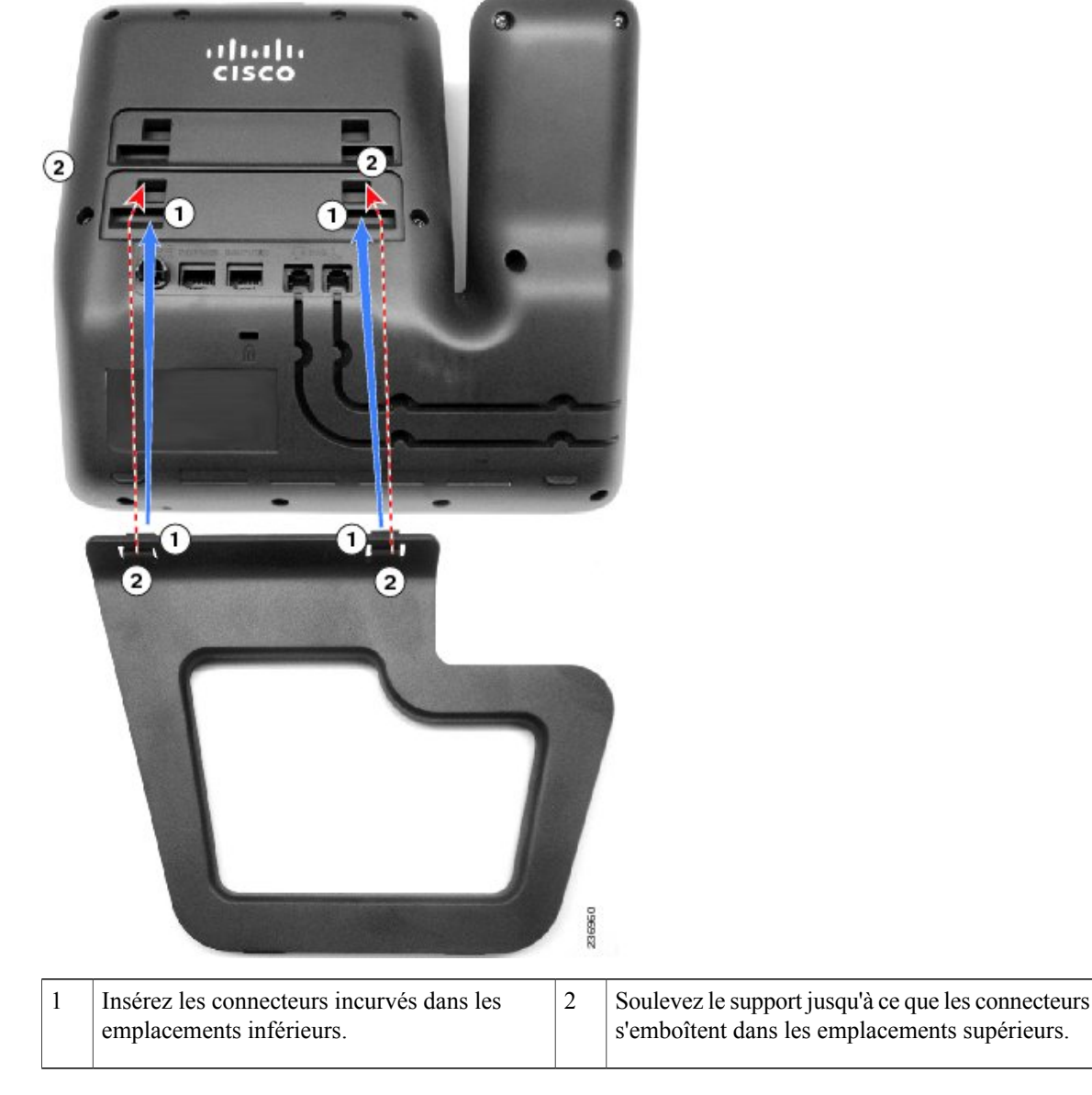

<span id="page-20-1"></span>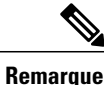

**Remarque** La connexion et la déconnexion du support peuvent nécessiter un peu plus de force que prévu.

### **Boutons et matériel**

Votre téléphone offre un accès rapide à vos lignes téléphoniques, vos fonctions et vos sessions d'appel. Les boutons de fonction programmable (à gauche) permettent d'afficher les appels sur une ligne ou d'accéder aux

 **Guide de l'utilisateur du téléphone IP Cisco Unified 8941 et 8945 pour Cisco Unified Communications Manager 8.5**

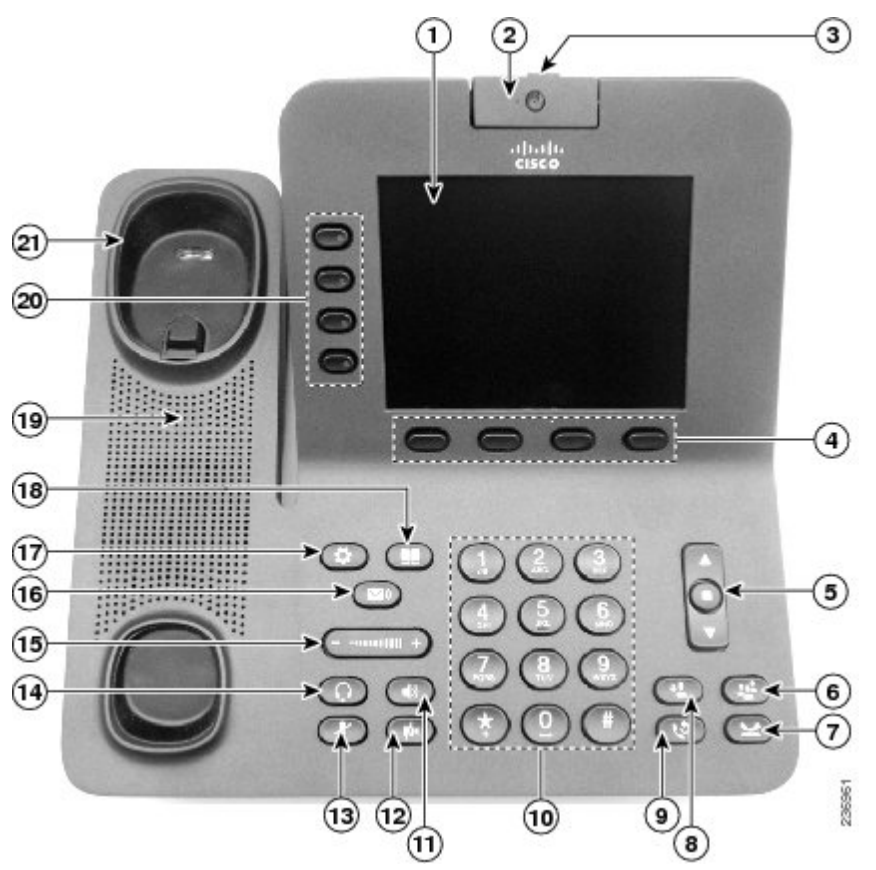

fonctions telles que la numérotation simplifiée ou Tous les appels. (Ces boutons sont également désignés sous le terme de boutons de fonction.)

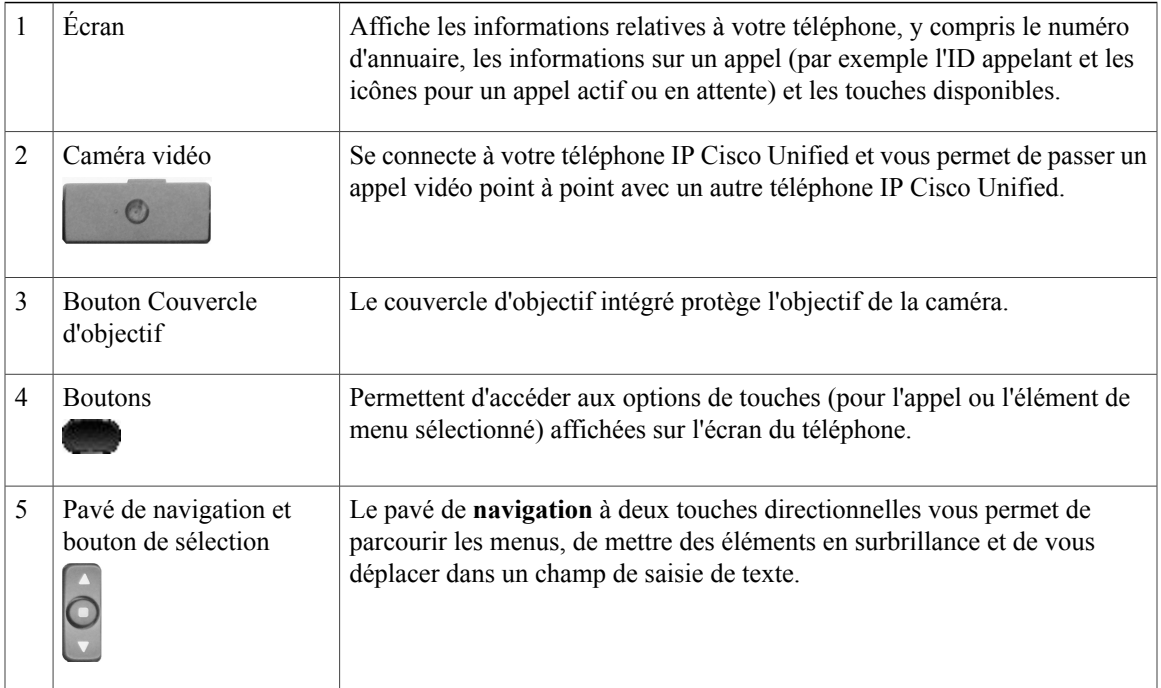

 $\mathbf l$ 

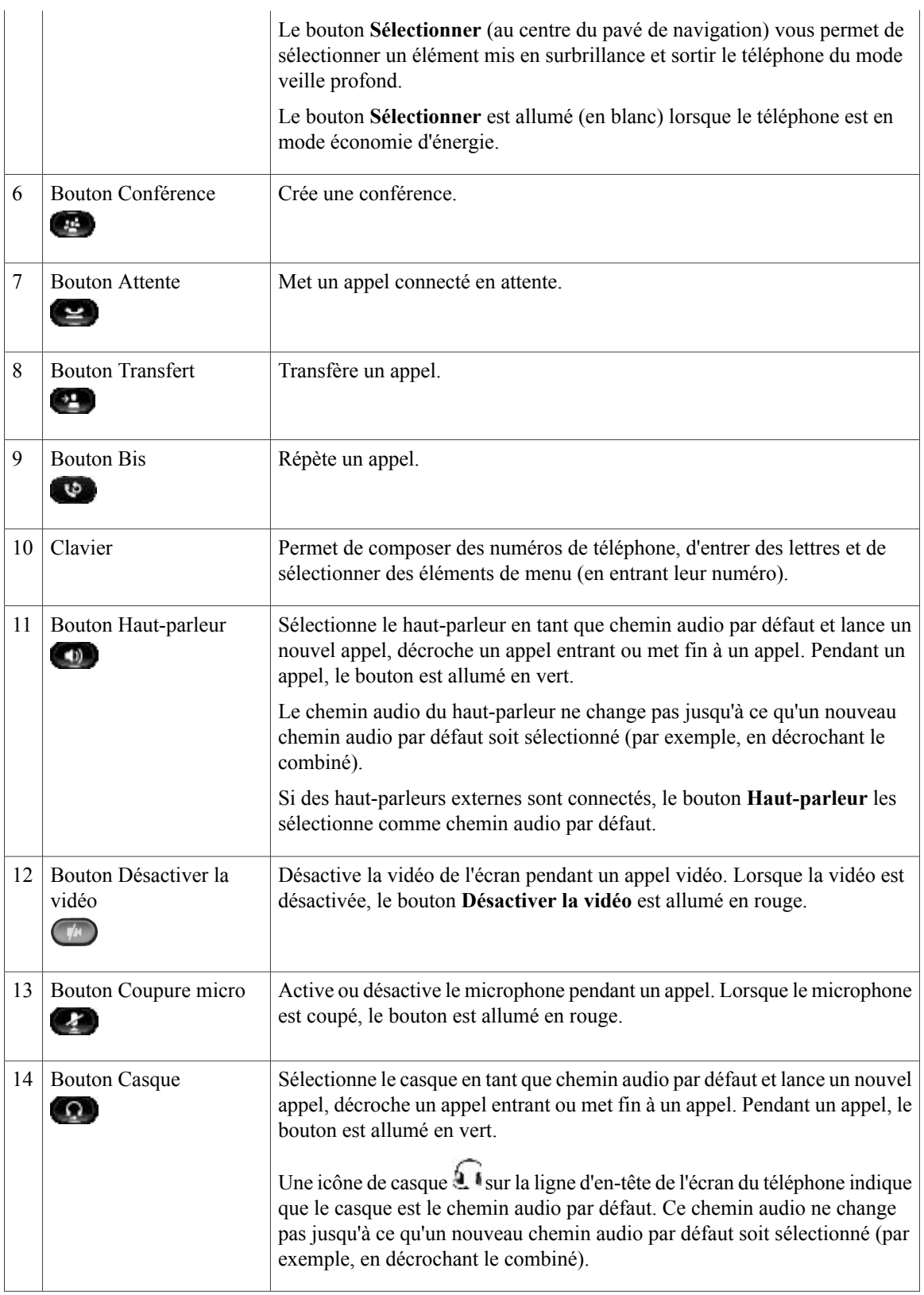

 **Guide de l'utilisateur du téléphone IP Cisco Unified 8941 et 8945 pour Cisco Unified Communications Manager 8.5**

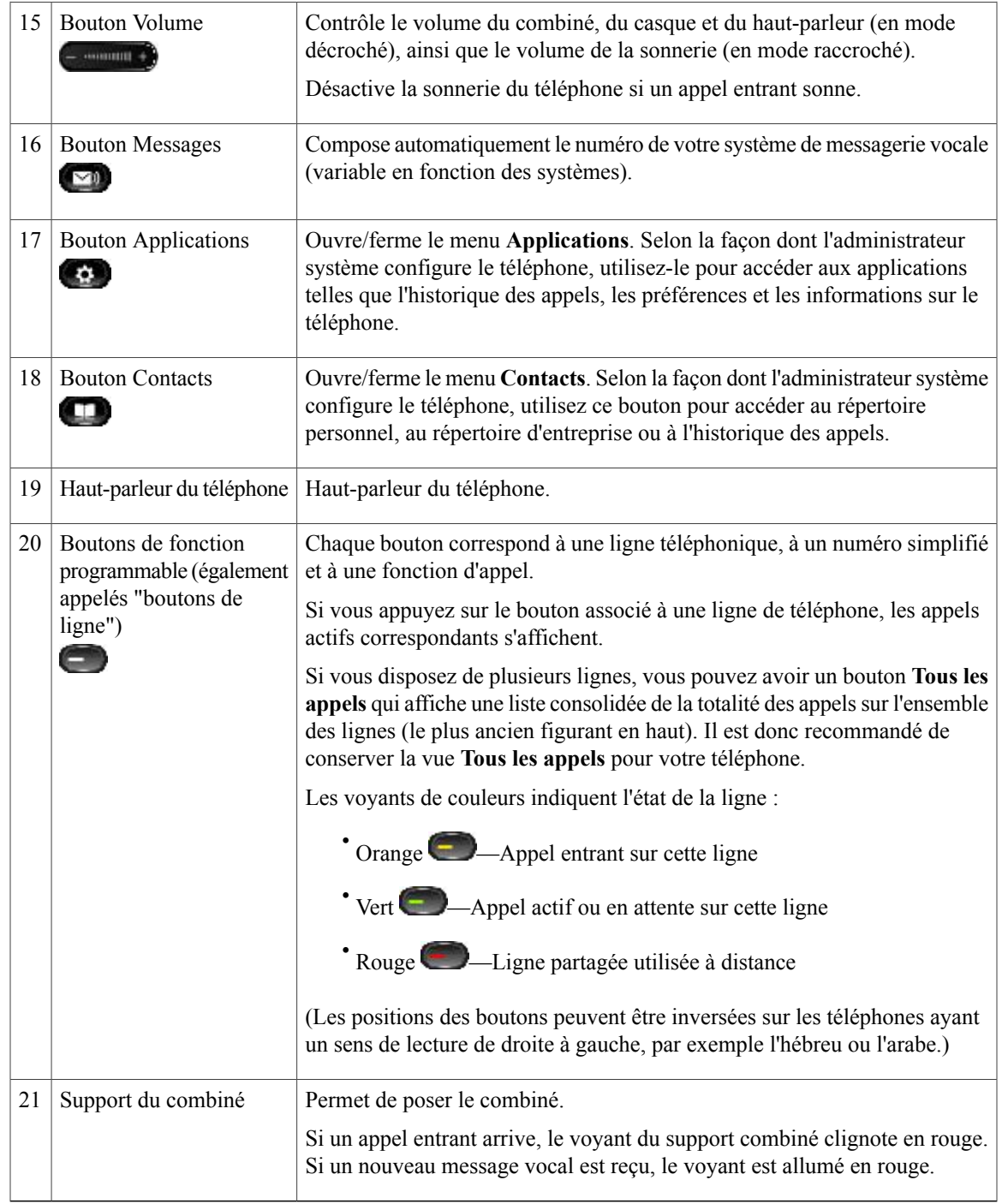

# <span id="page-23-0"></span>**Écran**

C'est la configuration réalisée par votre administrateur système qui détermine ce qui s'affiche sur l'écran du téléphone.

### <span id="page-24-0"></span>**Téléphone doté d'une seule ligne**

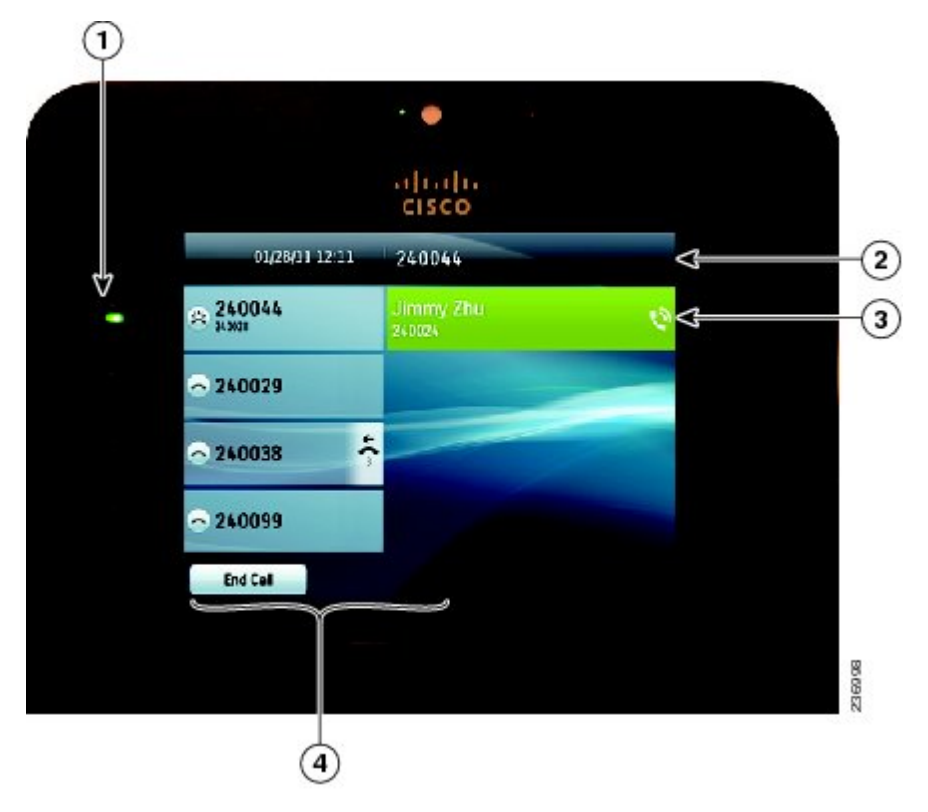

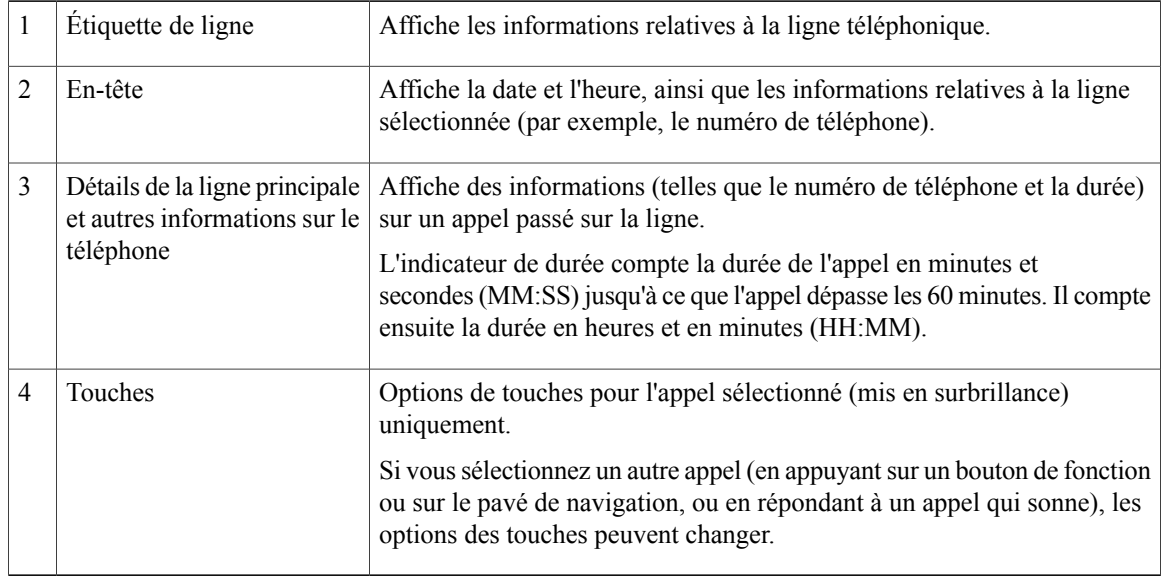

### <span id="page-24-1"></span>**Téléphone doté de plusieurs lignes**

Si vous disposez de plusieurs lignes, il est recommandé d'utiliser le bouton Tous les appels pour afficher tous les appels sur toutes les lignes.

Si vous traitez plusieurs appels simultanément, il est recommandé d'utiliser le bouton Répondre pour répondre à l'appel entrant le plus ancien sans avoir à faire défiler la liste des appels et à le sélectionner.

Pour en savoir plus, contactez votre administrateur système.

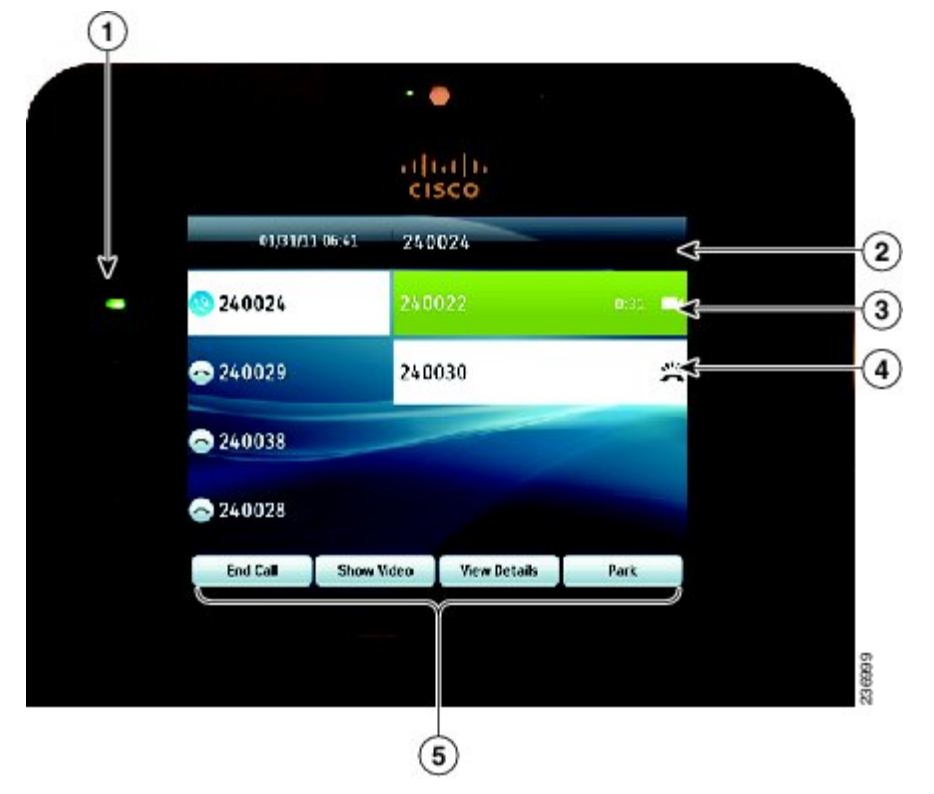

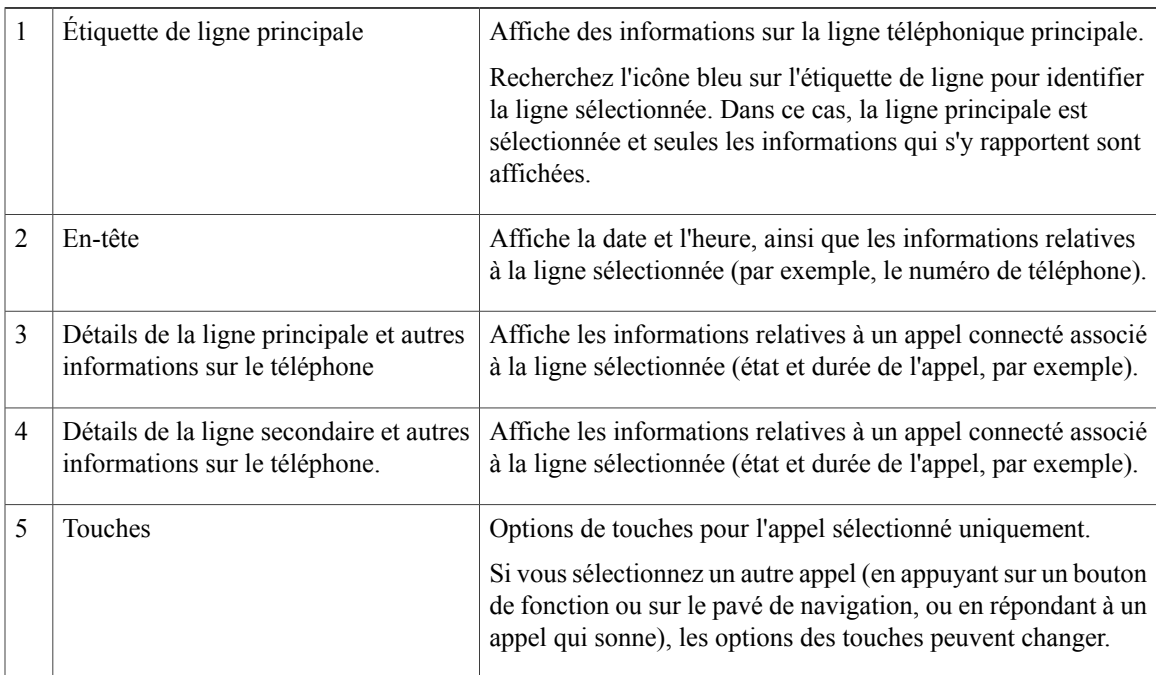

### <span id="page-26-0"></span>**Mode économie d'énergie**

En fonction de la configuration définie par votre administrateur système, l'écran du téléphone peut passer en mode économie d'énergie (l'écran est vide et le bouton Sélectionner s'allume en blanc).

Pour activer l'écran du téléphone, appuyez sur n'importe quel bouton ou décrochez le combiné.

### <span id="page-26-1"></span>**Support du combiné**

Votre administrateur système a peut-être fixé votre téléphone sur un mur. Avec un téléphone mural, vous devrez peut-être régler le support pour éviter que le combiné ne s'en détache.

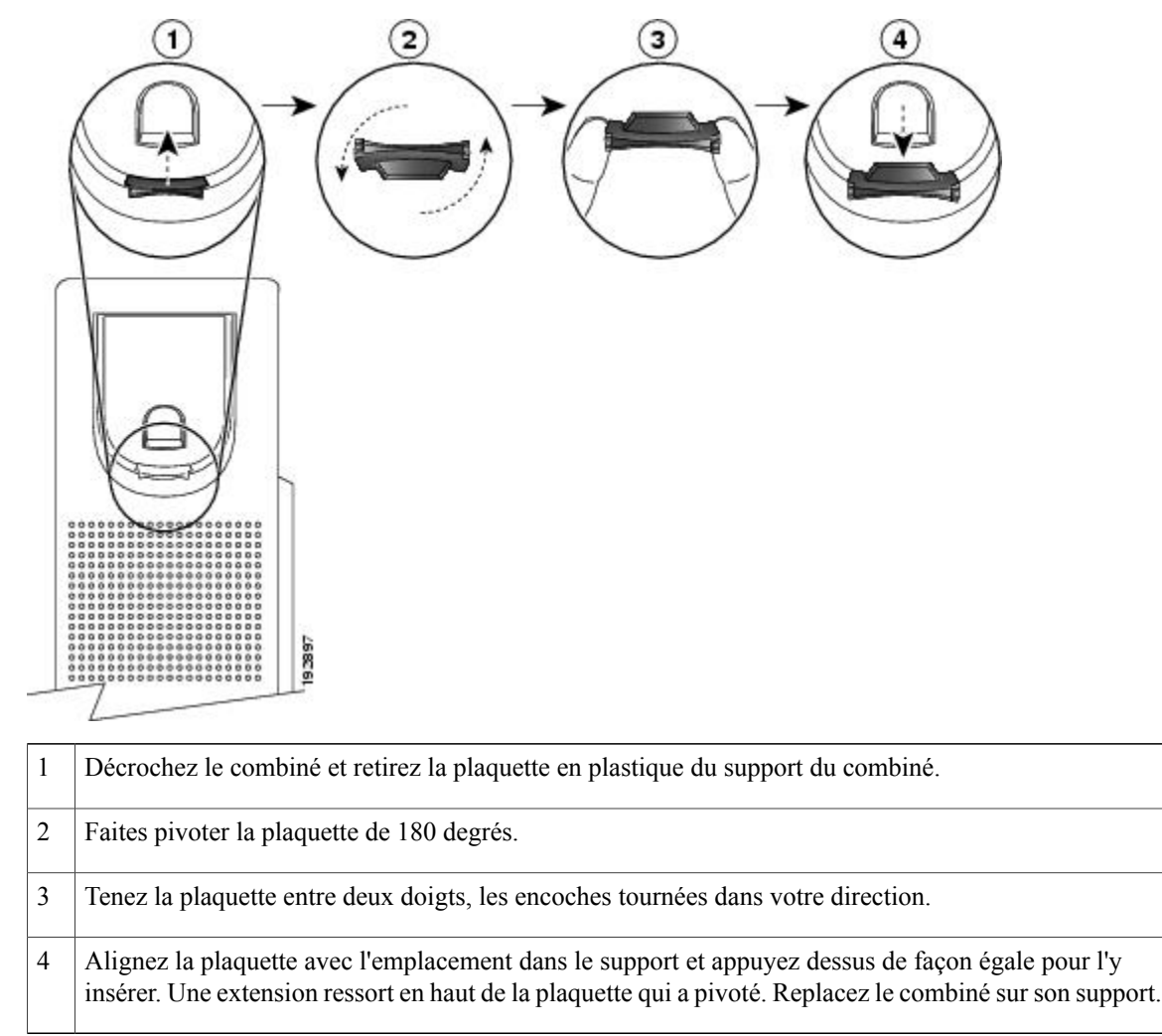

<span id="page-27-0"></span>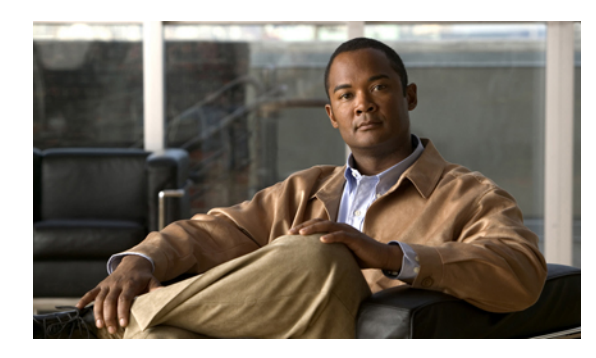

# **CHAPITRE 2**

# **Applications téléphoniques**

Les applications téléphoniques vous permettent d'accéder à diverses fonctions sur votre téléphone.

- [Historique](#page-27-1) des appels, page 19
- [Préférences,](#page-31-1) page 23
- [Accessoires,](#page-34-1) page 26
- Paramètres [administrateur,](#page-37-1) page 29
- [Informations](#page-37-2) sur le téléphone, page 29

# <span id="page-27-1"></span>**Historique des appels**

La fonction Historique des appels vous permet d'afficher les informations concernant les 150 derniers appels sur votre téléphone. Les appels individuels et groupes d'appels sont énumérés de manière chronologique, du plus récent au plus ancien. (Si votre téléphone dispose de plusieurs lignes, les appels de toutes les lignes sont regroupés. Les appels plus anciens au-delà du 150ème sont retirés de l'historique.)

Dans l'écran **Historique des appels**, les informations sur la ligne, telles que "Ligne :5623", figurent dans le coin supérieur droit et indiquent le nom ou le numéro de la ligne pour laquelle l'historique des appels est appelé.

Pour chaque appel ou groupe d'appels, un icône à gauche de l'ID de l'appelant indique le type d'appel :

$$
\begin{array}{c}\n\cdot & \text{Regu--L} \\
\cdot & \text{Passé--L} \\
\hline\n\end{array}
$$

Si l'ID de l'appelant n'existe pas, "Inconnu" apparaît et le numéro de téléphone est répertorié.

Les appels concernant le même ID d'appelant et numéro de téléphone sont regroupés uniquement s'ils sont positionnés de manière chronologique et si aucun appel n'est associé. Pour chaque groupe, l'heure du dernier appel et le nombre d'appels, par exemple "(3)", sont affichés :

• les appels entrants (reçus) et sortants (passés) sont regroupés.

• Les appels en absence sont regroupés dans un groupe distinct.

Le groupe de recherche et les appels multiparties affichent un icône à droite de l'ID de l'appelant qui permet de différencier ces appels d'un appel normal. Ils ne sont pas regroupés même s'ils sont côte à côte dans la liste.

Le symbole + (plus) qui s'affiche pour les entrées de l'historique d'appels, les numéros recomposés et le répertoire d'appels indique que votre téléphone est configuré pour les appels internationaux. Pour en savoir plus, contactez votre administrateur système.

### <span id="page-28-0"></span>**Affichage de l'historique des appels**

#### **Procédure**

- **Étape 1** Appuyez sur le bouton Applications
- **Étape 2** Sélectionnez Hist. appels. (Utilisez le pavé de navigation et le bouton Sélectionner pour sélectionner un enregistrement d'appel ou un groupe d'appels.)
- **Étape 3** Appuyez sur la touche dynamique Quitter pour revenir à l'écran Applications.

### <span id="page-28-1"></span>**Affichage des détails des enregistrements d'appels**

#### **Procédure**

**Étape 1** Appuyez sur le bouton **Applications** .

- **Étape 2** Sélectionnez Hist. appels. (Utilisez le pavé de**navigation**et le bouton**Sélectionner** pour effectuer la sélection.)
- **Étape 3** Sélectionnez un enregistrement ou un groupe d'appels et appuyez sur la touche dynamique **Détails** (vous devrez peut-être appuyer sur la touche dynamique **Autres** au préalable).
	- Pour chaque appel individuel, l'écran **Détails** affiche des informations sur la ligne, telles que "Ligne : 5782" et le nom de l'appel, son numéro, un numéro alternatif (si disponible), la disposition d'appel (le type), la durée et l'heure de l'appel.
	- Pour chaque groupe d'appels, les détails affichés sont identiques à ceux de l'appel individuel. La seule différence réside dans le fait que plusieurs informations liées à l'appel sont présentées, par exemple la disposition de l'appel (le type d'appel), la durée et l'heure de l'appel, car il s'agit d'un groupe d'appels (passés/reçus ou en absence). (Dans un groupe d'appels en absence, les enregistrements individuels n'indiquent pas la durée de l'appel.)
	- Pour chaque appel multipartie ou de groupe de recherche, l'écran **Détails** affiche les informations sur la ligne dans le coin supérieur droit. Pour l'ID de l'appelant et son numéro qui figurent en haut de l'écran, le nom d'appel, le numéro, le numéro alternatif et, le cas échéant, des informations sur le groupe de recherche.
- **Étape 4** Appuyez sur la touche dynamique **Retour** pour revenir à l'écran **Historique des appels**.
- **Étape 5** Appuyez sur la touche dynamique **Quitter** pour revenir à l'écran **Applications**.
- **Étape 6** Lorsque vous êtes en communication, appuyez sur la touche dynamique **Aff. détails** pour afficher l'écran **Détails de l'appel**. Cet écran propose des informations sur l'appel individuel et la durée de l'appel est mise à jour toutes les secondes.

### <span id="page-29-0"></span>**Filtrage de l'historique des appels**

#### **Procédure**

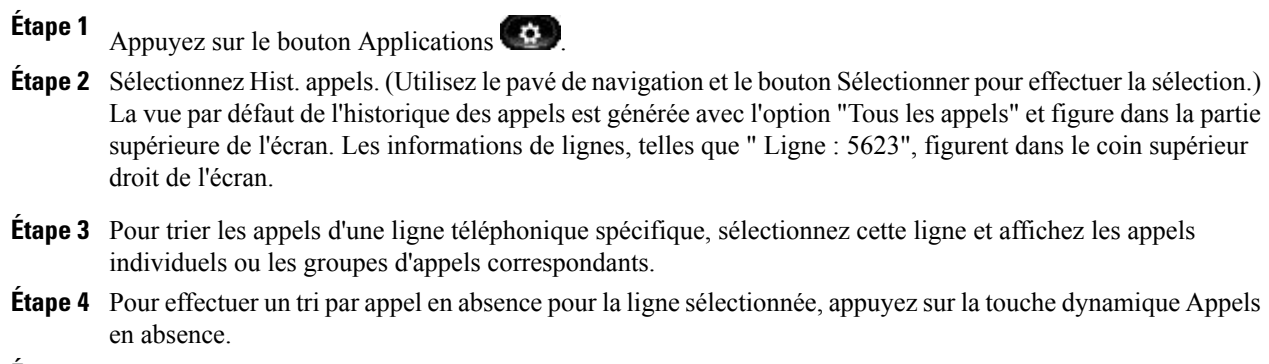

**Étape 5** Appuyez sur la touche dynamique Quitter pour revenir à l'écran Applications.

### <span id="page-29-1"></span>**Composer à partir de l'historique d'appels**

#### **Procédure**

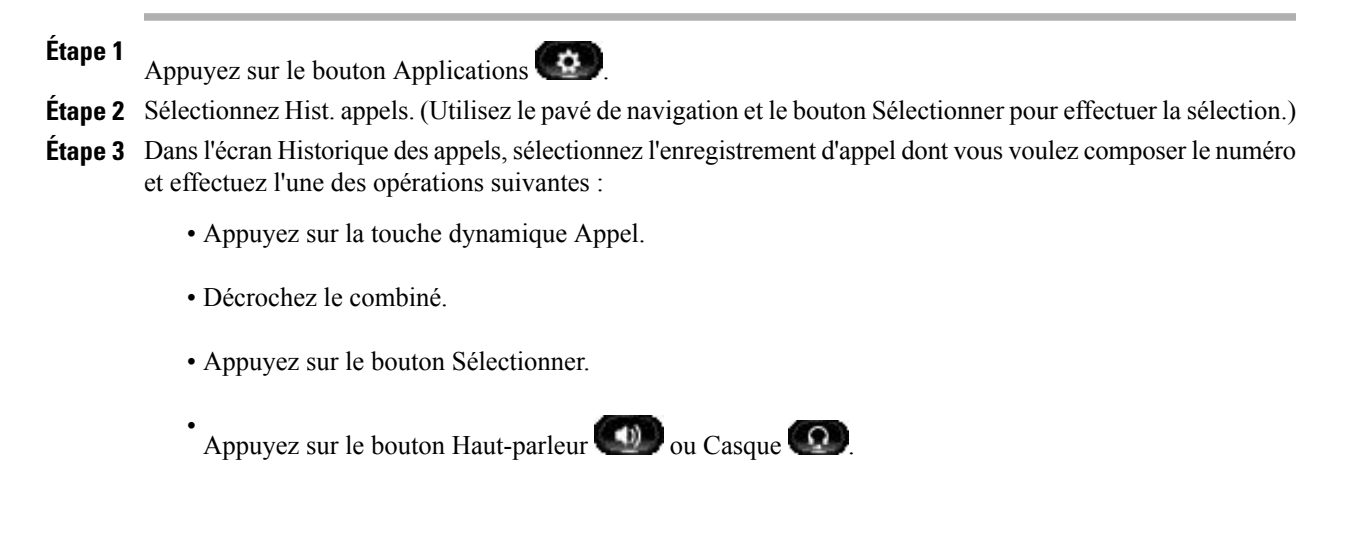

**Étape 4** Lorsque le téléphone est inactif, vous pouvez appuyer sur la flèche vers le haut du pavé de navigation pour afficher l'écran Historique des appels.

### <span id="page-30-0"></span>**Modification d'un numéro à partir de l'historique des appels**

#### **Procédure**

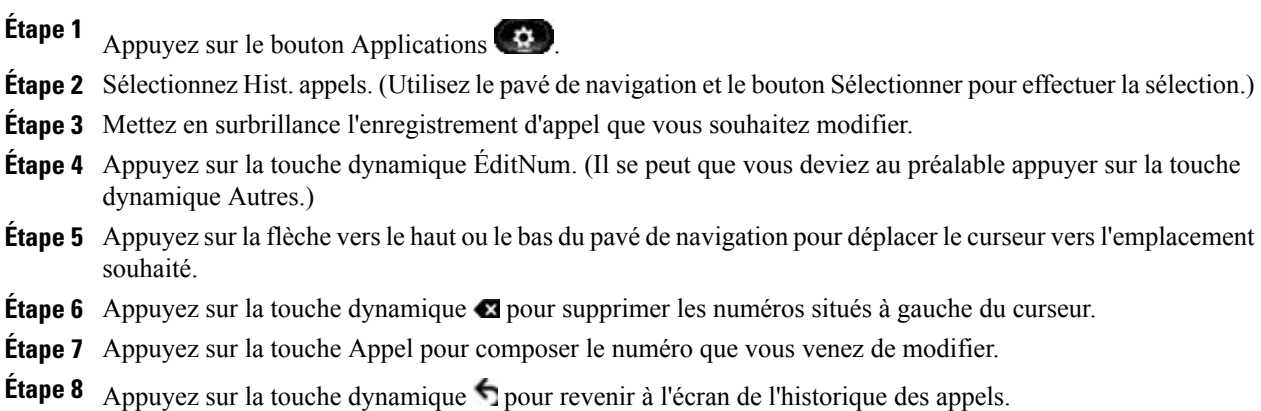

### <span id="page-30-1"></span>**Effacement de l'historique des appels**

#### **Procédure**

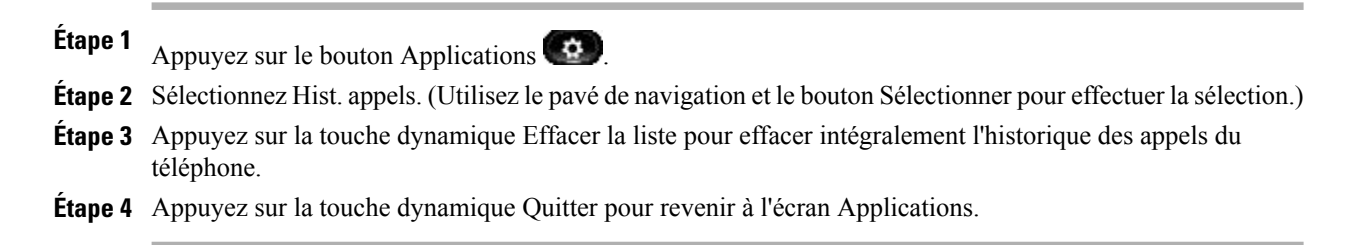

 **Guide de l'utilisateur du téléphone IP Cisco Unified 8941 et 8945 pour Cisco Unified Communications Manager 8.5**

### <span id="page-31-0"></span>**Suppression d'un enregistrement d'appel de l'historique des appels**

#### **Procédure**

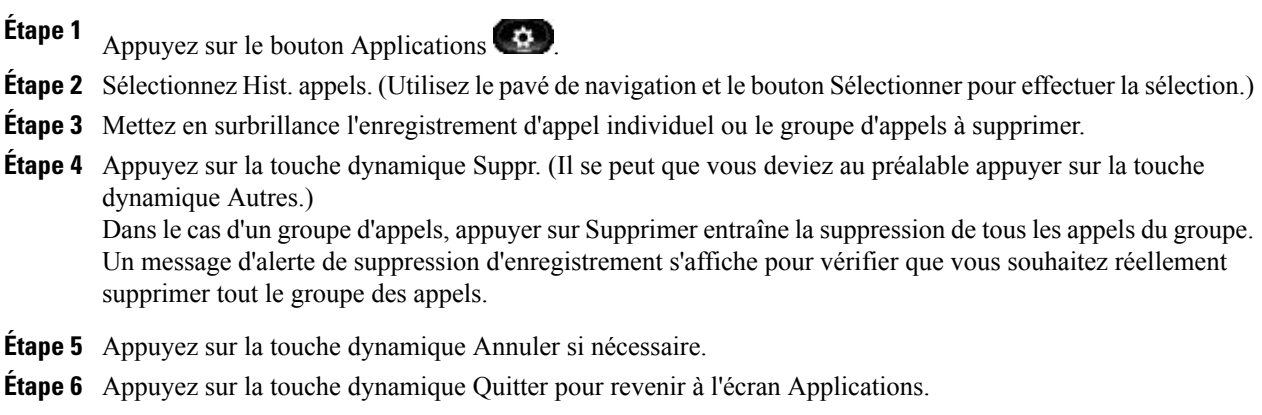

# <span id="page-31-1"></span>**Préférences**

La fonction Préférences vous permet de définir les préférences utilisateur pour les points suivants :

- Sonnerie
- Luminosité
- Paramètres de caméra
- Bluetooth

### <span id="page-31-3"></span><span id="page-31-2"></span>**Sonneries**

Pour chaque ligne, vous pouvez choisir la sonnerie indiquant un appel entrant sur votre téléphone. Pour savoir comment ajouter des sonneries personnalisées à votre téléphone, contactez votre administrateur système.

### **Changement de la sonnerie**

#### **Procédure**

**Étape 1** Appuyez sur le bouton **Applications** .

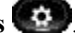

**Étape 2** Sélectionnez **Préférences**. (Utilisez le pavé de **navigation** et le bouton **Sélectionner** pour effectuer la sélection.)

**Étape 3** Sélectionnez **Sonnerie**. **Étape 4** Mettez une sonnerie en surbrillance. **Étape 5** Appuyez sur le bouton **Sélectionner** ou sur la touche dynamique **Modifier**. **Étape 6** Appuyez sur la touche dynamique **Écouter** pour écouter un extrait de la sonnerie. **Étape 7** Appuyez sur la touche dynamique **Activer** pour sélectionner la sonnerie. Étape 8 Appuyez sur la touche dynamique de retour pour revenir à l'écran Préférences.

### <span id="page-32-1"></span><span id="page-32-0"></span>**Luminosité**

Vous pouvez régler le niveau de luminosité de l'écran de votre téléphone.

#### **Réglage de la luminosité de l'écran du téléphone**

#### **Procédure**

- **Étape 1** Appuyez sur le bouton Applications
- **Étape 2** Sélectionnez Préférences.

Utilisez le pavé de navigation et le bouton Sélectionner pour effectuer la sélection.

- **Étape 3** Sélectionnez Luminosité.
	- Pour augmenter la luminosité, appuyez sur la flèche vers le haut du pavé de navigation.
	- Pour réduire la luminosité, appuyez sur la flèche vers le bas du pavé de navigation.
- **Étape 4** Appuyez sur la touche dynamique Enregistrer pour définir la luminosité ou sur Annuler pour quitter le menu.

### <span id="page-32-3"></span><span id="page-32-2"></span>**Paramètres de la caméra**

Vous pouvez modifier les paramètres de la caméra du téléphone en sélectionnant les options disponibles - Transmission vidéo auto et luminosité.

#### **Activation de la transmission vidéo auto**

Vous pouvez transmettre la vidéo automatiquement dès qu'un appel est passé ou accepté. Si une transmission vidéo est en cours, le voyant de la caméra devient vert ; il devient rouge lorsque la vidéo est désactivée. Le voyant est éteint lorsque la caméra n'est pas utilisée.

#### **Procédure**

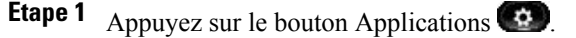

- **Étape 2** Sélectionnez Préférences. (Utilisez le pavé de navigation et le bouton Sélectionner pour effectuer la sélection.)
- **Étape 3** Sélectionnez **Paramètres de caméra** ➤ **Transmission vidéo auto**.
- **Étape 4** Sélectionnez Oui pour activer la transmission vidéo automatique et Non pour la désactiver.
- **Étape 5** Appuyez sur la touche dynamique Appliquer pour exécuter la fonction ou appuyez sur la touche dynamique  $\det$  retour  $\bigcirc$  pour revenir à l'écran de configuration.

#### <span id="page-33-0"></span>**Réglage de la luminosité**

Vous pouvez définir la luminosité de la caméra.

#### **Procédure**

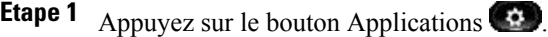

- **Étape 2** Sélectionnez Préférences. (Utilisez le pavé de navigation et le bouton Sélectionner pour effectuer la sélection.)
- **Étape 3** Sélectionnez Paramètres de caméra > option Luminosité.
- **Étape 4** Sélectionnez Luminosité.
	- Pour augmenter la luminosité, appuyez sur la flèche vers le haut sur le pavé de navigation.
	- Pour diminuer la luminosité, appuyez sur la flèche vers le bas sur le pavé de navigation.
- **Étape 5** Appuyez sur la touche dynamique Enregistrer pour définir la luminosité ou appuyez sur Quitter pour revenir à l'écran Configuration.

### <span id="page-33-2"></span><span id="page-33-1"></span>**Bluetooth**

Si votre administrateur système a configuré la fonction Bluetooth sur votre téléphone, vous pouvez l'activer et la désactiver depuis votre téléphone.

#### **Activation de Bluetooth**

(Pour le téléphone IP Cisco Unified 8945 uniquement.)

<span id="page-34-0"></span>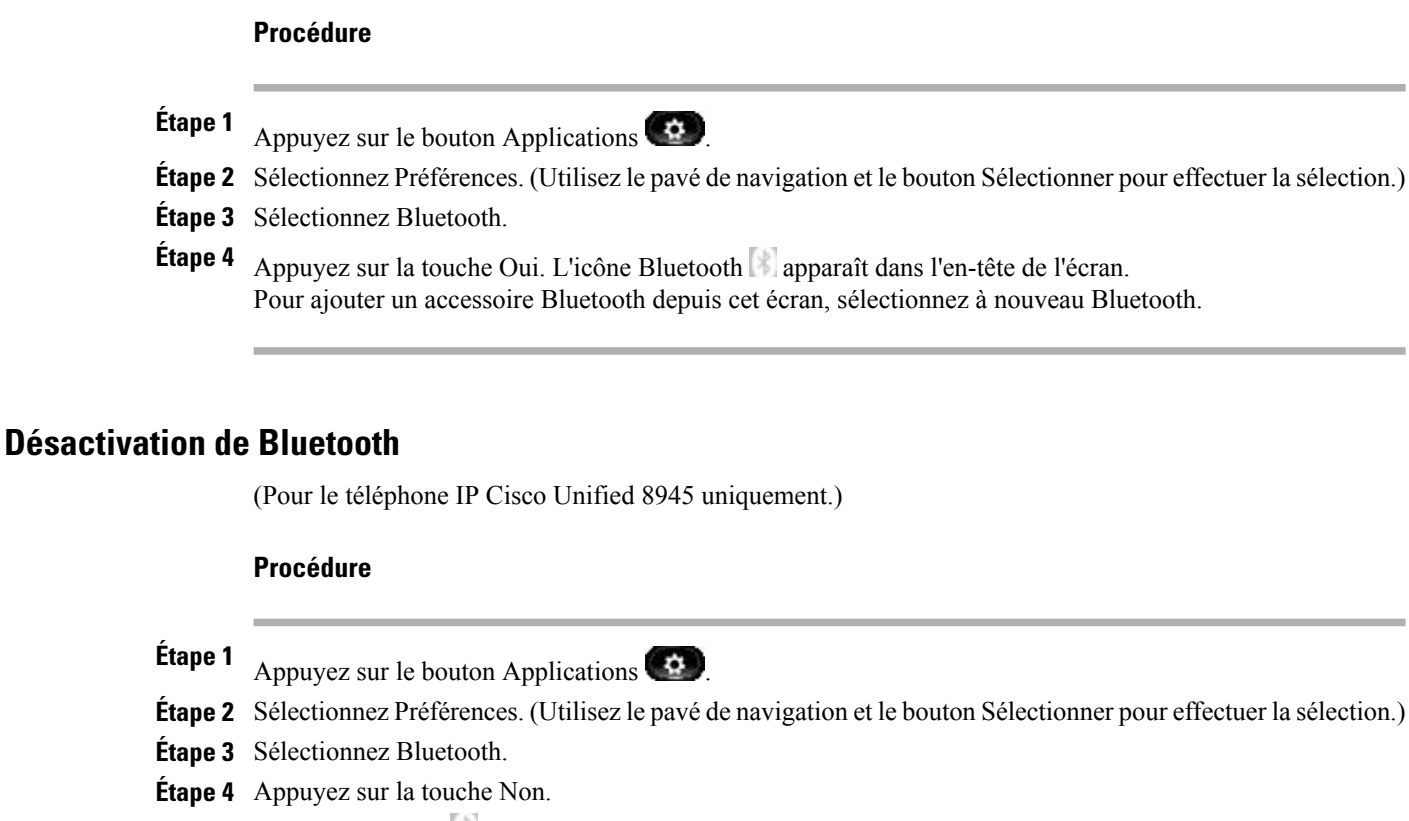

L'icône Bluetooth disparaît de l'en-tête de l'écran.

### <span id="page-34-2"></span><span id="page-34-1"></span>**Accessoires**

Vous pouvez connecter un matériel externe à votre téléphone via la prise casque ou le Bluetooth. La liste des accessoires contient par défaut un casque analogique qui peut être configuré pour activer la large bande.

### **Affichage de la liste des accessoires**

#### **Procédure**

- **Étape 1** Appuyez sur le bouton Applications **Étape 2** Sélectionnez Accessoires. (Utilisez le pavé de navigation et le boutonSélectionner pour effectuer la sélection.) Une liste des accessoires du téléphone apparaît.
- **Étape 3** Appuyez sur la touche dynamique Quitter pour revenir à la liste des accessoires de téléphone.

### <span id="page-35-0"></span>**Affichage des détails des accessoires**

#### **Procédure**

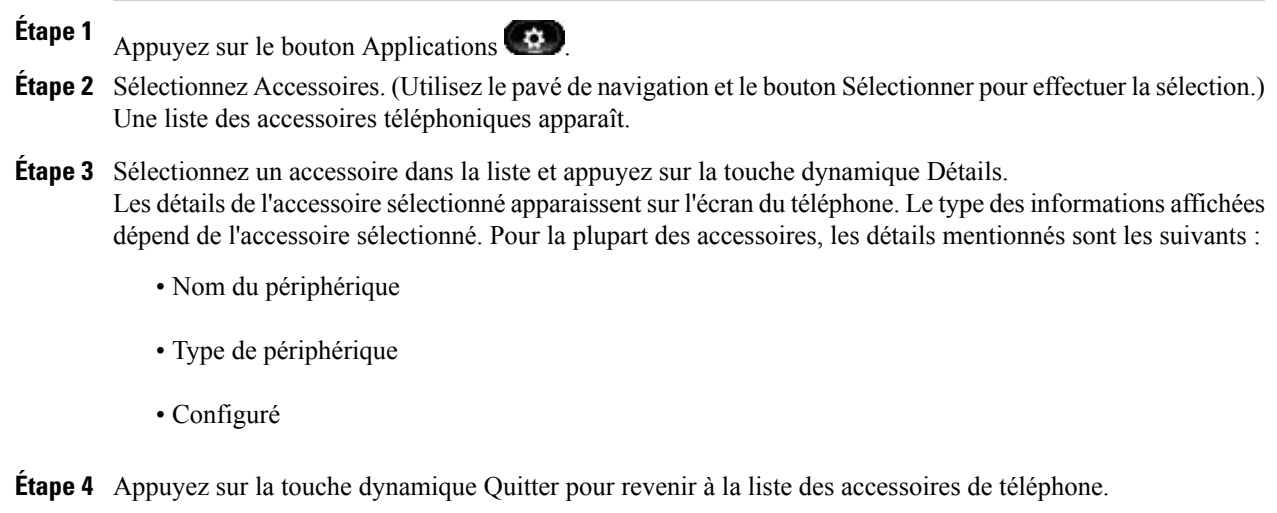

### <span id="page-35-1"></span>**Configuration du mode large bande pour le casque analogique**

#### **Procédure**

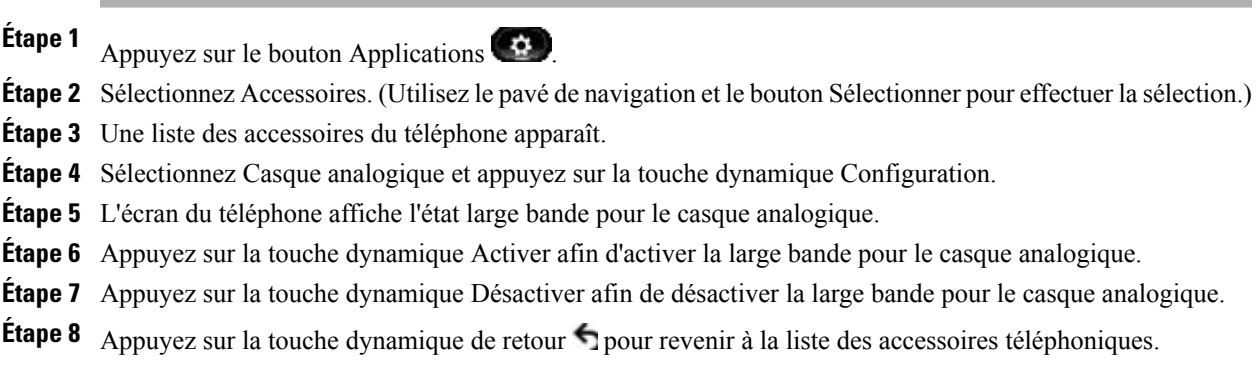

# <span id="page-35-2"></span>**Ajout d'un accessoire Bluetooth**

Pour le téléphone IP Cisco Unified 8945 uniquement.
#### **Avant de commencer**

Avant que vous ne puissiez ajouter un accessoire Bluetooth, le téléphone doit pouvoir le détecter. Pour savoir si un accessoire Bluetooth est détectable, regardez s'il comporte un témoin clignotant. Pour en savoir plus, reportez-vous à la documentation fournie par le fabricant de l'accessoire Bluetooth.

#### **Procédure**

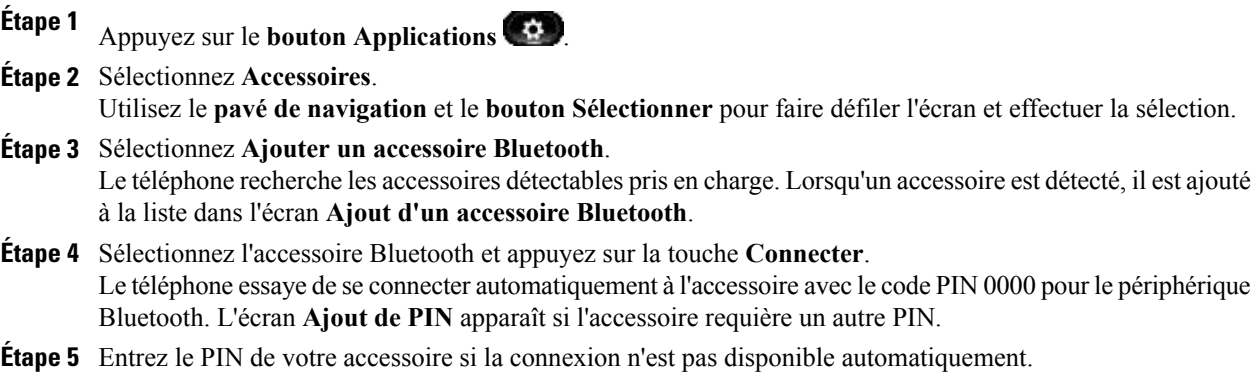

Une fois la connexion établie, l'icône Bluetooth actif  $\bullet$  apparaît dans l'en-tête de l'écran du téléphone et une coche s'affiche en regard de l'accessoire connecté.

## **Suppression d'un accessoire Bluetooth**

(Pour le téléphone IP Cisco Unified 8945 uniquement.)

#### **Procédure**

**Étape 1** Appuyez sur le bouton Applications

- **Étape 2** Sélectionnez Accessoires. (Utilisez le pavé de navigation et le bouton Sélectionner pour effectuer la sélection.)
- **Étape 3** Sélectionnez un accessoire Bluetooth, puis appuyez sur la touche Suppr.
- **Étape 4** Appuyez sur la touche Oui lorsque le système vous y invite. L'accessoire Bluetooth est déconnecté (s'il était connecté) et supprimé de la liste des accessoires.

## **Connexion d'un accessoire Bluetooth**

Pour le téléphone IP Cisco Unified 8945 uniquement.

#### **Avant de commencer**

Avant de pouvoir connecter un accessoire Bluetooth, vous devez l'avoir ajouté au téléphone en tant qu'accessoire.

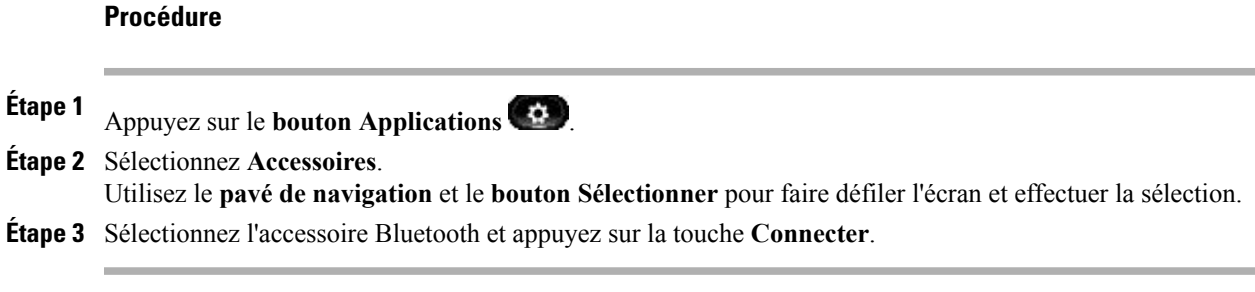

Une fois la connexion établie, l'icône Bluetooth actif  $\bullet$  apparaît dans l'en-tête de l'écran du téléphone et une coche s'affiche en regard de l'accessoire connecté.

## **Déconnexion d'un accessoire Bluetooth**

(Pour le téléphone IP Cisco Unified 8945 uniquement.)

#### **Procédure**

**Étape 1** Appuyez sur le bouton Applications

**Étape 2** Sélectionnez Accessoires. (Utilisez le pavé de navigation et le bouton Sélectionner pour effectuer la sélection.)

**Étape 3** Sélectionnez un accessoire Bluetooth, puis appuyez sur la touche Déconnecter.

# **Paramètres administrateur**

Pour plus d'informations sur l'accès aux paramètres administrateur et leur modification, contactez votre administrateur système.

# **Informations sur le téléphone**

La fonction Informations sur le téléphone vous permet d'accéder aux informations sur le modèle de votre téléphone :

- Numéro de modèle
- Adresse IP
- Nom d'hôte
- Charge active
- Dernière mise à niveau
- Serveur actif
- Serveur en attente

# **Affichage des informations sur le téléphone**

#### **Procédure**

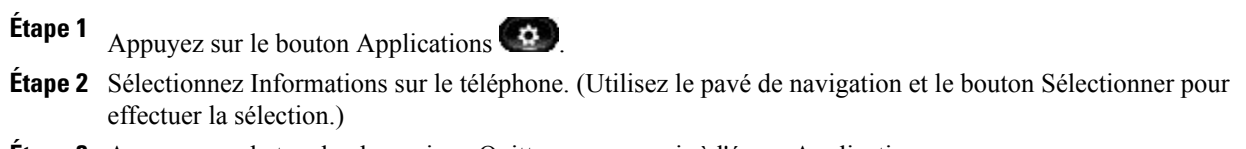

**Étape 3** Appuyez sur la touche dynamique Quitter pour revenir à l'écran Applications.

 **Guide de l'utilisateur du téléphone IP Cisco Unified 8941 et 8945 pour Cisco Unified Communications Manager 8.5**

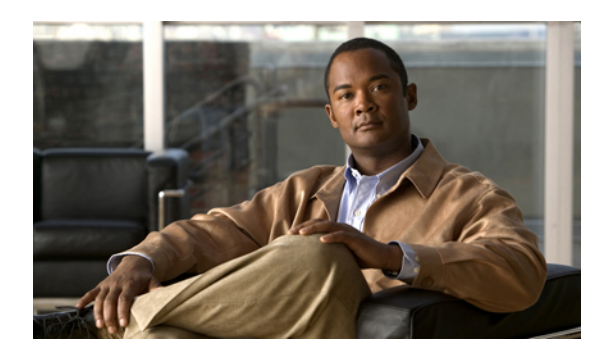

# **CHAPITRE 3**

# **Contacts téléphoniques**

Les téléphones IP Cisco Unified 8941 et 8945 vous permettent d'accéder à des contacts d'entreprise et personnels à l'aide des répertoires suivants :

- Répertoire d'entreprise
- Répertoire personnel

D'autres répertoires peuvent apparaître dans les contacts. Pour en savoir plus, contactez votre administrateur système.

- Répertoire [d'entreprise,](#page-39-0) page 31
- [Répertoire](#page-40-0) personnel, page 32

# <span id="page-39-0"></span>**Répertoire d'entreprise**

**Procédure**

Le répertoire d'entreprise contient des contacts professionnels auxquels vous pouvez accéder sur votre téléphone. Il est configuré et géré par votre administrateur système.

Vous pouvez composer des numéros à partir de votre répertoire d'entreprise :

- lorsque vous n'êtes pas en communication ;
- lorsque vous êtes en communication.

## **Recherche d'un contact et composition de son numéro**

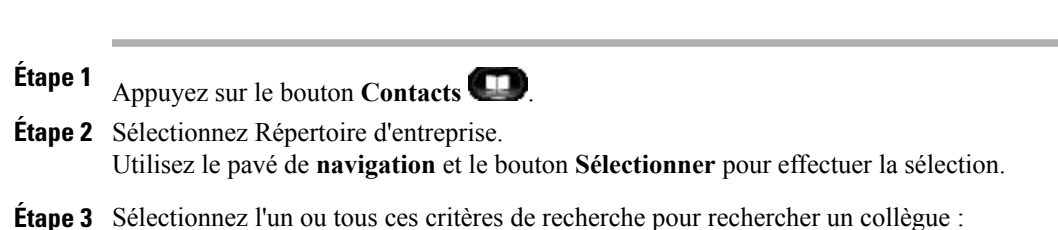

- Prénom
- Nom
- **Étape 4** Entrez les informations des critères de recherche, appuyez sur la touche dynamique Soumettre, puis sélectionnez un contact.
- **Étape 5** Pour composer le numéro, procédez de l'une des façons suivantes :
	- Appuyez sur la touche dynamique **Composer**.
	- Appuyez sur le bouton **Sélectionner**.
	- Sur le clavier, appuyez sur le numéro qui s'affiche dans le coin supérieur droit de l'étiquette de contact.
	- Appuyez sur le bouton **Haut-parleur** .
	- Appuyez sur le bouton **Casque** .
	- Décrochez le combiné.

## **Recherche d'un contact et composition de son numéro lors d'une communication**

#### **Procédure**

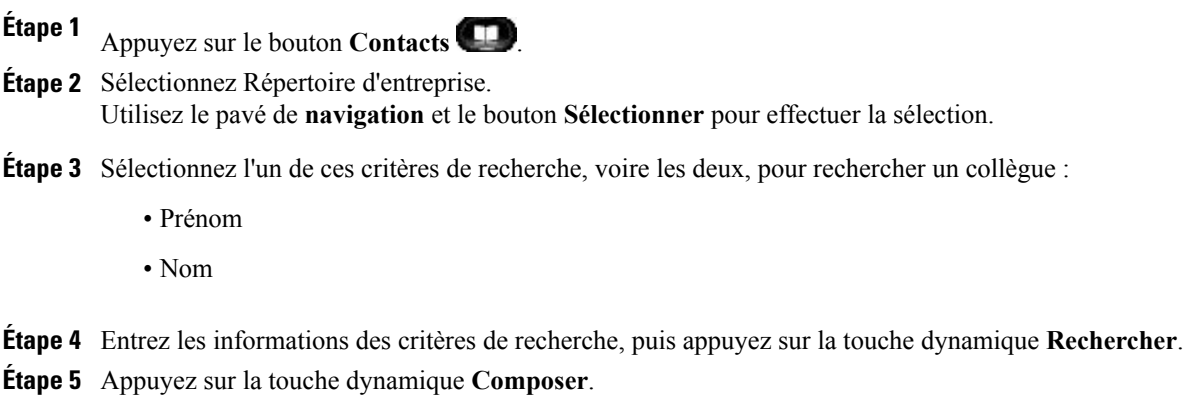

Le premier appel est automatiquement mis en attente pendant que le second est composé.

# <span id="page-40-0"></span>**Répertoire personnel**

Le répertoire personnel contient une liste de vos contacts personnels. Vous pouvez affecter des codes de numérotation rapide aux entrées de votre répertoire personnel pour une numérotation rapide.

Vous pouvez configurer et gérer votre répertoire personnel de deux manières :

- Téléphone—votre téléphone vous permet :
	- de configurer et d'utiliser le répertoire personnel ;
	- d'affecter et d'utiliser des codes de numérotation rapide
- Pages Web Options utilisateur—les pages Web Options utilisateur vous permettent de configurer et d'utiliser votre répertoire personnel.
- Options [utilisateur](#page-81-0), page 73

## **Options du répertoire personnel**

Depuis votre téléphone, vous pouvez utiliser les options du répertoire personnel pour :

- vous connecter et vous déconnecter ;
- ajouter une entrée ;
- rechercher une entrée ;
- composer un numéro ;
- supprimer une entrée ;
- traiter une entrée.

#### **Connexion et déconnexion du répertoire personnel**

#### **Procédure**

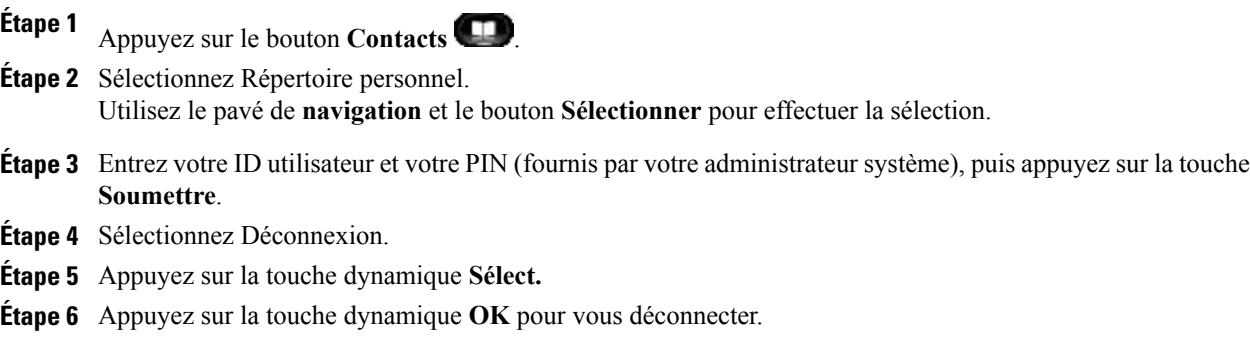

Vous êtes automatiquement déconnecté dans un certain délai, qui peut varier.

#### **Que faire ensuite**

Pour en savoir plus, contactez votre administrateur système.

#### **Ajout d'une entrée au répertoire personnel**

#### **Procédure**

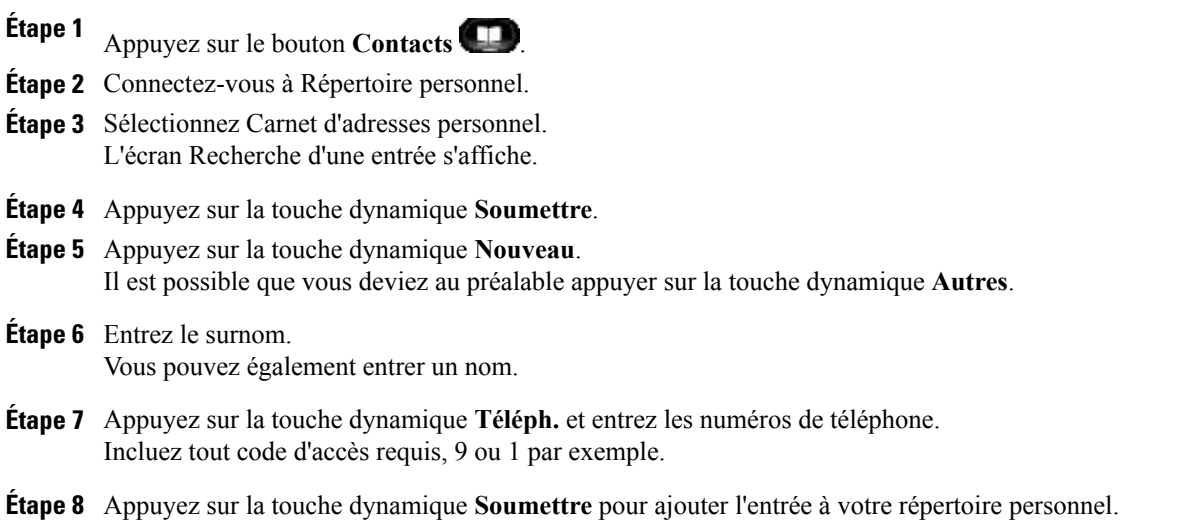

#### **Recherche d'entrée du répertoire personnel**

#### **Procédure**

- **Étape 1** Appuyez sur le bouton **Contacts** .
- **Étape 2** Connectez-vous à Répertoire personnel.
- **Étape 3** Sélectionnez Carnet d'adresses personnel.
- **Étape 4** Faites votre choix parmi les critères de recherche suivants (vous pouvez en choisir un seul, aucun, ou tous les sélectionner) :
	- Nom
	- Prénom
	- Pseudonyme
- **Étape 5** Entrez les informations des critères de recherche, puis appuyez sur la touche dynamique **Soumettre**.

Le nom s'affiche.

 **Guide de l'utilisateur du téléphone IP Cisco Unified 8941 et 8945 pour Cisco Unified Communications Manager 8.5**

#### **Composition d'un numéro à partir du répertoire personnel**

#### **Procédure**

- **Étape 1** Appuyez sur le bouton **Contacts** .
- **Étape 2** Connectez-vous à Répertoire personnel.
- **Étape 3** Sélectionnez Carnet d'adresses personnel et recherchez-y une entrée.
- **Étape 4** Sélectionnez l'entrée du carnet d'adresses personnel correspondant au numéro que vous souhaitez composer.
- **Étape 5** Appuyez sur la touche dynamique **Compos**.

#### **Suppression d'entrée du répertoire personnel**

#### **Procédure**

- **Étape 1** Appuyez sur le bouton **Contacts** .
- **Étape 2** Connectez-vous à Répertoire personnel.
- **Étape 3** Sélectionnez Carnet d'adresses personnel et recherchez-y une entrée.
- **Étape 4** Appuyez sur la touche dynamique **Sélect.**
- **Étape 5** Appuyez sur la touche dynamique **Modifier**.
- **Étape 6** Appuyez sur la touche **Suppr.** Il est possible que vous deviez au préalable appuyer sur la touche dynamique **Autres**.
- **Étape 7** Appuyez sur la touche dynamique **OK** pour confirmer la suppression.

#### **Modification d'une entrée du répertoire personnel**

#### **Procédure**

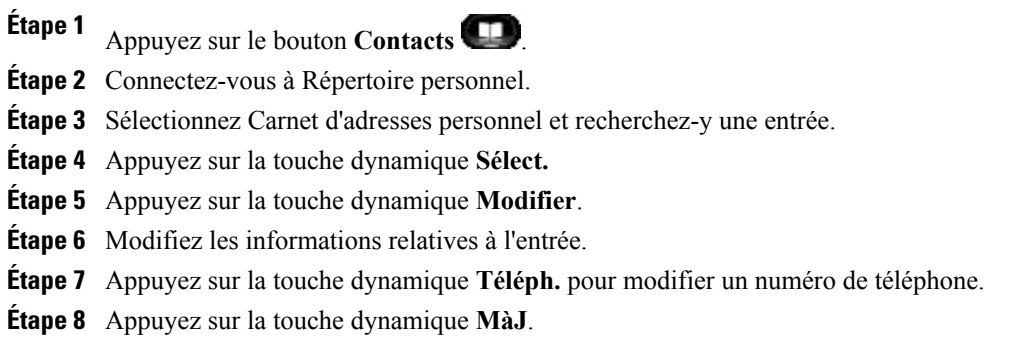

## **Codes de numérotation rapide avec le répertoire personnel**

Le téléphone vous permet :

- d'affecter un code de numérotation rapide à une entrée de répertoire personnel ;
- de passer un appel au moyen d'un code de numérotation rapide ;
- de supprimer un code de numérotation rapide.

## **Affectation d'un code de numérotation rapide à une entrée du répertoire personnel**

#### **Procédure**

- **Étape 1** Appuyez sur le bouton **Contacts** . **Étape 2** Connectez-vous à Répertoire personnel. Utilisez le pavé de navigation et le bouton Sélectionner pour effectuer la sélection. **Étape 3** Sélectionnez Carnet d'adresses personnel. **Étape 4** Entrez le nom et appuyez sur la touche dynamique **Soumettre**. **Étape 5** Appuyez sur la touche dynamique **Sélectionner**, puis sur la touche dynamique **NumAbr**. **Étape 6** Sélectionnez un numéro, puis appuyez sur la touche dynamique **Sélectionner**. **Étape 7** Faites défiler l'écran jusqu'à un index de numérotation rapide non affecté. Vous devrez peut-être appuyer sur la touche dynamique **Suivant** pour afficher d'autres index de numérotation rapide.
- **Étape 8** Appuyez sur la touche dynamique **Sélect.**

### **Passage d'un appel à l'aide d'un code de numérotation rapide**

#### **Procédure**

- **Étape 1** Appuyez sur le bouton **Contacts** .
- **Étape 2** Connectez-vous à Répertoire personnel.
- **Étape 3** Sélectionnez Numéros rapides personnels et recherchez un code de numérotation rapide. Vous devrez peut-être appuyer sur la touche dynamique **Suivant** pour afficher d'autres codes de numérotation rapide.
- **Étape 4** Sélectionnez le code de numérotation rapide que vous souhaitez composer et appuyez sur la touche **Compos.**

## **Suppression d'un code de numérotation rapide**

#### **Procédure**

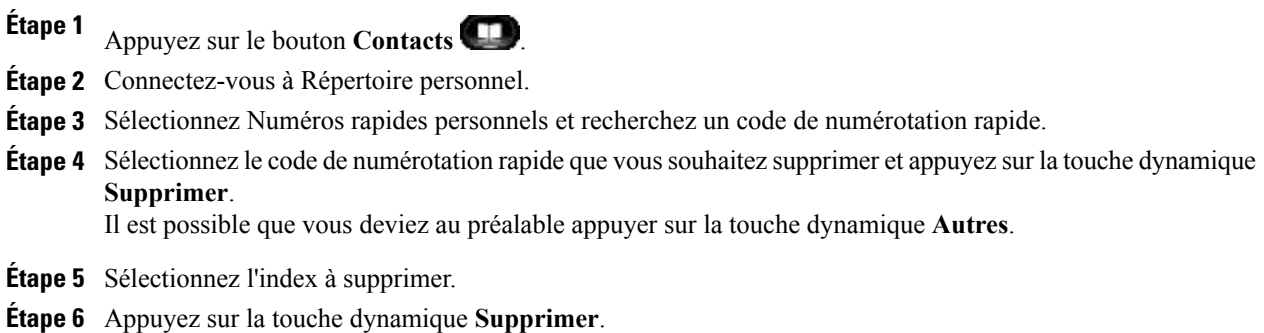

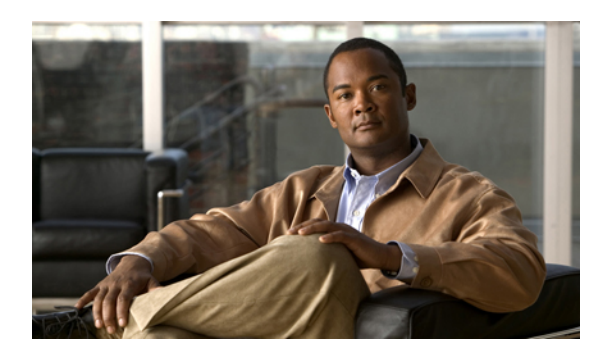

# **CHAPITRE 4**

# **Messages vocaux**

Les messages vocaux sont stockés sur votre système de messagerie vocale. Votre entreprise détermine le système de messagerie vocale de votre téléphone.

- [Personnalisation](#page-47-0) de la messagerie vocale, page 39
- [Vérification](#page-47-1) de la réception de messages vocaux, page 39
- Écoute de vos [messages](#page-48-0) vocaux, page 40

# <span id="page-47-0"></span>**Personnalisation de la messagerie vocale**

#### **Procédure**

Appuyez sur le bouton **Messages**  $\Box$ , puis suivez les invites vocales.

# <span id="page-47-1"></span>**Vérification de la réception de messages vocaux**

Pour vérifier si vous avez reçu des messages vocaux, utilisez une des méthodes suivantes :

- Vérifiez si un témoin lumineux rouge fixe s'allume sur votre combiné. Vous pouvez configurer cet indicateur visuel de messages en attente à l'aide de vos pages Web **Options utilisateur**.
- Recherchez un icône **Message** sur une étiquette de ligne. Un fond rouge indique la présence de nouveaux messages vocaux.

Si le renvoi d'appels est configuré pour une ligne sur laquelle se trouvent de nouveaux messages vocaux,

l'icône **Renvoi d'appels** remplace l'icône **Message** sur l'étiquette de la ligne.

• Attendez la tonalité accélérée (si elle est disponible) dansle combiné, le casque ou le haut-parleur lorsque vous passez un appel.

La tonalité accélérée est propre à la ligne. Vous ne l'entendez que lorsque vous utilisez la ligne sur laquelle se trouvent de nouveaux messages vocaux.

Vous pouvez configurer des tonalités spécifiques aux messages en attente à l'aide de vos pages Web **Options utilisateur**.

- [Modification](#page-85-0) du paramètre d'indicateur de message vocal audible par ligne, page 77
- [Modification](#page-84-0) du paramètre d'indicateur de message vocal par ligne, page 76

# <span id="page-48-0"></span>**Écoute de vos messages vocaux**

#### **Procédure**

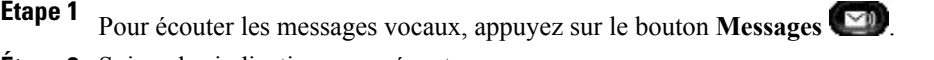

**Étape 2** Suivez les indications pour écouter vos messages vocaux.

Une fois que vous avez écouté vos nouveaux messages, les indicateurs de message sont mis à jour sur l'écran du téléphone. S'il n'y a aucun nouveau message vocal, l'icône **Message** disparaît de l'étiquette de la ligne et l'icône **Messagerie vocale** disparaît de la droite de l'écran du téléphone.

 **Guide de l'utilisateur du téléphone IP Cisco Unified 8941 et 8945 pour Cisco Unified Communications Manager 8.5**

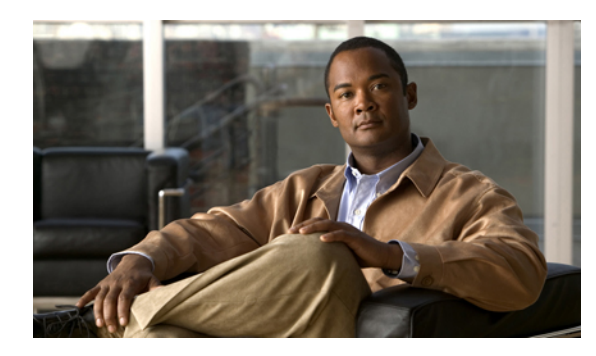

# **CHAPITRE 5**

# **Fonctions d'appel**

- Boutons de fonction et touches [dynamiques,](#page-50-0) page 42
- Message [d'accueil](#page-51-0) de l'agent, page 43
- [Réponse,](#page-52-0) page 44
- Réponse [automatique,](#page-52-1) page 44
- [Insertion,](#page-52-2) page 44
- [Rappel,](#page-53-0) page 45
- [Renvoi](#page-53-1) de tous les appels, page 45
- Parcage [d'appels,](#page-54-0) page 46
- [Interception](#page-57-0) d'appels, page 49
- Appel en [attente,](#page-59-0) page 51
- [Conférence,](#page-59-1) page 51
- Ne pas [déranger,](#page-62-0) page 54
- [Mobilité](#page-63-0) de poste, page 55
- [Numéro](#page-63-1) rapide, page 55
- [Attente,](#page-64-0) page 56
- [Récupérer](#page-65-0) l'appel en attente, page 57
- Groupes de [recherche,](#page-65-1) page 57
- [Intercom,](#page-66-0) page 58
- État de la [ligne,](#page-67-0) page 59
- [Identification](#page-68-0) d'appel malveillant, page 60
- [Meet-Me,](#page-68-1) page 60
- [Connexion](#page-69-0) mobile, page 61
- [Coupure](#page-71-0) micro, page 63
- [Composition](#page-71-1) d'un numéro sans décrocher le combiné, page 63

- [Composition](#page-72-0) de numéro avec plus, page 64
- [Confidentialité,](#page-72-1) page 64
- Outil de [génération](#page-73-0) de rapports qualité, page 65
- Bis, [page](#page-73-1) 65
- Tonalité indicative de sécurisation et de [non-sécurisation,](#page-74-0) page 66
- Lignes [partagées,](#page-74-1) page 66
- Écoute discrète et [enregistrement,](#page-75-0) page 67
- [Numérotation](#page-75-1) simplifiée, page 67
- [Transfert,](#page-76-0) page 68
- Web [Dialer,](#page-77-0) page 69

# <span id="page-50-0"></span>**Boutons de fonction et touches dynamiques**

En fonction de la configuration définie par votre administrateur système pour votre téléphone, il est possible que vous n'ayez pas accès à certaines fonctions présentées dans ce guide.

Ce tableau fournit des informations sur les fonctions disponibles à partir des touches dynamiques et des boutons de fonction dédiés et sur les fonctions configurées par votre administrateur système sur des boutons de fonction programmables.

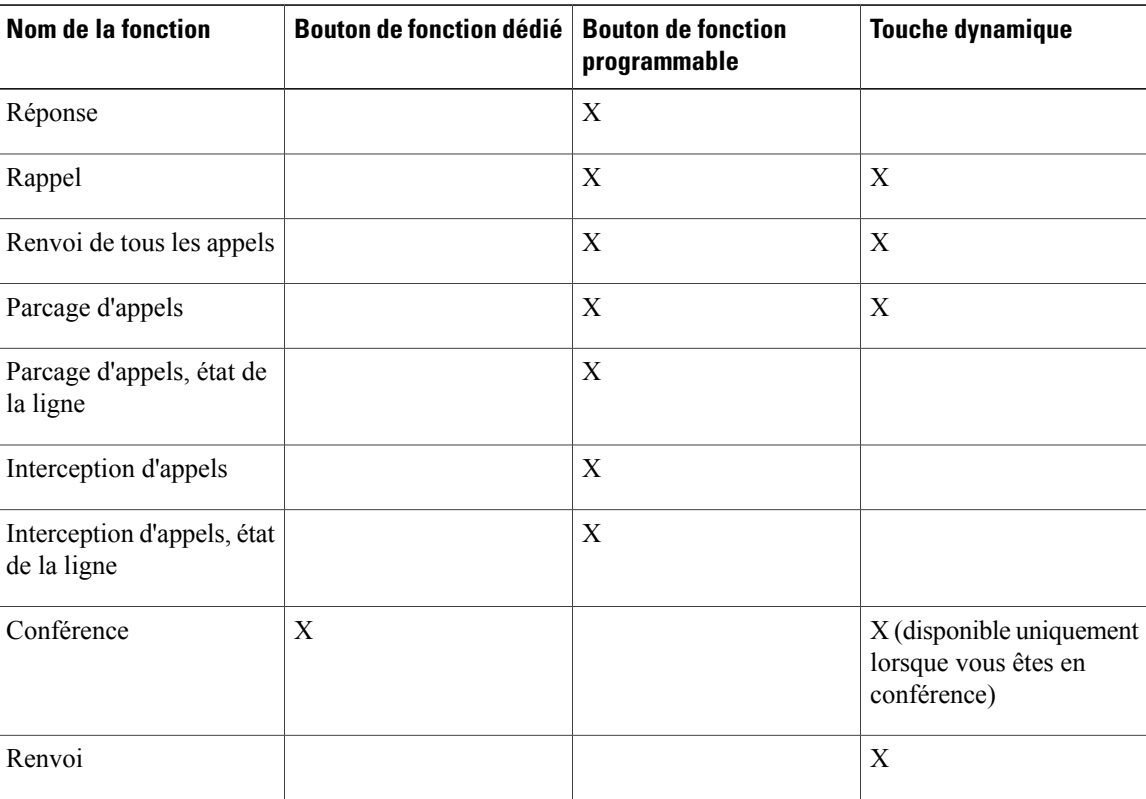

 **Guide de l'utilisateur du téléphone IP Cisco Unified 8941 et 8945 pour Cisco Unified Communications Manager 8.5 (SCCP)**

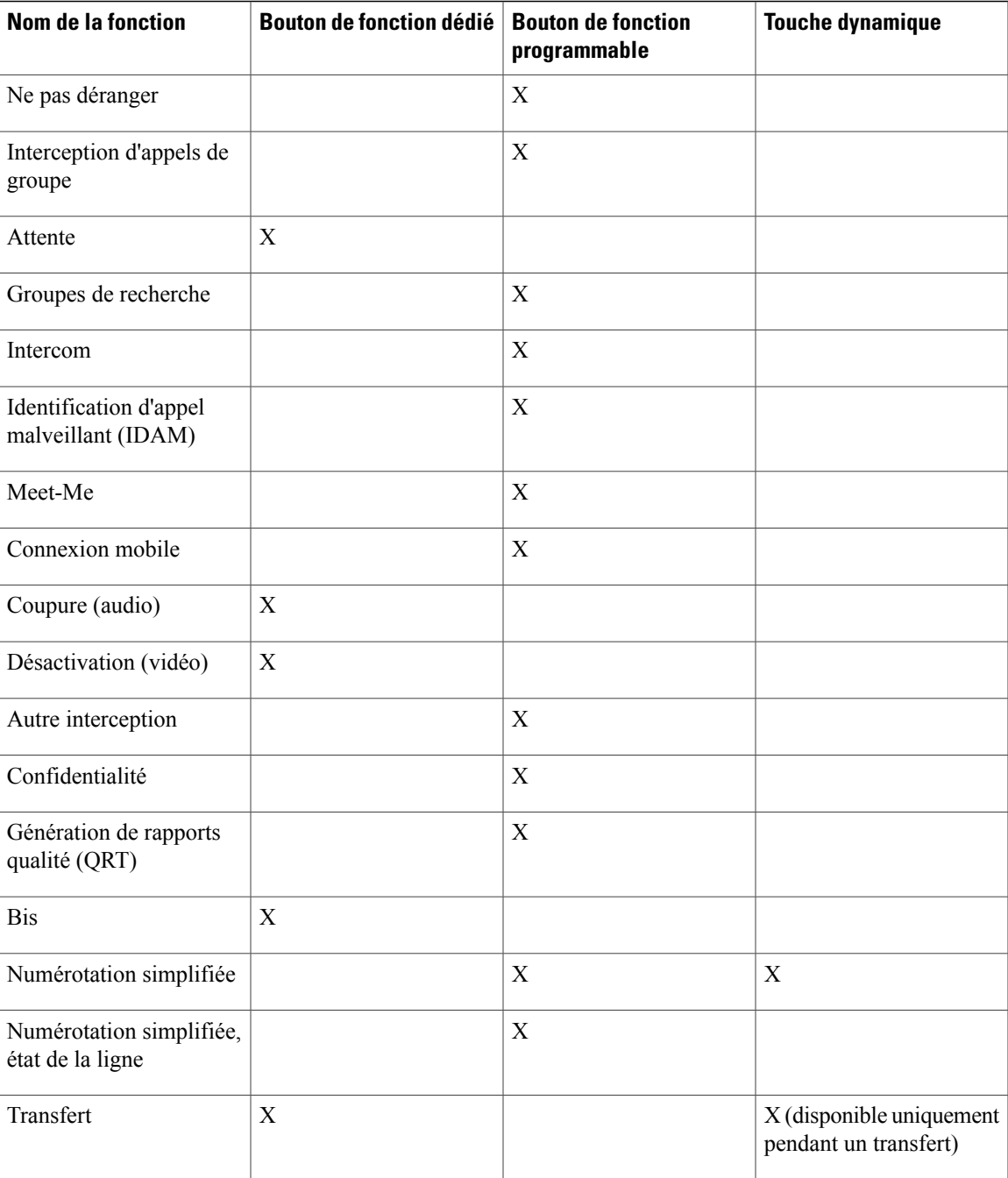

# <span id="page-51-0"></span>**Message d'accueil de l'agent**

La fonction de message d'accueil permet à un agent de créer et de mettre à jour un message d'accueil préenregistré lancé au début d'un appel, par exemple un appel client, avant le début de la conversation entre l'agent et l'appelant. L'agent peut préenregistrer un seul message d'accueil ou plusieurs si nécessaire.

Lorsqu'un client appelle, les deux interlocuteurs entendent le message d'accueil préenregistré. L'agent peut rester silencieux jusqu'à la fin du message d'accueil ou répondre à l'appel par-dessus le message.

Pour plus d'informations, contactez l'administrateur système.

## <span id="page-52-0"></span>**Réponse**

La fonction Répondre permet de répondre à l'appel le plus ancien disponible sur toutes les instances de ligne du téléphone, y compris les appels en attente à récupérer et les appels parqués à récupérer qui sonnent. Les appels entrants sont toujours prioritaires sur les appels en attente ou parqués à récupérer.

Votre administrateur système configure le bouton Répondre en fonction de vos besoins en terme de gestion des appels et de votre environnement de travail. Cette fonction est généralement configurée pour les utilisateurs qui disposent de plusieurs lignes.

## <span id="page-52-1"></span>**Répondre en premier à l'appel le plus ancien**

Pour répondre en premier à l'appel entrant le plus ancien, appuyez sur le bouton Répondre.

# **Réponse automatique**

La fonction Réponse automatique invite votre téléphone à répondre automatiquement aux appels entrants après une sonnerie.

Votre administrateur système peut configurer la fonction de réponse automatique pour qu'elle fonctionne avec le haut-parleur ou le casque.

## **Réponse automatique avec le casque**

Si la fonction de réponse automatique avec le casque est active et configurée par votre administrateur, le

bouton **Casque** est allumé et le casque connecté, vous pouvez répondre à l'appel entrant avec le casque. Dans le cas contraire, les appels sonnent normalement et vous devez y répondre manuellement. Pour que le bouton **Casque** reste allumé, utilisez les boutons et les touches dynamiques (au lieu du bouton **Casque**) pour passer les appels et y mettre fin. Votre administrateur doit configurer le casque en tant que chemin audio par défaut pour la réponse automatique.

## <span id="page-52-2"></span>**Réponse automatique avec le haut-parleur**

Laissez le combiné sur son support et le bouton **Casque de la comptete de la contraire**, les appels sonnent normalement et vous devez y répondre manuellement.

# **Insertion**

La fonction d'insertion vous permet de vous ajouter à des appels non privés sur une ligne partagée. Vous pouvez transformer l'appel en conférence et ajouter de nouveaux participants.

## **Auto-ajout à un appel sur une ligne partagée**

#### **Procédure**

Appuyez sur le bouton de ligne rouge correspondant à la ligne partagée.

Vous êtes ajouté à l'appel.

# <span id="page-53-0"></span>**Rappel**

La fonction Rappel vous permet de recevoir une notification sonore et visuelle sur votre téléphone lorsqu'un interlocuteur occupé ou non disponible redevient disponible.

Le rappel qui est disponible via une touche peut également l'être sous forme de bouton de fonction. Pour plus d'informations, contactez votre administrateur système.

## **Configuration d'une notification de rappel**

#### **Procédure**

- **Étape 1** Appuyez sur la touche dynamique **Rappel** lorsque vous entendez la tonalité d'occupation ou la sonnerie. Un écran de confirmation s'affiche sur le téléphone.
- **Étape 2** (facultatif) Appuyez sur la touche dynamique **Quitter** pour quitter l'écran de confirmation, si vous le souhaitez. Le téléphone vous avertit lorsque la ligne se libère.
- **Étape 3** (facultatif) Appuyez sur la touche dynamique **Compos.** pour passer à nouveau l'appel, si vous le souhaitez.

# <span id="page-53-1"></span>**Renvoi de tous les appels**

La fonction Renvoi de tous les appels vous permet de renvoyer les appels de n'importe quelle ligne de votre téléphone vers un autre numéro.

Elle peut être directement configurée sur votre téléphone pour n'importe quelle ligne. Pour configurer la fonction Renvoi de tous les appels à distance, accédez aux pages Web **Options utilisateur**.

Votre téléphone présente deux types de fonctions de renvoi d'appels que votre administrateur système peut configurer :

- Renvoi d'appels sans conditions (Renvoi de tous les appels)—s'applique à tous les appels reçus.
- Renvoi d'appels avec conditions(Renvoi d'appel Aucune réponse, Renvoi d'appel Occupé, Renvoi d'appel Pas de couverture)—s'applique à certains appels que vous recevez et qui répondent à certaines conditions; ce renvoi d'appel n'est accessible qu'à partir de vos pages Web Options utilisateur.

Lorsque vous renvoyez des appels depuis votre téléphone :

- Saisissez le numéro cible du renvoi d'appels exactement comme si vous le composiez sur le téléphone. Par exemple, entrez un code d'accès ou l'indicatif régional, si nécessaire.
- Le renvoi d'appels est propre à la ligne de téléphone. Si un appel arrive sur une ligne pour laquelle le renvoi d'appels n'est pas activé, le téléphone sonnera comme d'habitude.
- Votre administrateur système peut configurer d'autres options de renvoi d'appels qui permettent :
	- de faire sonner des appels provenant d'un numéro cible de renvoi d'appels sur votre téléphone plutôt que de les transférer ;
	- de vous empêcher de créer une boucle de renvoi d'appels ou de dépasser le nombre maximum de lien dans une chaîne de renvoi d'appels.
- [Configuration](#page-84-1) du renvoi d'appel par ligne, page 76

## **Renvoi des appels téléphoniques**

#### **Procédure**

- **Étape 1** Sur une ligne inactive à partir de laquelle voussouhaitez renvoyer vos appels, appuyez sur la touche dynamique **Renvoyer tout**.
- **Étape 2** Saisissez un numéro de téléphone ou sélectionnez une entrée dans la liste **Historique des appels**. En fonction de la configuration de votre système de messagerie vocale, vous avez la possibilité d'appuyer sur

le bouton **Messages pour renvoyer tous les appels vers la messagerie vocale.** 

Une confirmation visuelle s'affiche pendant quelques secondes pour valider le numéro vers lequel vos appels vont être renvoyés.

- **Étape 3** Pour vous assurer que vos appels sont renvoyés, recherchez les éléments suivants :
	- <sup>•</sup> une icône **Renvoyer tout** alans l'étiquette de ligne ;
	- les informations de renvoi dans l'en-tête.
- **Étape 4** Pour annuler le renvoi d'appels, appuyez sur la touche dynamique **Renvoi désactivé**.

#### **Que faire ensuite**

Pour configurer la fonction de renvoi d'appels conditionnel, accédez aux pages Web **Options utilisateur**.

# <span id="page-54-0"></span>**Parcage d'appels**

La fonction de parcage d'appels vous permet d'utiliser votre téléphone pour parquer (sauvegarder temporairement) un appel que vous pouvez ensuite récupérer depuis un autre téléphone (par exemple depuis le téléphone du bureau de votre collègue ou de la salle de conférence).

Vous pouvez parquer un appel de deux manières différentes :

- Parquer—vous permet de parquer un appel actif auquel vous avez répondu via votre téléphone et de le récupérer au moyen d'un autre téléphone dans Cisco Unified Communications Manager system.
- Parcage d'appels dirigé—vous permet de parquer et de récupérer un appel actif de deux manières différentes
	- Parcage d'appels dirigé assisté—vous permet de parquer un appel actif en appuyant sur un bouton de fonction que votre administrateur système configure comme une ligne de numérotation simplifiée.

Ce type d'appel dirigé vous permet de suivre l'état de la ligne (En cours d'utilisation, Inactive ou Ne pas déranger) grâce aux indicateurs correspondants.

• Parcage d'appels dirigé manuel—vous permet de parquer un appel actif en le transférant vers un numéro d'appel dirigé que l'administrateur système configure.

Vous récupérez l'appel sur un autre téléphone en composant un préfixe de récupération de parcage (fourni par votre administrateur système), puis le numéro d'appel dirigé que vous avez utilisé pour parquer l'appel.

Votre administrateur système configure sur votre téléphone soit la fonction Parcage d'appels dirigé, soit la fonction Parquer, mais pas les deux.

• État de la [ligne](#page-67-0), page 59

## **Parcage et récupération d'appels**

#### **Procédure**

**Étape 1** Pendant un appel, appuyez sur la touche dynamique **Parquer**, puis raccrochez. Votre téléphone affiche le numéro sur lequel le système a parqué l'appel. L'appel parqué est mis en attente et vous pouvez appuyer sur la touche dynamique **Reprendre** pour reprendre l'appel sur votre téléphone.

**Étape 2** Depuis un téléphone IP Cisco Unified de votre réseau, entrez le numéro sur lequel l'appel est parqué afin de le récupérer.

#### **Que faire ensuite**

Si vous ne récupérez pas l'appel dans un certain délai, (défini par votre administrateur système), une alerte sonore retentit. Vous pouvez alors procéder à l'une des opérations suivantes :

- Appuyez sur la touche dynamique **Répondre** pour répondre à l'appel sur votre téléphone.
- Récupérez l'appel sur un autre téléphone.

Si vous ne parvenez pas à récupérer ou à répondre à l'appel dans un certain délai, il est redirigé vers une autre destination (configurée par votre administrateur système), par exemple votre messagerie vocale. Si l'appel est redirigé, vous ne pouvez plus le récupérer au moyen de la fonction de parcage d'appels.

## **Parcage et récupération d'un appel à l'aide de la fonction Parcage d'appels dirigé assisté**

#### **Procédure**

- **Étape 1** Lors d'un appel, appuyez sur un bouton **Parcaged'appelsdirigé** affichant un indicateur d'état de ligne "inactif".
- **Étape 2** Pour récupérer l'appel depuis n'importe quel autre téléphone IP Cisco Unified de votre réseau, procédez comme suit :
	- a) Entrez le préfixe de récupération de parcage.
	- b) Composez le numéro d'appel dirigé.

#### **Exemple :**

Par exemple, si le préfixe de récupération de parcage est "99" et le numéro d'appel dirigé "1234", entrez 991234.

#### **Que faire ensuite**

Si vous ne récupérez pas l'appel dans un certain délai, (défini par votre administrateur système), une alerte sonore retentit. Vous pouvez alors procéder à l'une des opérations suivantes :

- Appuyez sur la touche dynamique **Reprendre** pour reprendre l'appel sur votre téléphone.
- Récupérez l'appel sur un autre téléphone.

Si vous ne parvenez pas à récupérer ou à reprendre l'appel dans un certain délai, il est dirigé vers une autre destination (configurée par votre administrateur système), par exemple votre messagerie vocale.

## **Parcage et récupération d'un appel à l'aide de la fonction Parcage d'appels dirigé manuel**

#### **Procédure**

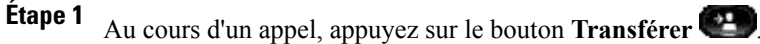

- **Étape 2** Entrez le numéro d'appel dirigé sur lequel vous souhaitez parquer l'appel.
- **Étape 3** Appuyez à nouveau sur **Transfert** pour terminer le parcage de l'appel, puis raccrochez.
- **Étape 4** Pour récupérer l'appel depuis n'importe quel autre téléphone IP Cisco Unified de votre réseau, procédez comme suit :
	- a) Entrez le préfixe de récupération de parcage.
	- b) Composez le numéro d'appel dirigé.

#### **Exemple :**

 **Guide de l'utilisateur du téléphone IP Cisco Unified 8941 et 8945 pour Cisco Unified Communications Manager 8.5**

Par exemple, si le préfixe de récupération de parcage est "99" et le numéro d'appel dirigé "1234", entrez 991234.

#### **Que faire ensuite**

Si vous ne récupérez pas l'appel dans un certain délai, (défini par votre administrateur système), une alerte sonore retentit. Vous pouvez alors procéder à l'une des opérations suivantes :

- Appuyez sur la touche dynamique **Reprendre** pour reprendre l'appel sur votre téléphone.
- Récupérez l'appel sur un autre téléphone.

Si vous ne parvenez pas à récupérer ou à reprendre l'appel dans un certain délai, il est dirigé vers une autre destination (configurée par votre administrateur système), par exemple votre messagerie vocale.

## <span id="page-57-0"></span>**Interception d'appels**

La fonction Interception d'appels vous permet de répondre à un appel qui sonne sur le téléphone d'un collègue en le redirigeant vers votre propre téléphone.

Vous pouvez utiliser l'interception d'appels si vous partagez des tâches de gestion d'appels avec des collègues.

Vous pouvez intercepter des appels de trois manières différentes :

• Interception—vous permet de répondre à un appel qui sonne sur un autre téléphone faisant partie de votre groupe d'interception d'appels.

Si plusieurs appels peuvent être interceptés, votre téléphone intercepte le plus ancien (l'appel qui sonne depuis le plus longtemps).

- Interception d'appels de groupe—vous permet de répondre à un appelsur un téléphone qui n'est pas dans votre groupe d'interception par un des moyens suivants :
	- via un numéro d'interception d'appels de groupe (fourni par votre administrateur système) ;
	- en composant le numéro du téléphone qui sonne.
- Autre interception—vous permet de répondre à un appel quisonne sur un autre téléphone de votre groupe d'interception d'appels ou dans un associé.

Votre administrateur système configure le groupe d'interception d'appels dans lequel vous figurez ainsi que les touches en fonction de vos besoins en gestion d'appels et de votre environnement de travail.

Vous pouvez également surveiller et intercepter des appels qui sonnent à l'aide des indicateurs d'état de ligne si votre administrateur système vous les a configurés sur les boutons de numérotation simplifiée. Les indicateurs d'état de ligne vous permettent de voirsi une ligne associée à un bouton de numérotation simplifiée est inactive, en cours d'utilisation, en mode Ne pas déranger ou si elle sonne.

[Indicateurs](#page-67-1) d'état de ligne, page 59

## **Réponse à un appel à l'aide de la fonction Interception**

#### **Procédure**

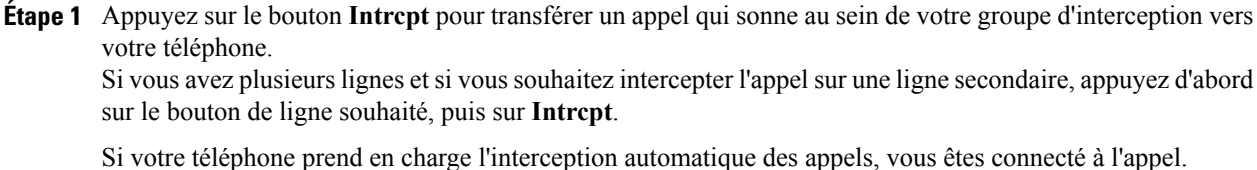

**Étape 2** Si l'appel sonne, appuyez sur la touche dynamique **Répond.** pour vous connecter à l'appel.

## **Réponse à un appel à l'aide de l'interception d'appels de groupe et du numéro**

#### **Procédure**

- **Étape 1** Appuyez sur la touche **Interception d'appels de groupe** pour répondre à un appel sur un téléphone qui se trouve en dehors de votre groupe d'interception. Si vous avez plusieurs lignes et que vous souhaitez répondre à l'appel sur une autre ligne, appuyez d'abord sur le bouton correspondant à la ligne souhaitée, puis sur **Interception d'appels de groupe**.
- **Étape 2** Saisissez le numéro d'interception d'appels de groupe. Si votre téléphone prend en charge l'interception automatique des appels, vous êtes connecté à l'appel.
- **Étape 3** Si l'appel sonne, appuyez sur la touche dynamique **Répond.** pour vous connecter à l'appel.

## **Réponse à un appel à l'aide de l'interception d'appels de groupe et du numéro de téléphone**

#### **Procédure**

- **Étape 1** Appuyez sur le bouton **Interception d'appels de groupe**. Si vous avez plusieurs lignes et que vous souhaitez répondre à l'appel sur une ligne secondaire, appuyez d'abord sur le bouton correspondant à la ligne souhaitée, puis sur Interception d'appels de groupe.
- **Étape 2** Entrez le numéro de la ligne téléphonique sur laquelle sonne l'appel que vous souhaitez intercepter.

#### **Exemple :**

Par exemple, si l'appel sonne sur la ligne 12345, entrez 12345.

Si votre téléphone prend en charge l'interception automatique des appels, vous êtes connecté à l'appel.

**Étape 3** Si l'appel sonne, appuyez sur la touche dynamique **Répond.** pour vous connecter à l'appel.

## **Réponse à un appel à l'aide d'autre interception**

#### **Procédure**

- **Étape 1** Appuyez sur le bouton **AGrpIntr** pour transférer un appel dans votre groupe d'interception ou dans un groupe associé vers votre téléphone.
	- Si votre téléphone prend en charge l'interception automatique des appels, vous êtes connecté à l'appel.
- **Étape 2** Si l'appel sonne, appuyez sur la touche dynamique **Répond.** pour vous connecter à l'appel.

## <span id="page-59-0"></span>**Appel en attente**

La fonction Appel en attente offre différents signaux pour vous prévenir qu'un nouvel appel est arrivé sur votre téléphone pendant que vous êtes déjà en communication :

- Sonnerie Appel en attente (un bip)
- Un bouton de ligne orange clignotant

## **Réponse à une notification d'appel en attente**

Pour répondre à un appel qui sonne, appuyez sur le bouton de ligne clignotant orange ou sur la touche dynamique Répondre. Vous pouvez également utiliser le pavé de navigation pour accéder à l'appel et appuyer sur le bouton Sélectionner pour y répondre. Votre téléphone met automatiquement l'appel d'origine en attente et vous connecte à l'appel qui sonne.

- Si l'appel est sur une autre ligne, vous devez d'abord appuyer sur le bouton de ligne ou sur le bouton Tous les appels, s'il est disponible, pour afficher la session qui sonne et répondre à l'appel.
- Si l'appel est sur la même ligne mais qu'il n'est pas visible en raison d'un grand nombre d'appels, vous devez faire défiler les sessions.
- Si votre administrateur système a configuré un bouton de fonction programmable pour répondre aux appels, vous pouvez appuyer dessus pour répondre à un appel qui sonne, quelle que soit la ligne visible ou celle de l'appel. Le téléphone fait automatiquement basculer la ligne pour afficher l'appel.

# <span id="page-59-1"></span>**Conférence**

La fonction Conférence vous permet de parler avec plusieurs interlocuteurs à la fois.

Lorsque vous êtes en communication, utilisez la fonction pour composer le numéro d'un autre interlocuteur et l'ajouter à l'appel.

Si vous disposez de plusieurs lignes, vous pouvez également utiliser la fonction Conférence pour combiner les deux appels sur deux lignes. Par exemple, si vous avez un appel sur la ligne 1 et un autre appel sur la ligne 2, vous pouvez combiner ces deux appels dans une conférence.

En tant qu'hôte de la conférence, vous pouvez supprimer des participants individuels de la conférence. La conférence se termine lorsque tous les participants ont raccroché.

## **Ajout d'un autre interlocuteur à l'appel pour créer une conférence**

#### **Procédure**

**Étape 1** Commencez par un appel connecté qui n'est pas en attente.

- **Étape 2** Appuyez sur le bouton Conférence et effectuez l'une des opérations suivantes :
	- Entrez le numéro de téléphone de la personne que vous souhaitez ajouter et appuyez sur la touche dynamique Appel.
	- Appuyez sur un bouton de numérotation simplifiée.
	- Appuyez sur la touche dynamique de numérotation simplifiée et entrez un numéro simplifié, puis appuyez à nouveau sur la touche dynamique de numérotation simplifiée
	- Appuyez sur la touche dynamique Appels actifs et sélectionnez un appel.
	- Sélectionnez un appel de l'historique des appels.
- **Étape 3** Patientez quelques instants pour laisser le temps à l'interlocuteur de répondre (ou passez à l'étape 4 pendant que l'appel sonne).
- **Étape 4** Appuyez sur le bouton Conférence ou sur la touche dynamique Conférence. La conférence commence.

Répétez ces étapes pour ajouter d'autres interlocuteurs, si vous le souhaitez.

## **Regroupement d'appels dans une conférence**

#### **Procédure**

- **Étape 1** Commencez avec deux appels connectés.
- **Étape 2** Assurez-vous que l'un des appels est actif (pas en attente). Si les deux appels sont en attente, reprenez l'un d'eux.
- 
- **Étape 3** Appuyez à nouveau sur le bouton Conférence
- **Étape 4** Appuyez sur le bouton de ligne de l'autre appel (en attente).
- **Étape 5** Si l'appel en attente est sur une autre ligne :
	- a) Appuyez sur la touche dynamique Appels actifs.
	- b) Choisissez un appel dans la liste.
	- c) Appuyez sur la touche dynamique Conférence. La conférence commence. (La conférence est établie sur la ligne sur laquelle l'appel était actif.)

## **Basculement entre des appels avant d'exécuter une conférence**

Après l'appel d'un nouveau participant à la conférence, mais avant d'ajouter ce participant à la conférence, appuyez sur la touche dynamique Permuter pour basculer entre les deux appels. Cela vous permet de vous entretenir en privé avec chacun des interlocuteurs avant de combiner les appels en une conférence.

## **Affichage de la liste des participants à la conférence**

Lors d'une conférence, appuyez sur la touche dynamique Aff. détails pour afficher une liste des participants. Vous pouvez visualiser les détails des 16 derniers participants à la conférence.

## **Suppression de participants à la conférence**

#### **Procédure**

- **Étape 1** Lors d'une conférence, appuyez sur la touche dynamique Aff. détails.
- **Étape 2** Mettez en surbrillance le participant que vous souhaitez supprimer, puis appuyez sur la touche dynamique Supprimer.

## **Renvoi**

La fonction Renvoi vous permet d'envoyer un appel qui est actif ou quisonne vers votre système de messagerie vocale ou vers un numéro de téléphone prédéterminé (configuré par votre administrateur système).

#### **Renvoi d'appel**

#### **Procédure**

Pour renvoyer un appel, vous pouvez procéder d'une des manières suivantes :

- Pour rediriger un appel entrant (qui sonne) lorsque vous êtes en communication, utilisez le pavé de **navigation** pour mettre l'appel entrant en surbrillance et appuyez sur la touche dynamique **Renvoyer**. (Sinon, lorsque vous appuyez sur la touche **Renvoyer**, c'est l'appel en cours qui est redirigé.)
- Pour désactiver la sonnerie d'un appel entrant, appuyez une fois sur le bouton **Volume** et laissez l'appel entrant accéder au numéro cible (messagerie vocale ou numéro prédéterminé configuré par l'administrateur système).
- Pour rediriger un appel entrant lorsque vous n'êtes pas en communication, appuyez sur la touche dynamique **Renvoyer**.
- Pour rediriger un appel en attente, reprenez d'abord l'appel, puis appuyez sur la touche dynamique **Renvoyer**.

# <span id="page-62-0"></span>**Ne pas déranger**

La fonction Ne pas déranger (NPD) vous permet de désactiver :

- la sonnerie de votre téléphone ;
- la sonnerie et toutes les notifications visuelles indiquant un appel entrant.

Lorsque la fonction NPD est activée, vos appels entrants sont renvoyés vers un autre numéro (votre messagerie vocale par exemple, si elle est configurée). L'appel n'est alors pas enregistré ni répertorié dans l'historique des appels.

La fonction NPD concerne toutes les lignes du téléphone, mais n'a aucune incidence sur les appels intercom ou d'urgence.

Votre administrateur système configure un bouton de ligne sur votre téléphone pour la fonction NPD au niveau duquel la sonnerie et les notifications visuelles sont désactivée par défaut. Toutefois, vous pouvez modifier les options NPD depuis les pages Web Options utilisateur.

• Options [utilisateur,](#page-81-0) page 73

## **Activation/désactivation de la fonction Ne pas déranger**

#### **Procédure**

- **Étape 1** Appuyez sur le bouton **NPD** pour activer la fonction NPD. Une confirmation visuelle s'affiche un bref instant.
- **Étape 2** Appuyez à nouveau sur ce bouton pour désactiver la fonction NPD. Une confirmation visuelle s'affiche un bref instant.

# <span id="page-63-0"></span>**Mobilité de poste**

La fonction de mobilité de poste, Cisco Extension Mobility (EM), vous permet de configurer temporairement un téléphone IP Cisco Unified comme étant le vôtre. Lors de la connexion à EM, le téléphone adopte votre profil d'utilisateur, y compris vos lignes téléphoniques, fonctions, services établis et paramètres Web. Votre administrateur système vous configure EM.

La fonction de modification du PIN Cisco Extension Mobility vous permet de changer votre PIN à partir de votre téléphone IP Cisco Unified.

## **Activation de la mobilité de poste**

#### **Procédure**

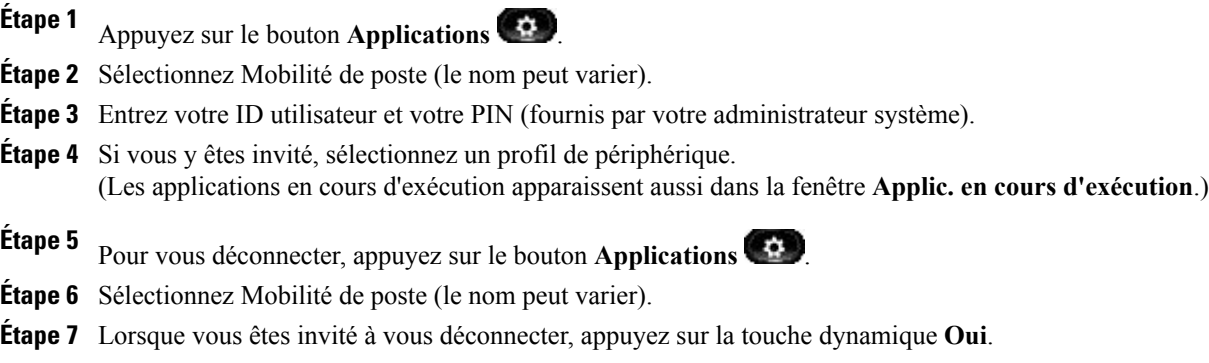

# <span id="page-63-1"></span>**Numéro rapide**

La fonction Numéro rapide vous permet de composer un numéro de téléphone à partir du service de numérotation rapide sur votre téléphone. Avant de pouvoir utiliser cette fonction sur votre téléphone, vous devez la configurer dans les pages Web Options utilisateur.

• [Numérotations](#page-92-0) rapides, page 84

## **Passage d'un appel à l'aide de la numérotation rapide**

#### **Avant de commencer**

Avant de pouvoir utiliser la numérotation rapide sur votre téléphone, vous devez configurer cette fonction dans les pages Web Options utilisateur.

#### **Procédure**

- **Étape 1** Appuyez sur le bouton de **numérotation rapide**.
- **Étape 2** Connectez-vous à Répertoire personnel.
- **Étape 3** Sélectionnez Numéros rapides personnels.
- **Étape 4** Sélectionnez un code de numérotation rapide, puis appuyez sur la touche dynamique **Composer**.

## <span id="page-64-0"></span>**Attente**

La fonction Attente vous permet de mettre un appel actif en attente. Votre téléphone ne vous permet d'avoir qu'un seul appel actif à la fois, les autres appels sont mis en attente.

## **Mes en attente d'appels**

#### **Procédure**

**Étape 1** Pour mettre un appel en attente, appuyez sur le bouton Attente

L'icône d'attente  $\Box$  s'affiche et le bouton de ligne clignote en vert.

- **Étape 2** Pour reprendre l'appel mis en surbrillance, procédez de l'une des façons suivantes :
	- Appuyez sur le bouton de ligne vert clignotant.
	- Appuyez sur la touche dynamique Reprendre.
	- Appuyez sur le bouton Sélectionner du pavé de navigation.

### **Basculement entre des appels en attente et actifs**

Vous pouvez utiliser les boutons de ligne pour permuter entre des appels en attente et des appels connectés. Par exemple, si vous avez un appel en attente et un appel actif, le fait d'appuyer sur le bouton de ligne de l'appel en attente le réactive et place automatiquement l'autre en attente.

## **Mise en attente d'un appel lors de la réception d'un nouvel appel**

Si vous êtes déjà en communication et si vous recevez un nouvel appel, le fait de répondre à ce dernier met automatiquement le premier appel en attente.

Pour répondre à ce nouvel appel, procédez comme suit :

• Appuyez sur le bouton de ligne orange clignotant.

• Naviguez jusqu'au nouvel appel au moyen du pavé de navigation et appuyez sur la touche dynamique Répondre ou le bouton Sélectionner.

## **Identification d'une ligne partagée en attente**

Recherchez un bouton de ligne rouge clignotant et une icône Attente . Lorsque ces indicateurs s'affichent, un appel sur la ligne partagée a été mis en attente à distance par l'autre utilisateur.

## **Attente à distance**

Avec la fonction Attente à distance, lorsque vous mettez un appel en attente sur une ligne partagée, le bouton

de ligne clignote en vert et l'icône Attente **II** s'affiche sur votre téléphone. Si un autre téléphone met un appel en attente, le bouton de ligne clignote en rouge et l'icône Attente à distance s'affiche sur votre téléphone.

# <span id="page-65-0"></span>**Récupérer l'appel en attente**

La fonction de récupération d'appel en attente vous informe lorsqu'un appel est toujours en attente.

Une notification de récupération d'appel en attente est identique à une nouvelle notification d'appel et comprend les signaux suivants :

- Une sonnerie répétée à intervalles réguliers
- Bouton de ligne orange clignotant
- Indicateur de message clignotant sur le combiné téléphonique
- Notification visuelle sur l'écran du téléphone

## <span id="page-65-1"></span>**Réponse à une notification de récupération d'appel en attente**

Appuyez sur le bouton de ligne orange clignotant ou sur la touche dynamique Répondre pour reprendre l'appel qui est en attente.

# **Groupes de recherche**

Les groupes de recherche permettent de partager la charge d'appels dans les entreprises qui reçoivent un nombre important d'appels entrants.

Votre administrateur système configure un groupe de recherche avec une série de numéros d'annuaire. Lorsque le premier numéro d'annuaire du groupe de recherche est occupé, le système recherche le numéro d'annuaire suivant disponible dans le groupe et dirige les appels vers ce téléphone.

Si vous faites partie du groupe de recherche, vous pouvez vous connecter à un groupe de recherche si vous voulez recevoir des appels ou vous déconnecter du groupe si vous ne voulez pas que les appels sonnent sur votre téléphone.

 **OL-23119-01 57**

## **Connexion et déconnexion d'un groupe de recherche**

#### **Procédure**

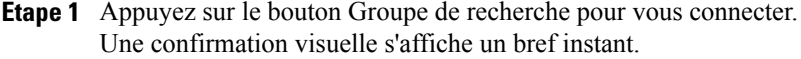

**Étape 2** Appuyez à nouveau sur ce bouton pour vous déconnecter. Les appels qui ne dépendent pas du groupe de recherche continueront à sonner sur votre téléphone, même si en cas de déconnexion du groupe.

## <span id="page-66-0"></span>**Intercom**

La fonction Intercom vous permet de passer et de recevoir des appels unidirectionnels via une ligne intercom de numérotation ou dédiée.

Lorsque vous passez un appel intercom, le téléphone du destinataire répond automatiquement avec la coupure micro activée (mode Chuchotement) et diffuse votre message dans le haut-parleur du destinataire ou dans son casque ou combiné si l'un des périphériques est activé.

Après avoir reçu l'appel intercom, le destinataire peut initier une session audio bidirectionnelle (mode Connecté) pour poursuivre la conversation.

## **Passage d'un appel intercom dédié**

#### **Procédure**

- **Étape 1** Appuyez sur le bouton Intercom. Le téléphone passe en mode Chuchotement jusqu'à ce que le destinataire accepte l'appel intercom. Si vous avez un appel en cours, il est mis en attente. **Étape 2** Attendez la tonalité d'alerte intercom puis commencez à parler.
- **Étape 3** Appuyez sur le bouton Intercom pour mettre fin à l'appel.

## **Passage d'un appel intercom à numérotation**

#### **Procédure**

**Étape 1** Appuyez sur le bouton Intercom.

**Étape 2** Entrez le code intercom.

 **Guide de l'utilisateur du téléphone IP Cisco Unified 8941 et 8945 pour Cisco Unified Communications Manager 8.5**

Le téléphone passe en mode Chuchotement jusqu'à ce que le destinataire accepte l'appel intercom. Si vous avez un appel en cours, il est mis en attente.

**Étape 3** Attendez la tonalité d'alerte intercom puis commencez à parler.

**Étape 4** Appuyez sur le bouton Intercom pour mettre fin à l'appel.

## **Réception d'un appel intercom**

Un message s'affiche sur l'écran de votre téléphone et une alerte sonore retentit. Le téléphone prend l'appel intercom en mode Coupure micro. Vous pouvez prendre un appel intercom de deux façons :

- Écouter l'appelant en mode Chuchotement. (Tout appel déjà en cours continue en simultané.) En mode Chuchotement, l'appelant intercom ne peut pas vous entendre.
- Appuyer sur le bouton Intercom actif pour passer en mode Connecté. En mode Connecté, vous pouvez parler à l'appelant intercom.
- Appuyez sur le bouton intercom pour terminer l'appel.

# <span id="page-67-0"></span>**État de la ligne**

Les indicateurs d'état de ligne vous permettent de voir l'état d'une ligne téléphonique qui est associée à un bouton de numérotation simplifiée.

Votre administrateur système configure les indicateurs d'état de ligne sur votre téléphone.

## <span id="page-67-1"></span>**Indicateurs d'état de ligne**

Les indicateurs d'état de ligne affichent l'état d'une ligne.

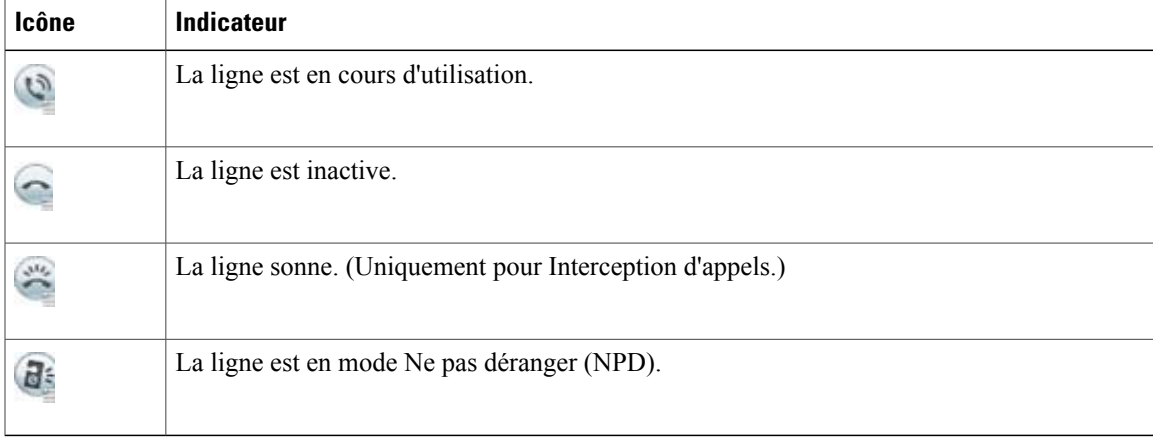

Votre administrateur système peut configurer des indicateurs d'état de ligne sur les boutons de numérotation simplifiée qui peuvent être utilisés avec ces fonctions :

• Parcage d'appels dirigé—vous permet de surveiller l'état de ligne d'un numéro de parcage d'appels dirigé (et de le composer) sur un bouton de numérotation simplifiée.

• Interception d'appels—permet de surveiller l'état de ligne d'un appel qui sonne (et de l'intercepter) sur un bouton de numérotation simplifiée.

Votre administrateur système peut également configurer votre téléphone pour émettre une alerte audible lorsqu'un appel sonne sur la ligne surveillée.

- Numérotation simplifiée—vous permet de surveiller l'état d'un numéro spécifique (et de le composer) sur un bouton de numérotation simplifiée. (Si la ligne surveillée n'est pas disponible, le bouton État de la ligne se transforme en bouton de numérotation simplifiée normal.)
- Parcage [d'appels](#page-54-0), page 46
- [Interception](#page-57-0) d'appels, page 49
- [Numérotation](#page-75-1) simplifiée, page 67

# <span id="page-68-0"></span>**Identification d'appel malveillant**

La fonction Identification d'appel malveillant (IDAM) vous permet d'identifier un appel actif comme douteux, ce qui lance une série de messages de suivi et de notification automatisés.

## **Suivi d'appel douteux**

Appuyez sur le bouton ID appelant malveillant pour envoyer un message de notification silencieux à votre administrateur système.

Une fois le message de notification silencieux envoyé, vous recevez une confirmation visuelle et sonore sur votre téléphone.

## <span id="page-68-1"></span>**Meet-Me**

La fonction Meet-Me vous permet d'appeler un numéro prédéterminé à une heure prévue pour accueillir ou rejoindre une conférence.

La conférence commence lorsque l'hôte se connecte. Les participants qui appellent la conférence avant que ce dernier soit connecté entendent une tonalité occupée et doivent recomposer le numéro ultérieurement.

La conférence se termine lorsque tous les participants ont raccroché et non lorsque le l'hôte se déconnecte.

## **Organisation d'une conférence Meet-Me**

#### **Procédure**

**Étape 1** Demandez à votre administrateur système un numéro de téléphone Meet-Me.

**Étape 2** Communiquez le numéro aux autres participants.

- **Étape 3** Lorsque vous êtes prêt à démarrer la conférence, décrochez le combiné pour obtenir une tonalité, puis appuyez sur le bouton Meet-Me.
- **Étape 4** Composez le numéro de téléphone Meet-Me.

## **Commeent rejoindre une conférence Meet-Me**

Composez le numéro de téléphone Meet-Me (que vous a communiqué l'organisateur de la conférence).

Si vous entendez la tonalité "occupé", l'organisateur n'a pas encore rejoint la conférence. Dans ce cas, rappelez ultérieurement.

# <span id="page-69-0"></span>**Connexion mobile**

La fonction Connexion mobile vous permet d'utiliser votre téléphone portable pour gérer les appels associés au numéro de votre téléphone de bureau.

Lorsque vous activez la connexion mobile :

- Votre téléphone de bureau et les destinations distantes (vos téléphones portables) reçoivent des appels simultanément.
- Lorsque vous prenez l'appel sur votre téléphone de bureau, les destinations distantes cessent de sonner, sont déconnectées et affichent un message d'appel manqué.
- Lorsque vous prenez l'appelsur une destination distante, les autres destinations et le téléphone de bureau cessent de sonner, sont déconnectés et un message d'appel manqué apparaît sur les autres destinations distantes.
- Lorsque vous prenez l'appel sur une destination distante puis que vous transférez l'appel à un périphérique Cisco Unified qui partage leslignes, les périphériques Cisco Unified qui partagent la même ligne affichent un message d'utilisation à distance.

Pour configurer la connexion mobile, utilisez les pages Web Options utilisateur pour configurer des destinations distantes et créer des listes d'accès destinées à autoriser ou à bloquer le transfert des appels provenant de numéros spécifiques.

- [Création](#page-96-0) d'une liste d'accès, page 88
- Ajout d'une [destination](#page-95-0) distante, page 87

## **Activation ou désactivation de connexion mobile à toutes les destinations distantes depuis le téléphone de bureau**

#### **Procédure**

**Étape 1** Appuyez sur le bouton Mobilité pour afficher l'état actuel de la destination distante (activée ou désactivée).

- **Étape 2** Appuyez sur le bouton Sélectionner pour modifier l'état.
- **Étape 3** Appuyez sur la touche dynamique Quitter.
	- Ajout d'une [destination](#page-95-0) distante, page 87

## **Transfert d'appel en cours du téléphone de bureau vers le téléphone portable**

#### **Procédure**

**Étape 1** Appuyez sur le bouton Mobilité.

**Étape 2** Sélectionnez Transfert d'appel vers le téléphone portable.

**Étape 3** Répondez à l'appel en cours sur votre téléphone portable. Le bouton de ligne du téléphone de bureau devient rouge et les icônes du combiné, ainsi que le numéro de l'appelant s'affichent sur l'écran du téléphone. Vous ne pouvez pas utiliser la même ligne téléphonique pour d'autres appels mais, si votre téléphone de bureau prend en charge plusieurs lignes, vous pouvez utiliser une autre ligne pour passer ou recevoir des appels.

## **Transfert d'appel en cours du téléphone portable vers le téléphone de bureau**

#### **Procédure**

**Étape 1** Sélectionnez une ligne sur votre téléphone de bureau.

- **Étape 2** Raccrochez le téléphone portable pour le déconnecter sans interrompre l'appel.
- **Étape 3** Appuyez sur la touche dynamique Reprendre de votre téléphone de bureau dans un délai de 10 secondes et commencez à parler sur ce téléphone.

## **Transfert d'un appel en cours d'un téléphone portable vers un téléphone de bureau**

#### **Procédure**

- **Étape 1** Sur votre téléphone portable, saisissez le code d'accès de la fonction de transfert (par exemple, \*74). Contactez votre administrateur système pour obtenir la liste des codes d'accès.
- **Étape 2** Raccrochez le téléphone portable pour le déconnecter sans interrompre l'appel.
- **Étape 3** Appuyez sur la touche Répond. de votre téléphone de bureau dans un délai de 10 secondes et commencez à parler sur ce téléphone. Votre administrateur système détermine le délai (en secondes) pour prendre l'appel sur votre téléphone de bureau.

Les périphériques Cisco Unified qui partagent la même ligne affichent le message Utilisé à distance.

# <span id="page-71-0"></span>**Coupure micro**

La fonction Coupure micro vous permet de bloquer l'entrée audio de vos combiné, casque et haut-parleur, de sorte que vous continuez à entendre les autres participants à l'appel sans que ceux-ci puissent vous entendre. La fonction Coupure micro vous permet de bloquer l'entrée vidéo de votre caméra afin que vous voyiez les participants à l'appel vidéo sans que ceux-ci puissent vous voir.

## **Coupure micro du téléphone**

#### **Procédure**

**Étape 1** Appuyez sur le bouton Coupure micro **pour activer la fonction Coupure micro.** Une confirmation visuelle s'affiche.

**Étape 2** Appuyez à nouveau sur le bouton Coupure micro pour la désactiver.

## **Désactivation de la vidéo**

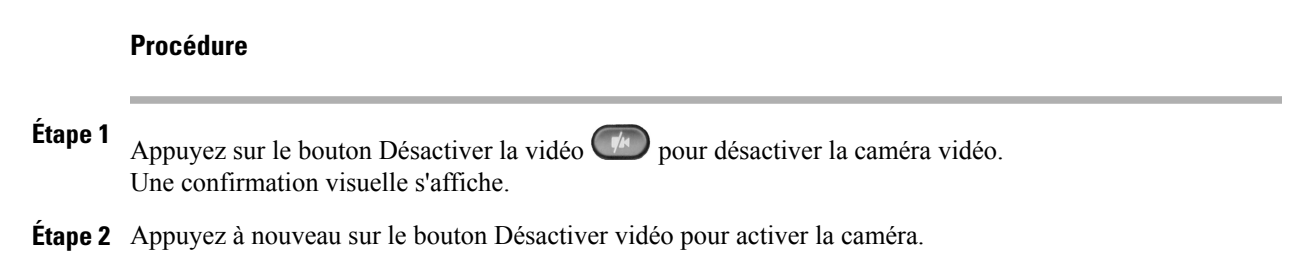

# <span id="page-71-1"></span>**Composition d'un numéro sans décrocher le combiné**

La composition d'un numéro sans décrocher le combiné vous permet d'entrer un numéro de téléphone avant d'obtenir une tonalité et de décrocher le combiné pour passer l'appel.
### **Composition d'un numéro sans décrocher le combiné**

#### **Procédure**

- **Étape 1** Entrez un numéro de téléphone ou un numéro simplifié. L'écran Composition en mode combiné raccroché s'affiche.
- **Étape 2** Appuyez sur Appel. Pour une numérotation abrégée, saisissez le numéro abrégé, puis appuyez sur Numérotation simplifiée.
- **Étape 3** Décrochez le combiné, ou appuyez sur le bouton Haut-parleur ou Casque.

## **Composition de numéro avec plus**

La fonction de composition de numéro avec plus vous permet d'appuyer sur la touche \* et de la maintenir enfoncée pendant au moins 1 seconde pour ajouter un signe "+" comme premier chiffre lors de la composition d'un numéro international. Cette fonction n'est valable que pour les appels avec combiné décroché ou raccroché.

Lorsque le signe + est ajouté aux numéros de téléphone, les utilisateurs peuvent accéder aux répertoires, tels que appels reçus et historique des appels, et sélectionner puis composer un de ces numéros avec le signe + sans avoir à ajouter les chiffres de l'international.

### **Composition d'un numéro international**

#### **Procédure**

- **Étape 1** Appuyez sur la touche "\*" et maintenez-la enfoncée au moins 1 seconde. Le signe + apparaît comme le premier chiffre du numéro de téléphone. (La tonalité correspondante s'interrompt pour indiquer que \* est devenu +)
- **Étape 2** Composez le numéro de téléphone international.

## **Confidentialité**

La fonction Confidentialité vous permet d'empêcher les autres personnes qui partagent votre ligne d'obtenir des informations sur vos appels.

Elle s'applique à toutes les lignes partagées de votre téléphone. Si vous disposez de plusieurs lignes partagées et si Confidentialité est activé, les autres personnes ne peuvent voir aucune de vos lignes partagées.

Si le téléphone qui partage votre ligne a la fonction Confidentialité activée, vous pouvez passer et recevoir des appels au moyen de la ligne partagée habituelle.

• Lignes [partagées](#page-74-0), page 66

### **Activation de la confidentialité sur une ligne partagée**

#### **Procédure**

**Étape 1** Appuyez sur le bouton Confidentialité pour activer la fonction. Une confirmation visuelle s'affiche sur l'écran de votre téléphone lorsque la fonction est activée.

**Étape 2** Appuyez à nouveau sur ce bouton pour désactiver la fonction.

## **Outil de génération de rapports qualité**

L'administrateur système peut configurer temporairement votre téléphone avec la fonction Génération de rapports qualité (QRT) afin de régler des problèmes de performances. Selon la manière dont l'administrateur l'a configuré, utilisez QRT pour :

- rapporter immédiatement un problème sonore sur l'appel en cours ;
- sélectionner un problème général dans une liste de types de problèmes et choisir des codes motifs.

### **Rapport de problèmes**

#### **Procédure**

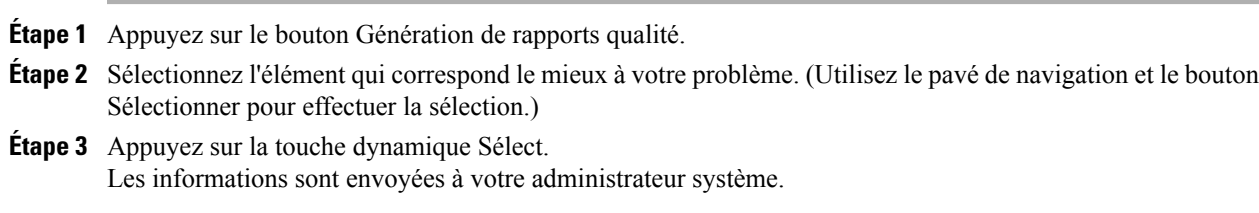

## **Bis**

La fonction Bis vous permet d'appeler le dernier numéro de téléphone composé en appuyant sur un bouton.

### **Recomposition d'un numéro de téléphone**

.

Appuyez sur la touche dynamique Bis.

Pour passer l'appel sur une ligne téléphonique spécifique, attendez la tonalité sur cette ligne, puis appuyez sur la touche dynamique Bis

## **Tonalité indicative de sécurisation et de non-sécurisation**

Lorsqu'un téléphone est configuré comme sécurisé (chiffré et fiable), l'état "Protégé" peut lui être attribué. Ensuite, si vous le souhaitez, le téléphone protégé peut être configuré pour émettre une tonalité indicative au début de l'appel.

Seuls les téléphones protégés entendent ces tonalités de sécurisation ou de non-sécurisation. (Les téléphones non protégés n'entendent jamais les tonalités.) Si l'état global change au cours de l'appel, la tonalité indicative change en conséquence. Le téléphone protégé joue la tonalité appropriée.

Un téléphone protégé joue une tonalité ou non selon les conditions suivantes :

- Lorsque l'option d'émission de tonalité, "Jouer tonalité de sécurisation" est activée (vrai) :
	- Lorsqu'un support sécurisé de bout-en-bout est établi et l'état d'appel est sécurisé, le téléphone joue la tonalité de sécurisation (trois bips longs avec des pauses).
	- Lorsqu'un support non sécurisé de bout en bout est créé et l'état d'appel n'est pas sécurisé, le téléphone joue une tonalité de non-sécurisation (six bips courts avec de brèves pauses). (Cette fonctionnalité est une modification apportée à cette version.)
- Lorsque l'option Jouer tonalité de sécurisation est désactivée, aucune tonalité n'est émise.

Pour plus d'informations, consultez votre administrateur système.

## <span id="page-74-0"></span>**Lignes partagées**

La fonction Lignes partagées vous permet d'utiliser un numéro de téléphone pour plusieurs postes.

Si vous partagez une ligne avec un collègue :

- lorsqu'un appel arrive sur la ligne partagée :
	- Votre téléphone sonne et le bouton de ligne clignote en orange.
	- Le téléphone de votre collègue sonne et le bouton de ligne clignote en orange. Votre collègue ou vous-même pouvez prendre l'appel indifféremment.
- Lorsque votre collègue est déjà en communication sur la ligne partagée :
	- Le bouton Ligne partagée de votre téléphone est rouge fixe pour indiquer que la ligne est utilisée à distance.
	- L'appel de votre collègue s'affiche également sur votre écran (sauf s'il a activé la fonction Confidentialité).
- Si vous mettez l'appel en attente :
	- Votre bouton de ligne clignote en vert
	- Le bouton de ligne de votre collègue clignote en rouge.

Lorsque la ligne clignote en rouge, votre collègue peut intercepter l'appel.

• La fonction Insertion vous permet, ainsi qu'à votre collègue, de prendre part à un appel sur la ligne partagée. Cette fonction convertit l'appel en conférence. Pour prendre part à un appel à l'aide de la fonction Insertion, appuyez sur le bouton de ligne rouge de l'appel en cours à distance sur la ligne partagée.

## **Écoute discrète et enregistrement**

La fonction d'écoute discrète et d'enregistrement vous permet de surveiller et d'enregistrer des appels si vous le souhaitez. C'est votre administrateur système qui active cette fonction, qui peut être configurée pour enregistrer automatiquement tous les appels ou seulement certains.

Il se peut que des tonalités de notification se fassent entendre en cas d'écoute et d'enregistrement d'un appel. Par défaut, la personne qui surveille et enregistre l'appel (si cette fonction est également configurée) n'entend pas les tonalités de notification.

Pour plus d'informations, consultez votre administrateur.

## <span id="page-75-0"></span>**Numérotation simplifiée**

Les fonctions de numérotation simplifiée vous permettent de passer un appel en appuyant sur un bouton ou en entrant un code. Avant de pouvoir utiliser les fonctions de numérotation simplifiée sur votre téléphone, vous devez configurer cette numérotation sur les pages Web Options utilisateur.

Selon la configuration du téléphone, les fonctions de numérotation simplifiée suivantes peuvent être prises en charge :

• Boutons de numérotation simplifiée—vous permettent de composer rapidement un numéro de téléphone à partir d'un ou de plusieurs boutons de ligne configurés pour la numérotation simplifiée.

Si votre administrateur système a configuré la fonction État de la ligne, vous pouvez surveiller l'état d'une ligne de numérotation simplifiée à l'aide des indicateurs d'état de la ligne.

- Codes de numérotation simplifiée—vous permettent de composer un numéro de téléphone à partir d'un code (procédure parfois appelée numérotation abrégée).
- [Numérotation](#page-86-0) simplifiée sur le Web, page 78
- [Indicateurs](#page-67-0) d'état de ligne, page 59

### **Composition du numéro à appeler au moyen du bouton de numérotation simplifiée**

#### **Avant de commencer**

Avant de pouvoir utiliser les boutons de numérotation simplifiée sur votre téléphone, vous devez configurer la numérotation simplifiée dans vos pages Web **Options utilisateur**.

#### **Procédure**

Pour passer un appel, appuyez sur un bouton de numérotation simplifiée situé sur le côté gauche du téléphone.

### **Composition du numéro à appeler au moyen du code de numérotation simplifiée**

#### **Avant de commencer**

Avant de pouvoir utiliser les codes de numérotation simplifiée sur votre téléphone, vous devez les configurer sur les pages Web Options utilisateur.

### **Utilisez un code de numérotation simplifiée avec le combiné raccroché**

#### **Procédure**

Saisissez le code de numérotation simplifiée et appuyez sur la touche dynamique de**numérotationsimplifiée**.

### **Utilisez un code de numérotation simplifiée avec le combiné décroché**

#### **Procédure**

- **Étape 1** Décrochez le combiné et appuyez sur la touche dynamique **Numérotation simplifiée**.
- **Étape 2** Saisissez le code de numérotation simplifiée et appuyez à nouveau sur la touche dynamique **Numérotation simplifiée** pour passer l'appel.

## **Transfert**

La fonction Transfert vous permet de rediriger un appel connecté de votre téléphone vers un autre numéro :

- Vous pouvez rediriger un seul appel vers un autre numéro que vous spécifiez.
- Vous pouvez également connecter deux appels sur une ligne ou interconnecter deux lignes différentes (sans rester vous-même sur la ligne).

Avant d'exécuter une procédure de transfert, vous pouvez appuyer sur le bouton Libérer ou sur la touche dynamique Annuler pour annuler le transfert. Sinon, vous pouvez appuyer sur la touche dynamique Permuter pour passer d'un appel à l'autre et discuter ainsi en privé avec chaque interlocuteur.

### **Transfert d'un appel vers un nouveau numéro**

### **Procédure**

**Étape 1** Commencez par un appel actif (qui n'est pas en attente).

**Étape 2** Appuyez sur le bouton Transfert <sup>12</sup> et effectuez l'une des opérations suivantes pour entrer le numéro de téléphone du destinataire du transfert :

- Appuyez sur le bouton de ligne vert clignotant d'un appel en attente (à droite).
- Entrez le numéro de téléphone du destinataire du transfert.
- Faites défiler l'écran jusqu'à un enregistrement de l'historique des appels et appuyez sur la touche dynamique Appel.
- Appuyez sur un bouton de numérotation simplifiée.
- Appuyez sur la touche dynamique Numérotation simplifiée, entrez un numéro simplifié ou mettez en surbrillance le numéro à appeler puis appuyez à nouveau sur la touche dynamique Numérotation simplifiée.
- Appuyez sur la touche dynamique Appels actifs et sélectionnez un appel en attente. (Le transfert s'effectue immédiatement.)

**Étape 3** Appuyez sur le bouton Transfert ou la touche dynamique Transfert. (Vous n'êtes pas obligé d'attendre que le destinataire réponde pour procéder au transfert.)

Le transfert est terminé.

### **Basculement entre appels avant la fin du transfert**

Une fois connecté au destinataire du transfert, mais avant de transférer un appel à cet interlocuteur, vous pouvez appuyer sur la touche dynamique Permuter pour basculer entre les deux appels. Vous pouvez ainsi vous entretenir en privé avec chaque interlocuteur avant d'exécuter le transfert.

## **Web Dialer**

Cisco WebDialer permet de passer des appels depuis votre téléphone IP Cisco Unified vers des contacts du répertoire en sélectionnant des éléments d'un navigateur Web. Elle est configurée par votre administrateur système.

### **Utilisation de la fonction Web Dialer avec le répertoire Cisco**

#### **Procédure**

- **Étape 1** Connectez-vous à la page Web **Options utilisateur**.
- **Étape 2** Sélectionnez **Options utilisateur** ➤ **Répertoire** pour rechercher un collègue.
- **Étape 3** Sélectionnez le numéro à composer. Si vous utilisez Web Dialer pour la première fois, revoyez les préférences sur la page **Passage d'appel**.
- **Étape 4** Sélectionnez **Composer**
- **Étape 5** Pour mettre fin à un appel, sélectionnez Raccrocher ou raccrochez le téléphone.

### **Utilisation de la fonction Web Dialer avec le répertoire d'entreprise**

#### **Procédure**

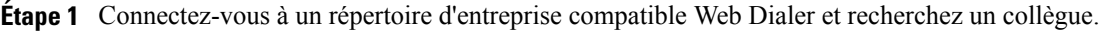

- **Étape 2** Sélectionnez le numéro à composer. Si vous utilisez Web Dialer pour la première fois, revoyez les préférences sur la page **Passage d'appel**.
- **Étape 3** Sélectionnez **Composer** Votre téléphone émet l'appel.
- **Étape 4** Pour mettre fin à un appel, sélectionnez Raccrocher ou raccrochez le téléphone.

### **Modification des préférences Web Dialer**

#### **Procédure**

- **Étape 1** Démarrez un appel à l'aide de Web Dialer pour accéder à la page **Passage d'appel**. La page **Passage d'appel** s'affiche lorsque vous utilisez Web Dialer pour la première fois (après la sélection du numéro à composer).
- **Étape 2** Dans la page **Passage d'appel**, sélectionnez l'une des options suivantes :
	- Langue préférée : détermine la langue utilisée pour les paramètres et les invites de Web Dialer.
	- Utiliser le périphérique préféré : identifie le téléphone IP Cisco Unified (périphérique appelant) et le numéro du répertoire (ligne appelante) que vous utilisez pour passer des appels Web Dialer. Si vous avez un téléphone avec une seule ligne, ce téléphone et cette ligne sont sélectionnés automatiquement. Sinon, choisissez un téléphone ou une ligne. Si vous avez plusieurs téléphones du même type, spécifiez le type de périphérique et l'adresse MAC. (Pour afficher l'adresse MAC sur votre téléphone, sélectionnez

### le **bouton Applications** ➤ **Informations sur le téléphone**.)

Si vous disposez d'un profil de mobilité de poste, vous pouvez sélectionner Mobilité de poste dans le menu déroulant **Périphérique appelant** de la page **Passage d'appel**.

- Ne pas afficher la confirmation d'appel : si cette option est cochée, la page de passage d'appel Web Dialer ne sera pas affichée lors de la prochaine utilisation de Web Dialer. Les appels seront automatiquement numérotés lorsque vous sélectionnerez un contact du répertoire Cisco.
- Désactiver fermeture auto : si cette option est cochée, la fenêtre d'appel ne se ferme automatiquement au bout de quinze secondes.

## **Déconnexion de Web Dialer**

### **Procédure**

Sélectionnez l'icône **Déconnexion** dans la page **Passage d'appel** ou Raccrocher.

**Guide de l'utilisateur du téléphone IP Cisco Unified 8941 et 8945 pour Cisco Unified Communications Manager 8.5 (SCCP)** 

 $\overline{\phantom{a}}$ 

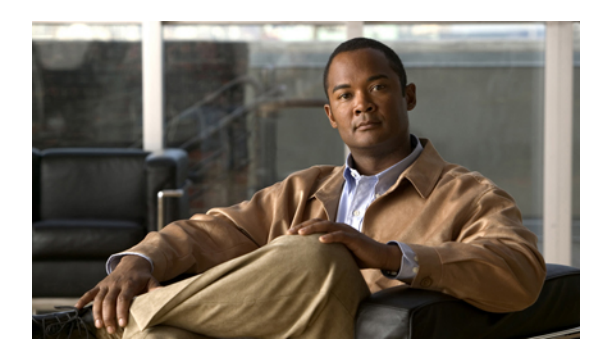

# **CHAPITRE 6**

## **Options utilisateur**

- Pages Web Options [utilisateur,](#page-81-0) page 73
- [Périphérique,](#page-82-0) page 74
- [Paramètres](#page-89-0) utilisateur, page 81
- [Répertoire,](#page-90-0) page 82
- Carnet d'adresses [personnel,](#page-91-0) page 83
- [Numérotations](#page-92-0) rapides, page 84
- Modules [logiciels,](#page-96-0) page 88

## <span id="page-81-0"></span>**Pages Web Options utilisateur**

Votre téléphone IP Cisco Unified est un périphérique réseau qui peut partager des informations avec les autres périphériques du même type de votre entreprise, notamment votre ordinateur.

Vous pouvez utiliser votre ordinateur pour vous connecter aux pages Web Options utilisateur Cisco Unified CM. Celles-ci vous permettent de contrôler les fonctions, les paramètres et les services de votre téléphone IP Cisco Unified. Par exemple, vous pouvez configurer les boutons de numérotation simplifiée depuis vos pages Web **Options utilisateur**.

Lorsque vous êtes connecté à vos pages Web **Options utilisateur**, sélectionnez Options utilisateur pour accéder aux éléments suivants :

- Périphérique
- Paramètres utilisateur
- Répertoire
- Carnet d'adresses personnel
- Numéros rapides
- Paramètres de mobilité
- Modules logiciels
- Contacts [téléphoniques,](#page-39-0) page 31

• [Renvoi](#page-53-0) de tous les appels, page 45

### **Connexion et déconnexion des pages Web Options utilisateur**

Avant de pouvoir accéder à vos options utilisateur, telles que les paramètres de numérotation abrégée ou le carnet d'adresses personnel, vous devez vous connecter. Lorsque vous avez terminé d'utiliser les pages Web Options utilisateur, vous devez vous déconnecter.

Dans certains cas, vous pouvez accéder à vos options utilisateur sans avoir à vous connecter. Pour plus d'informations, contactez votre administrateur système.

#### **Procédure**

- **Étape 1** Procurez-vous l'URL des pages Options utilisateur, l'ID utilisateur et le mot de passe par défaut (fournis par votre administrateur système).
- **Étape 2** Ouvrez un navigateur Web sur votre ordinateur et entrez l'URL.
- **Étape 3** Si vous êtes invité à accepter les paramètres de sécurité, sélectionnez Oui ou Installer le certificat.
- **Étape 4** Dans le champ Nom d'utilisateur, entrez votre ID utilisateur.
- **Étape 5** Dans le champ Mot de passe, entrez votre mot de passe.
- **Étape 6** Sélectionnez Connexion. La page d'accueil Options utilisateur Cisco Unified CM s'affiche. Sur cette page, vous pouvez sélectionner Options utilisateur pour choisir un périphérique, accéder aux paramètres utilisateur, aux fonctions de répertoire, à votre carnet d'adresses personnel et aux numéros rapides.
- **Étape 7** Pour vous déconnecter des options utilisateur, sélectionnez Déconnexion.

## <span id="page-82-0"></span>**Périphérique**

Vous pouvez apporter des modifications à vos paramètres de périphérique sur votre téléphone à partir des pages Web Options utilisateur. Vous pouvez modifier ces paramètres de périphériques sur votre téléphone :

- Lignes
- Paramètres de numérotation simplifiée
- Services téléphoniques
- [Numérotation](#page-75-0) simplifiée, page 67

### **Sélection de périphérique depuis les pages Web Options utilisateur**

#### **Procédure**

**Étape 1** Dans vos pages Web Options utilisateur, sélectionnez **Options utilisateur** ➤ **Périphérique**. La page Configuration du périphérique s'affiche. Les boutons de barre d'outils situés en haut de la page Configuration du périphérique sont propres au type de périphérique sélectionné.

**Étape 2** Si plusieurs périphériques vous sont affectés, sélectionnez le périphérique approprié (modèle de téléphone, profil de mobilité de poste ou profil de destination distante) dans le menu déroulant Nom.

### **Personnalisation des options Ne pas déranger**

#### **Procédure**

**Étape 1** Dans votre page Web Options utilisateur, sélectionnez **Options utilisateur** ➤ **Périphérique**.

- **Étape 2** Définissez les options suivantes :
	- Ne pas déranger—cochez la case pour activer ou désactiver NPD.
	- Option NPD—sélectionnez Aucun ou Sonnerie désactivée (pour désactiver uniquement la sonnerie).
	- Alerte d'appel entrant avec la fonction NPD (s'applique aux deux configurations de l'option NPD) : configurez l'alerte sur Bip seulement, Clignotement seulement, Désactiver ou choisissez Aucun (pour utiliser le paramètre d'alerte configuré par votre administrateur système).
	- Ne pas [déranger,](#page-62-0) page 54

### **Paramètres de ligne**

Les paramètres de ligne ont une incidence sur une ligne donnée (numéro d'annuaire) de votre téléphone. Les paramètres de ligne peuvent inclure le renvoi d'appels, les indicateurs visuels et sonores de message en attente, les indicateurs de messages vocaux, les modèles de sonnerie et d'autres paramètres spécifiques à la ligne.

Vous pouvez définir d'autres paramètres de ligne directement sur votre téléphone :

- Configurer le renvoi d'appels sur votre ligne téléphonique principale
- Modifier les sonneries, l'affichage et d'autres paramètres propres au modèle de téléphone
- [Renvoi](#page-53-0) de tous les appels, page 45
- [Historique](#page-27-0) des appels, page 19

### **Configuration du renvoi d'appel par ligne**

### **Procédure**

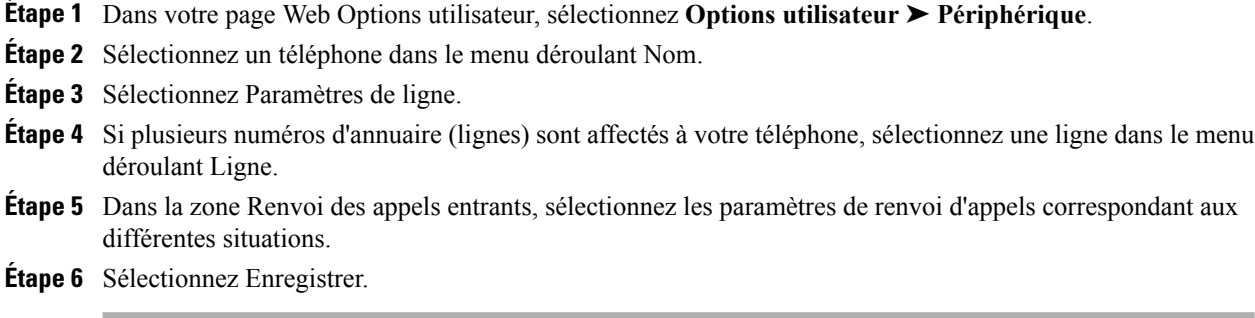

• [Renvoi](#page-53-0) de tous les appels, page 45

### **Modification du paramètre d'indicateur de message vocal par ligne**

### **Procédure**

- **Étape 1** Dans votre page Web Options utilisateur, sélectionnez Options utilisateur > Périphérique.
- **Étape 2** Sélectionnez un téléphone dans le menu déroulant Nom.
- **Étape 3** Sélectionnez Paramètres de ligne.
- **Étape 4** Si plusieurs numéros d'annuaire (lignes) sont affectés à votre téléphone, sélectionnez une ligne dans le menu déroulant Ligne.
- **Étape 5** Dans la zone Indicateur de messages en attente, choisissez parmi les différents paramètres. Généralement, le paramètre par défaut de messages en attente indique à votre téléphone d'afficher un témoin lumineux rouge fixe sur la bande lumineuse du combiné pour signaler la présence d'un nouveau message vocal.
- **Étape 6** Sélectionnez Enregistrer.

### **Modification du paramètre d'indicateur de message vocal audible par ligne**

#### **Procédure**

- **Étape 1** Dans votre page Web Options utilisateur, sélectionnez **Options utilisateur** ➤ **Périphérique**.
- **Étape 2** Sélectionnez un téléphone dans le menu déroulant Nom.
- **Étape 3** Sélectionnez Paramètres de ligne.
- **Étape 4** Si plusieurs numéros d'annuaire (lignes) sont affectés à votre téléphone, sélectionnez une ligne dans le menu déroulant Ligne.
- **Étape 5** Dans la zone Indicateur sonore de messages en attente, choisissez parmi les différents paramètres.
- **Étape 6** Sélectionnez Enregistrer.

### **Modification des paramètres de sonnerie par ligne**

#### **Procédure**

- **Étape 1** Dans votre page Web Options utilisateur, sélectionnez **Options utilisateur** ➤ **Périphérique**.
- **Étape 2** Sélectionnez un téléphone dans le menu déroulant Nom.
- **Étape 3** Sélectionnez Paramètres de ligne.
- **Étape 4** Si plusieurs numéros d'annuaire (lignes) sont affectés à votre téléphone, sélectionnez une ligne dans le menu déroulant Ligne.
- **Étape 5** Dans la zone Paramètres de sonnerie, définissez l'option pour Paramètre de sonnerie (téléphone inactif) et Paramètre de sonnerie (téléphone actif) dans les menus déroulants. Soit :
	- Utiliser les valeurs par défaut du système
	- Désactiver
	- Clignotement seulement
	- Sonner une fois
	- Sonner
	- Bip seulement [cette option est uniquement disponible pour Paramètre de sonnerie (téléphone actif)]

#### **Étape 6** Sélectionnez Enregistrer.

### **Modification ou création d'un libellé de ligne pour l'écran de téléphone**

### **Procédure**

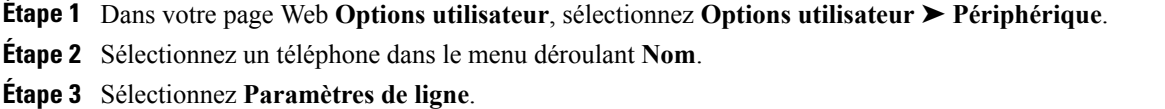

- **Étape 4** Si plusieurs numéros d'annuaire (lignes) sont affectés à votre téléphone, sélectionnez une ligne dans le menu déroulant **Ligne**.
- **Étape 5** Dans la zone **Libellé de ligne**, saisissez un libellé.
- **Étape 6** Sélectionnez **Enregistrer**.

### <span id="page-86-0"></span>**Numérotation simplifiée sur le Web**

En fonction de la configuration de votre téléphone, vous pouvez utiliser des boutons et des codes de numérotation simplifiée, que vous pouvez configurer dans les pages Web **Optionsutilisateur**.

### **Configuration des boutons de numérotation simplifiée**

#### **Procédure**

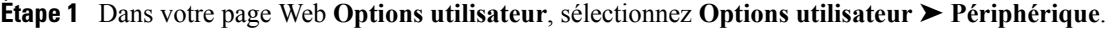

**Étape 2** Sélectionnez un téléphone dans le menu déroulant **Nom**.

- **Étape 3** Sélectionnez Numérotations simplifiées.
- **Étape 4** Dans la zone **Paramètres de numérotation simplifiée**, entrez un numéro et un libellé pour un bouton de numérotation simplifiée sur votre téléphone.
- **Étape 5** Sélectionnez **Enregistrer**.

### **Configuration des codes de numérotation simplifiée**

### **Procédure**

- **Étape 1** Dans votre page Web **Options utilisateur**, sélectionnez **Options utilisateur** ➤ **Périphérique**.
- **Étape 2** Sélectionnez un téléphone dans le menu déroulant **Nom**.
- **Étape 3** Sélectionnez Numérotations simplifiées.
- **Étape 4** Dans la zone **Paramètres de numérotation simplifiée**, entrez un numéro et un libellé pour un code de numérotation simplifiée.
- **Étape 5** Sélectionnez **Enregistrer**.

### **Services téléphoniques**

Les services téléphoniques peuvent inclure des fonctions spéciales, des données de réseau et des informations Web (par exemple, les cours de la bourse ou les programmes de cinéma). Vous devez d'abord vous abonner à un service téléphonique avant de pouvoir y accéder sur votre téléphone. Vous pouvez affecter un service à un bouton de numérotation simplifiée à partir de la page Web Options utilisateur.

Les services disponibles sur votre téléphone dépendent de la configuration du système téléphonique définie par votre administrateur système et des services auxquels vous êtes abonné. Pour plus d'informations, contactez votre administrateur système.

Si un seul service est configuré, celui-ci s'ouvre par défaut. Si plusieurs services sont configurés, sélectionnez une option du menu.

Sélectionnez un service en utilisant un de ces boutons de fonction :

(bouton de fonction configuré par votre administrateur système)

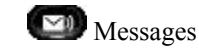

Applications

**Contacts** 

### **Abonnement à un service**

#### **Procédure**

- **Étape 1** Dans votre page Web Options utilisateur, sélectionnez **Options utilisateur** ➤ **Périphérique**.
- **Étape 2** Sélectionnez un téléphone dans le menu déroulant Nom.
- **Étape 3** Sélectionnez Services téléphoniques.
- **Étape 4** Sélectionnez Ajouter nouveau.
- **Étape 5** Sélectionnez un service dans la liste déroulante, puis sélectionnez Suivant.
- **Étape 6** Modifiez l'intitulé du service ou saisissez des informations supplémentaires sur le service, le cas échéant (facultatif).
- **Étape 7** Sélectionnez Enregistrer.

### **Recherche de services**

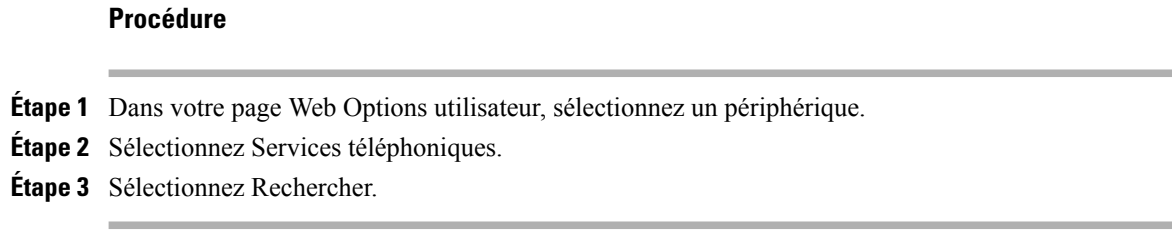

### **Modification ou fin d'un service**

### **Procédure**

**Étape 1** Dans votre page Web Options utilisateur, recherchez les services.

**Étape 2** Sélectionnez une ou plusieurs entrées.

**Étape 3** Sélectionnez Supprimer la sélection.

### **Modification du nom de service**

#### **Procédure**

**Étape 1** Dans votre page Web Options utilisateur, recherchez les services.

**Étape 2** Sélectionnez un nom de service.

**Étape 3** Modifiez les informations et sélectionnez Enregistrer.

 **Guide de l'utilisateur du téléphone IP Cisco Unified 8941 et 8945 pour Cisco Unified Communications Manager 8.5**

### **Ajout de service au bouton de fonction programmable disponible**

#### **Procédure**

- **Étape 1** Dans votre page Web Options utilisateur, sélectionnez Options utilisateur > Périphérique.
- **Étape 2** Sélectionnez un téléphone dans le menu déroulant Nom.
- **Étape 3** Sélectionnez URL de service. Votre administrateur système configure un bouton d'URL de service pour votre téléphone.
- **Étape 4** Sélectionnez un service dans la liste déroulante Bouton de service.
- **Étape 5** Si vous souhaitez renommer le service, modifiez les champs d'étiquette.
- **Étape 6** Sélectionnez Enregistrer.
- **Étape 7** Sélectionnez Réinitialiser pour réinitialiser votre téléphone (nécessaire pour que la nouvelle étiquette du bouton s'affiche sur votre téléphone).

## <span id="page-89-0"></span>**Paramètres utilisateur**

Votre code PIN et votre mot de passe permettent d'accéder à plusieurs fonctions et services. Par exemple, utilisez votre code PIN pour vous connecter au service Cisco Extension Mobility ou au répertoire personnel de votre téléphone. Utilisez votre mot de passe pour vous connecter aux pages Web Options utilisateur et à Cisco WebDialer sur votre ordinateur. Pour en savoir plus, contactez votre administrateur système.

Les paramètres utilisateur incluent votre mot de passe de navigateur, votre code PIN et votre langue (paramètres régionaux).

### **Modification de votre mot de passe de navigateur**

#### **Procédure**

- **Étape 1** Dans votre page Web Options utilisateur, sélectionnez **Options utilisateur** ➤ **Paramètres utilisateur**.
- **Étape 2** Entrez votre mot de passe actuel.
- **Etape 3** Entrez votre nouveau mot de passe.
- **Étape 4** Dans le champ Confirmer le mot de passe, entrez une nouvelle fois votre nouveau mot de passe.
- **Étape 5** Sélectionnez Enregistrer.

### **Modification de votre PIN**

#### **Procédure**

- **Étape 1** Dans votre page Web Options utilisateur, sélectionnez **Options utilisateur** ➤ **Paramètres utilisateur**.
- **Étape 2** Entrez votre PIN actuel.
- **Étape 3** Entrez votre nouveau PIN.
- **Étape 4** Dans le champ Confirmer le PIN, entrez une nouvelle fois votre nouveau PIN.
- **Étape 5** Sélectionnez Enregistrer.

### **Modification de la langue des pages Web Options utilisateur**

#### **Procédure**

**Étape 1** Dans votre page Web Options utilisateur, sélectionnez **Options utilisateur** ➤ **Paramètres utilisateur**.

**Étape 2** Dans la zone Langue utilisateur, choisissez une option dans la liste déroulante Langue.

**Étape 3** Sélectionnez Enregistrer.

### **Modification de la langue de l'écran du téléphone**

#### **Procédure**

- **Étape 1** Dans votre page Web Options utilisateur, sélectionnez **Options utilisateur** ➤ **Périphérique**. **Étape 2** Sélectionnez une option dans la liste déroulante Langue utilisateur.
- **Étape 3** Sélectionnez Enregistrer.

## <span id="page-90-0"></span>**Répertoire**

Pour obtenir la liste des collègues de votre répertoire d'entreprise, sélectionnez **Options utilisateur** ➤ **Répertoire**.

Les fonctions de répertoire accessibles depuis votre ordinateur comprennent :

- Carnet d'adresses personnel accessible également depuis votre téléphone
- Numérotations rapides accessibles également depuis votre téléphone
- Synchroniseur du carnet d'adresses Cisco Unified Communications Manager

 **Guide de l'utilisateur du téléphone IP Cisco Unified 8941 et 8945 pour Cisco Unified Communications Manager 8.5**

- [Répertoire](#page-40-0) personnel, page 32
- Répertoire [d'entreprise,](#page-39-1) page 31

## <span id="page-91-0"></span>**Carnet d'adresses personnel**

Dans la page Web Options utilisateur, vous pouvez ajouter, supprimer ou mettre à jour des entrées du carnet d'adresses personnel.

### **Ajout d'une entrée au carnet d'adresses personnel**

#### **Procédure**

**Étape 1** Dans la page web Options utilisateur, sélectionnez **Options utilisateur** ➤ **Carnet d'adresses personnel**.

- **Étape 2** Sélectionnez Ajouter nouveau.
- **Étape 3** Saisissez les informations correspondant à l'entrée.
- **Étape 4** Sélectionnez Enregistrer.

### **Recherche d'une entrée du carnet d'adresses personnel**

#### **Procédure**

**Étape 1** Dans la page web Options utilisateur, sélectionnez **Options utilisateur** ➤ **Carnet d'adresses personnel**. **Étape 2** Spécifiez les informations de recherche et sélectionnez Trouver.

### **Modification d'une entrée du répertoire personnel**

#### **Procédure**

- **Étape 1** Connectez-vous à Répertoire personnel et recherchez une entrée. (Utilisez la barre de navigation et le bouton pour effectuer la sélection.)
- **Étape 2** Appuyez sur la touche dynamique Modifier pour modifier le nom ou l'adresse e-mail.
- **Étape 3** Modifiez le nom ou l'adresse e-mail.
- **Étape 4** Appuyez sur la touche dynamique Téléph. pour modifier un numéro de téléphone.
- **Étape 5** Appuyez sur la touche dynamique MàJ.

### **Suppression d'entrée du répertoire personnel**

#### **Procédure**

- **Étape 1** Connectez-vous à Répertoire personnel et recherchez une entrée. (Utilisez la barre de navigation et le bouton pour effectuer la sélection.)
- **Étape 2** Appuyez sur la touche dynamique Modifier.
- **Étape 3** Appuyez sur la touche dynamique Suppr. (Vous devrez peut-être dans un premier temps sélectionner la touche dynamique Autres).
- **Étape 4** Appuyez sur la touche dynamique OK pour confirmer la suppression.

### **Affectation de bouton de fonction au carnet d'adresses personnel**

#### **Procédure**

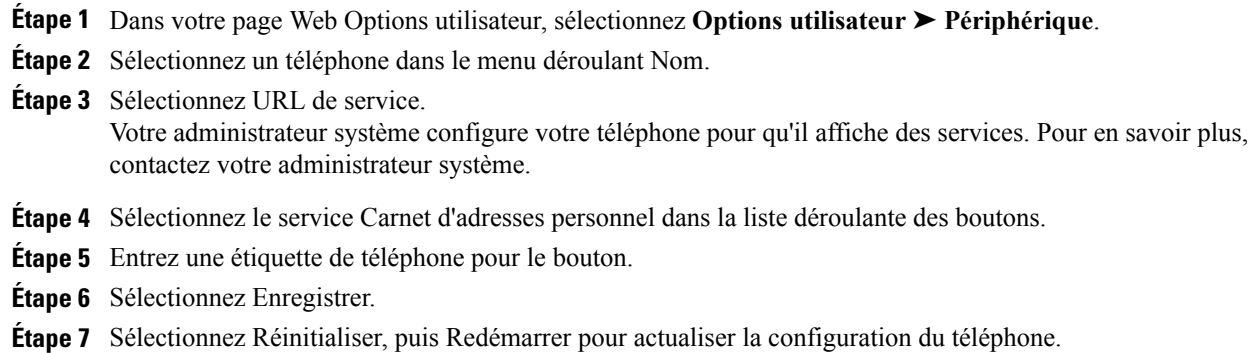

Vous pouvez maintenant appuyer sur le bouton pour accéder aux codes du carnet d'adresses personnel.

## <span id="page-92-0"></span>**Numérotations rapides**

Dans la page Web Options utilisateur, vous pouvez ajouter, supprimer ou mettre à jour des entrées de numéros rapides.

Vous pouvez créer jusqu'à 500 entrées de numéros rapides et de carnet d'adresses personnel. Vous pouvez créer une nouvelle entrée de numéro rapide sans utiliser d'entrée du carnet d'adresses personnel. Ces entrées de numéros rapides sont répertoriées comme "brut" dans les pages Web Options utilisateur et n'affichent pas d'étiquette de texte configurable.

## **Affectation d'un bouton de ligne à la numérotation rapide**

### **Procédure**

- **Étape 1** Dans votre page Web Options utilisateur, sélectionnez **Options utilisateur** ➤ **Périphérique**.
- **Étape 2** Sélectionnez URL de service (fournie par votre administrateur système).
- **Étape 3** Sélectionnez le service de numérotation rapide dans la liste déroulante des boutons.
- **Étape 4** Entrez une étiquette de téléphone pour le bouton.
- **Étape 5** Sélectionnez Enregistrer.
- **Étape 6** Sélectionnez Réinitialiser, puis Redémarrer pour actualiser la configuration du téléphone.

## **Affectation d'un code de numérotation rapide à une entrée du carnet d'adresses personnel**

#### **Procédure**

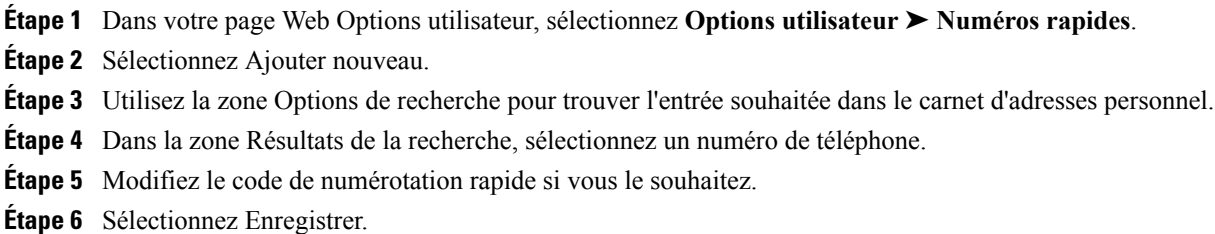

## **Affectation d'un code de numérotation rapide à un numéro de téléphone sans utiliser l'entrée du carnet d'adresses personnel**

### **Procédure**

- **Étape 1** Dans votre page Web Options utilisateur, sélectionnez **Options utilisateur** ➤ **Numéros rapides**.
- **Étape 2** Sélectionnez Ajouter nouveau.
- **Étape 3** Modifiez le code de numérotation rapide si vous le souhaitez.
- **Étape 4** Saisissez un numéro de téléphone.
- **Étape 5** Sélectionnez Enregistrer.

### **Recherche d'une entrée de numéro rapide**

#### **Procédure**

**Étape 1** Dans votre page Web Options utilisateur, sélectionnez **Options utilisateur** ➤ **Numéros rapides**.

**Étape 2** Spécifiez les informations de recherche et sélectionnez Trouver.

### **Modification d'un numéro de téléphone correspondant à un numéro rapide**

#### **Procédure**

- **Étape 1** Dans votre page Web Options utilisateur, sélectionnez **Options utilisateur** ➤ **Numéros rapides**.
- **Étape 2** Recherchez l'entrée de numéro rapide à modifier.
- **Étape 3** Sélectionnez un composant de l'entrée.
- **Étape 4** Modifiez le numéro de téléphone.
- **Étape 5** Sélectionnez Enregistrer.

### **Suppression d'une entrée du carnet d'adresses personnel**

### **Procédure**

- **Étape 1** Dans votre page Web Options utilisateur, recherchez une entrée de numéro rapide.
- **Étape 2** Sélectionnez une ou plusieurs entrées.
- **Étape 3** Sélectionnez Supprimer la sélection.

### **Paramètres de mobilité**

Lorsque vous utilisez la fonction de connexion mobile Cisco, vous devez indiquer les téléphones (portables et autres) à utiliser pour émettre et recevoir des appels à l'aide des mêmes numéros de répertoire que ceux de votre téléphone de bureau. Ces téléphones sont appelés destinations distantes. Vous pouvez également définir des listes d'accès pour interdire ou autoriser l'envoi vers votre téléphone portable des appels en provenance de certains numéros.

• [Connexion](#page-69-0) mobile, page 61

### **Ajout d'une destination distante**

#### **Procédure**

- **Étape 1** Dans vos pages Options utilisateur, sélectionnez **Options utilisateur** ➤ **Paramètres de mobilité** ➤ **Destinations distantes**.
- **Étape 2** Sélectionnez Ajouter nouveau.
- **Étape 3** Saisissez les informations suivantes :
	- Nom—entrez un nom pour le téléphone portable (ou autre).
	- Numéro de destination—entrez votre numéro de téléphone portable.
- **Étape 4** Sélectionnez votre profil de destination distante dans la liste déroulante. Votre profil de destination distante contient les paramètres qui s'appliquent aux destinations distantes que vous créez.
- **Étape 5** Cochez la case Téléphone portable pour autoriser votre destination distante à accepter un appel envoyé depuis votre téléphone de bureau.
- **Étape 6** Cochez la case Activer la connexion mobile pour autoriser votre destination distante à sonner en même temps que votre téléphone de bureau.
- **Étape 7** Dans la zone Calendrier d'appels (les listes déroulantes du calendrier d'appels incluent uniquement les listes d'accès que vous avez créées), sélectionnez l'une des options suivantes :
	- En permanence—sélectionnez cette option si vous ne souhaitez pas appliquer de restriction de jour et d'heure pour faire sonner la destination distante.
	- Comme indiqué ci-dessous—choisissez cette option et sélectionnez l'une des options suivantes pour définir un calendrier d'appels en fonction du jour et de l'heure :
	- a) Cochez les cases correspondant aux jours de la semaine au cours desquels les appels peuvent faire sonner la destination distante.
	- b) Pour chaque jour, sélectionnez Toute la journée ou sélectionnez les heures de début et de fin dans les listes déroulantes.
	- c) Sélectionnez le fuseau horaire dans la liste déroulante.

#### **Étape 8** Sélectionnez l'une de ces options de sonnerie :

- Toujours faire sonner cette destination.
- Faire sonner cette destination seulement si l'appelant fait partie de la liste d'accès autorisée sélectionnée.
- Ne pas faire sonner cette destination si l'appelant fait partie de la liste d'accès bloquée sélectionnée.

**Étape 9** Sélectionnez Enregistrer.

### **Création d'une liste d'accès**

#### **Procédure**

- **Étape 1** Dans votre page Options utilisateur, sélectionnez **Options utilisateur** ➤ **Paramètres de mobilité** ➤ **Listes d'accès**.
- **Étape 2** Sélectionnez Ajouter nouveau.
- **Étape 3** Saisissez un nom pour identifier la liste d'accès et donnez une description (facultatif).
- **Étape 4** Choisissez si la liste d'accès autorise ou bloque les appels indiqués.
- **Étape 5** Sélectionnez Enregistrer.
- **Étape 6** Sélectionnez Ajouter un membre pour ajouter des numéros de téléphone ou des filtres à la liste.
- **Étape 7** Sélectionnez une option dans la liste déroulante Masque de filtre. Vous pouvez filtrer un numéro d'annuaire ou les appels dont l'ID de l'appelant est restreint (Non disponible) ou anonyme (Confidentiel).
- **Étape 8** Si vous sélectionnez un numéro d'annuaire dans la liste déroulante Masque de filtre, entrez un numéro de téléphone ou un filtre dans le champ Masque NR. Vous pouvez utiliser les caractères génériques suivants pour définir un filtre.
	- X (majuscule ou minuscule)—correspond à un chiffre. Par exemple, 408555123X correspond à un numéro compris entre 4085551230 et 4085551239.
	- !—correspond à un nombre quelconque de chiffres. Par exemple, 408! correspond à tout numéro commençant par 408.
	- #—utilisé comme un chiffre pour une correspondance exacte.

**Étape 9** Pour ajouter ce membre à la liste d'accès, sélectionnez Enregistrer. **Étape 10** Pour enregistrer la liste d'accès, sélectionnez Enregistrer.

## <span id="page-96-0"></span>**Modules logiciels**

Les modules logiciels disponibles dans les pages Web Options utilisateur vous permettent de télédécharger et d'accéder à des applications que l'administrateur système vous configure.

Pour plus d'informations, contactez votre administrateur système.

### **Accès aux modules logiciels**

Dans votre page Web Options utilisateur, sélectionnez **Options utilisateur** ➤ **Modules logiciels**. Vous ne pouvez afficher les modules logiciels que si votre administrateur système les a configurés pour vous.

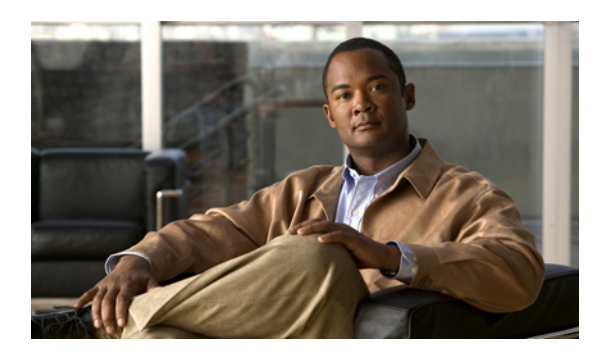

**CHAPITRE 7**

## **Foire aux questions (FAQ) et conseils de dépannage**

- Foire aux [questions,](#page-97-0) page 89
- Astuces de [dépannage,](#page-100-0) page 92

## <span id="page-97-0"></span>**Foire aux questions**

- **Q.** Comment rediriger un appel entrant lorsque je suis en communication ?
- Pour rediriger un appel entrant (qui sonne) lorsque vous êtes en communication, utilisez le pavé de **A. navigation** pour mettre l'appel entrant en surbrillance et appuyez sur la touche **Renvoyer**. (Sinon, lorsque vous appuyez sur la touche **Renvoyer**, c'est l'appel en cours qui est redirigé.)
- **Q.** Si je suis en communication, comment désactiver la sonnerie d'un appel entrant ?
- Pour désactiver la sonnerie d'un appel entrant, appuyez une fois sur le bouton **Volume** et laissez l'appel **A.** entrant accéder au numéro cible (messagerie vocale ou numéro prédéterminé configuré par l'administrateur système).
- **Q.** Comment reprendre un appel mis en attente ?
- **A.** Pour reprendre un appel en attente, vous pouvez utiliser une des méthodes suivantes :
	- Appuyez sur le bouton de ligne vert clignotant.
	- Appuyez sur la touche **Reprendre**.
	- Utilisez le pavé de**navigation**pour mettre en surbrillance l'appel et appuyez sur la touche**Sélectionner**. Notez que le fait d'appuyer à nouveau sur le bouton **Attente** ne permet pas de reprendre l'appel.

**Q.** Pourquoi les touches changent-elles en permanence ?

Les touches changent en fonction de l'élément de menu ou de l'appel sélectionné (mis en surbrillance). Les **A.** touches affichées dépendent de l'appel ou de l'élément que vous avez sélectionné.

- **Q.** Quelle est la meilleure façon de consulter les appels lorsque j'utilise une ligne partagée ou plusieurs lignes ?
- Si vous disposez d'une ligne partagée ou de plusieurs lignes, il est recommandé d'utiliser la fonction Tous **A.** les appels pour afficher les appels. Lorsque vous appuyez sur le bouton **Tous les appels** (sur la gauche), tous les appels de l'ensemble de vos lignes sont répertoriés sur l'écran du téléphone par ordre chronologique (le plus ancien en premier). Si vous ne disposez pas d'un bouton **Tous les appels**, demandez à votre administrateur système de configurer cette fonction.)
- **Q.** Pourquoi l'appel disparaît-il si j'appuie accidentellement sur un bouton ?
- A. Si vous êtes en communication et si vous appuyez sur un bouton correspondant à une autre ligne, votre affichage de ligne change. L'appel en cours disparaît de l'affichage et les appels de la nouvelle ligne sélectionnée s'affichent. Pour réafficher l'appel en cours, sélectionnez la ligne correspondante ou appuyez sur **Tous les appels**.
- **Q.** Comment vérifier les appels en absence sur le téléphone ?
- **A.** Pour vérifier les appels en absence sur le téléphone, procédez comme suit :
	- **1** Appuyez sur le bouton **Applications** .
	- **2** Sélectionnez Historique des appels. (Utilisez le pavé de **navigation** et le bouton **Sélectionner** pour effectuer la sélection.)
	- **3** Appuyez sur la touche **Absence**.
- **Q.** Comment quitter une application en cours d'exécution ?
- **A.** Pour quitter des applications en cours d'exécution, procédez comme suit :
	- **1** Appuyez sur le bouton **Applications** .
	- **2** Sélectionnez Applications en cours d'exécution. (Utilisez le pavé de**navigation**et le bouton**Sélectionner** pour effectuer la sélection.)
	- **3** Sélectionnez une application en cours d'exécution puis appuyez sur la touche **Fermer app** pour la fermer.

Sauvegardez vos modifications lorsque vous y êtes invité.

**4** Appuyez sur la touche **Quitter** pour mettre fin à l'application en cours d'exécution.

Si vous ne quittez pas une application en cours d'exécution, celle-ci fonctionne toujours en arrière-plan.

- **Q.** Comment connecter deux appels et puis quitter la ligne ?
- **A.** Lorsque vous avez un appel en cours (pas en attente), procédez comme suit :
	- 1 Appuyez sur le bouton **Transférer** et entrez le numéro de téléphone du destinataire du transfert d'une des manières suivantes :
		- Appuyez sur le bouton de ligne d'un appel en attente.
		- Entrez le numéro de téléphone du destinataire du transfert.

- Faites défiler l'écran jusqu'à un enregistrement de l'historique des appels et appuyez sur la touche **Appel**.
- Appuyez sur un bouton de numérotation simplifiée.
- Appuyez sur la touche **Numérotation simplifiée**, entrez un numéro simplifié ou mettez en surbrillance le numéro à appeler puis appuyez à nouveau sur la touche **Numérotation simplifiée**.
- Appuyez sur la touche **Appels actifs** et sélectionnez un appel en attente. (Le transfert s'effectue immédiatement.)
- **2** Appuyez à nouveau sur le bouton **Transférer**. (Vous n'êtes pas obligé d'attendre que le destinataire réponde pour procéder au transfert.)
- **Q.** Quelle est l'utilité de la touche Permuter ?
- La touche **Permuter** vous permet de basculer entre deux appels avant d'exécuter le transfert ou de créer **A.** une conférence. Cela vous permet de vous entretenir en privé avec chacun des interlocuteurs avant de combiner les appels en une conférence.
- **Q.** Puis-je annuler une conférence ou une procédure de transfert après l'avoir lancée ?
- A. Oui, vous pouvez appuyer sur le bouton de **libération A.** Ou sur la touche Annuler avant la fin d'une conférence ou d'un transfert.
- **Q.** Comment transformer deux appels en attente en appel de conférence unique ?
- Assurez-vous que l'un des appels est actif (pas en attente). Si les deux appels sont en attente, reprenez-en **A.** un et procédez comme suit :
	- **1** Appuyez sur le bouton **Conférence** .
	- **2** Appuyez sur le bouton de ligne pour l'autre appel (en attente).

La conférence débute. (La conférence est établie sur la ligne sur laquelle l'appel était actif.)

- **Q.** Certains appels ne présentent pas de fonction vidéo sur mon téléphone. Pourquoi ?
- A. Pour voir l'image de l'interlocuteur sur l'écran de votre téléphone, l'interlocuteur doit disposer d'un téléphone qui prend en charge la vidéo et qui est équipé d'une caméra opérationnelle. Lors de conférences téléphoniques, le système de conférence utilisé doit prendre en charge la vidéoconférence.
- **Q.** Que se passe-t-il au niveau de la vidéo si je mets un appel en attente ?
- **A.** La transmission vidéo est désactivée (bloquée) jusqu'à ce que vous repreniez l'appel.
- **Q.** À quoi correspondent les différentes couleurs sur ma caméra vidéo Cisco Unified ?

**A.** Les couleurs indiquent les différents états de la transmission vidéo qui sont les suivants :

- Vert—votre vidéo est en cours de transmission.
- Rouge—votre vidéo est éteinte.

## <span id="page-100-0"></span>**Astuces de dépannage**

### **Le bouton Attente ne permet pas de reprendre un appel en attente**

Lorsque j'appuie sur le bouton Attente  $\geq$  pour reprendre un appel, il ne se passe rien.

#### **Cause possible**

Ce comportement est normal. Le bouton Attente n'a pas de fonction de bascule.

#### **Solution**

Utilisez une des méthodes suivantes :

- Appuyez sur le bouton de ligne vert clignotant.
- Appuyez sur la touche dynamique Reprendre.

Utilisez le pavé de navigation pour mettre en surbrillance l'appel et appuyez sur la touche dynamique Sélectionner.

### **Absence du bouton Tous les appels**

Je souhaite utiliser le bouton **Tous les appels**, mais il n'apparaît pas sur mon téléphone.

#### **Cause possible**

Il n'a pas été configuré par votre administrateur système.

#### **Solution**

Demandez à votre administrateur système d'activer la fonction Tous les appels sur votre téléphone.

### **Répertoire personnel**

### **Impossible de se connecter au répertoire personnel.**

Vous ne parvenez pas à vous connecter à votre répertoire personnel.

#### **Cause possible**

Vous devez réinitialiser votre PIN.

Vous utilisez votre mot de passe au lieu de votre numéro d'identification personnel (PIN) pour vous connecter.

#### **Solution**

Contactez votre administrateur système.

 **Guide de l'utilisateur du téléphone IP Cisco Unified 8941 et 8945 pour Cisco Unified Communications Manager 8.5**

Utilisez votre PIN et non votre mot de passe.

## **Options utilisateur**

### **Impossible d'accéder aux pages Web Options utilisateur**

Vous ne parvenez pas à accéder aux pages Web Options utilisateur.

#### **Cause possible**

Votre mot de passe doit être réinitialisé.

#### **Solution**

Contactez votre administrateur système.

 $\mathbf l$ 

 **Guide de l'utilisateur du téléphone IP Cisco Unified 8941 et 8945 pour Cisco Unified Communications Manager 8.5**

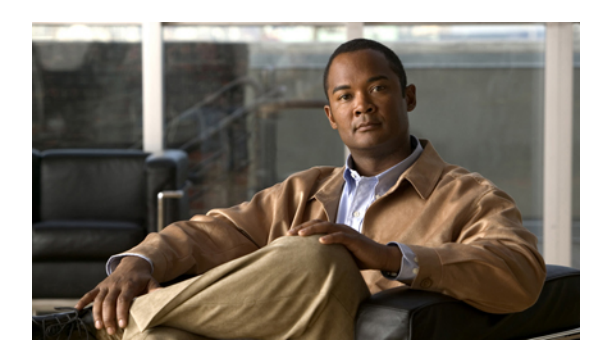

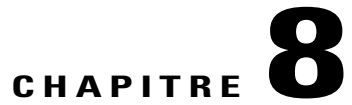

## **Accessibilité et sécurité du produit et informations liées**

- Consignes de sécurité et informations relatives aux [performances,](#page-103-0) page 95
- [Déclarations](#page-104-0) de conformité FCC, page 96
- Sécurité des [produits](#page-105-0) Cisco, page 97
- Fonctions [d'accessibilité,](#page-105-1) page 97
- Informations [complémentaires,](#page-106-0) page 98

## <span id="page-103-0"></span>**Consignes de sécurité et informations relatives aux performances**

Les coupures de courant et certains périphériques peuvent affecter le fonctionnement de votre téléphone IP Cisco Unified.

### **Coupure de courant**

Pour accéder au service d'urgence, votre téléphone doit être alimenté. Si l'alimentation est coupée, le service d'appel d'urgence et de réparation est indisponible pendant toute la durée de la coupure. Il se peut que vous deviez ensuite réinitialiser ou reconfigurer votre téléphone pour pouvoir utiliser le service d'appel d'urgence et de réparation.

### **Périphériques externes**

Cisco recommande d'utiliser des périphériques externes (casques, etc.) de bonne qualité, blindés contre les interférences produites par les signaux de fréquences radio et audio.

Selon la qualité de ces périphériques et leur proximité par rapport à d'autres appareils, tels que des téléphones portables ou des radios bidirectionnelles, des parasites sonores sont toujours susceptibles de se produire. Dans ce cas, Cisco vous recommande de prendre une ou plusieurs des mesures suivantes :

• Éloigner le périphérique externe de la source émettrice des signaux de fréquences radio ou audio.

- Maintenir les câbles du périphérique externe éloignés de la source émettrice des signaux de fréquences radio ou audio.
- Utiliser des câbles blindés pour le périphérique externe ou des câbles dotés d'un blindage supérieur et d'un meilleur connecteur.
- Raccourcir le câble du périphérique externe.
- Utiliser des structures en ferrite ou d'autres dispositifs de ce type pour les câbles du périphérique externe.

La société Cisco ne peut garantir les performances du système car elle ne dispose d'aucun moyen de contrôle sur la qualité des périphériques externes, des câbles et des connecteurs utilisés. Le système fonctionne de manière adéquate lorsque les périphériques appropriés sont connectés à l'aide de câbles et de connecteurs de bonne qualité.

**Précaution**

Dans les pays de l'Union européenne, utilisez uniquement des haut-parleurs, des microphones et des casques externes conformes à la Directive 89/336/CE sur la compatibilité électromagnétique (CEM).

### **Performances du casque sans fil Bluetooth**

Le téléphone IP Cisco Unified 8945 prend en charge la technologie Bluetooth de classe 2 lorsque les casques sont compatibles avec Bluetooth. La technologie Bluetooth permet des connexions sans fil à faible bande passante dans un rayon de 10 mètres. Les meilleures performancessont obtenues dans un rayon de 1 à 2 mètres. Vous pouvez connecter jusqu'à cinq casques mais seul le dernier connecté est utilisé par défaut.

Étant donné le risque d'interférences, il est recommandé d'éloigner les appareils 802.11b/g, les périphériques Bluetooth, les fours à micro-ondes et les objets métalliques volumineux du casque sans fil.

Le casque sans fil peut fonctionner sans être forcément dans le champ direct du téléphone ; cependant certains obstacles, tels que les murs et les portes ainsi que les interférences provenant d'autres appareils électroniques peuvent avoir un impact sur la connexion.

## <span id="page-104-0"></span>**Déclarations de conformité FCC**

La Commission fédérale des communications (FCC, Federal Communications Commission) exige des déclarations de conformité pour les éléments suivants :

- FCC Part 15.21
- FCC Exposition aux rayonnements RF
- FCC Récepteurs et appareils numériques de classe B

### **Déclaration FCC - Partie 15.21**

Les changements ou modifications non expressément approuvés par la partie responsable de la conformité sont susceptibles d'annuler l'autorisation accordée à l'utilisateur de se servir de l'équipement.

## **Déclaration FCC - Exposition aux rayonnements RF**

Cet équipement respecte les limites d'exposition aux rayonnements fixées par la FCC pour un environnement non contrôlé. Les utilisateurs finals doivent suivre les instructions de fonctionnement spécifiques pour être en conformité en matière d'exposition aux rayonnements. Cet émetteur doit être placé à au moins 20 cm de l'utilisateur et ne doit pas être colocalisé ou utilisé avec une autre antenne ou un autre émetteur.

## **Déclaration FCC relative aux récepteurs et aux appareils numériques de classe B**

Ce produit a été testé et respecte les spécifications d'un appareil numérique de classe B, conformément à la partie 15 des règles FCC. Ces limites sont destinées à fournir une protection raisonnable contre les interférences nuisibles causées lorsque l'équipement est utilisé dans un environnement résidentiel. Cet équipement génère, utilise et peut émettre de l'énergie radiofréquence et, s'il n'est pas installé et utilisé conformément aux instructions, peut causer des interférences perturbant les communications radio. Nous ne pouvons toutefois pas vous garantir qu'aucune installation ne causera des interférences.

Si cet équipement provoque des interférences nuisibles au niveau de la réception de la radio ou de la télévision, ce qui peut être constaté en l'allumant et en l'éteignant, les utilisateurs sont invités à essayer de remédier à ces interférences en appliquant une ou plusieurs des mesures suivantes :

- Réorientez ou déplacez l'antenne de réception.
- Augmentez la distance entre les équipements ou les appareils.
- Branchez l'équipement sur une prise différente de celle du récepteur.
- Consultez un revendeur ou un technicien radio/TV expérimenté pour obtenir de l'aide.

## <span id="page-105-0"></span>**Sécurité des produits Cisco**

Ce produit contient des fonctionnalités cryptographiques et est soumis aux lois des États-Unis et des autres pays, qui régissent l'importation, l'exportation, le transfert et l'utilisation. La fourniture de produits cryptographiques Cisco n'autorise pas un tiers à importer, exporter, distribuer ou utiliser le chiffrement. Les importateurs, exportateurs, distributeurs et utilisateurs sont responsables du respect des lois américaines et des autres pays. Si vous utilisez ce produit, vous acceptez de respecter les lois et réglementations applicables. Si vous n'êtes pas en mesure de respecter les lois américaines et des autres pays, renvoyez-nous ce produit immédiatement.

Pour plus d'informations sur les réglementations américaines concernant les exportations, consultez l'adresse suivante :

[http://www.access.gpo.gov/bis/ear/ear\\_data.html.](http://www.access.gpo.gov/bis/ear/ear_data.html)

## <span id="page-105-1"></span>**Fonctions d'accessibilité**

Les téléphones IP Cisco Unified 8941 et 8945 offrent des fonctions d'accessibilité aux personnes malvoyantes, aveugles ou malentendantes et aux personnes à mobilité réduite.

Pour obtenir plus d'informations sur les fonctions d'accessibilité de ces téléphones, reportez-vous à [Fonctions](http://www.cisco.com/en/US/docs/voice_ip_comm/cuipph/all_models/accessibility/english/user/guide/access_90.html) [d'accessibilité](http://www.cisco.com/en/US/docs/voice_ip_comm/cuipph/all_models/accessibility/english/user/guide/access_90.html) pour les téléphones IP Cisco Unified 8941 et 8945.

Vous pouvez également obtenir des informations complémentaires sur l'accessibilité sur le site Web Cisco :

<http://www.cisco.com/web/about/responsibility/accessibility/index.html>

## <span id="page-106-0"></span>**Informations complémentaires**

• Vous pouvez accéder au site Web de Cisco à l'adresse suivante :

[http://www.cisco.com/](http://www.cisco.com)

• Livrets de référence, guides de démarrage rapide et guide de l'utilisateur final des téléphones IP Cisco Unified 8941 et 8945 :

[http://www.cisco.com/en/US/products/ps10451/products\\_user\\_guide\\_list.htm](http://www.cisco.com/en/US/products/ps10451/products_user_guide_list.htm)

• Informations de licence :

[http://www.cisco.com/en/US/products/ps10451/products\\_user\\_guide\\_list.htm](http://www.cisco.com/en/US/products/ps10451/products_user_guide_list.htm)

• Sites Web internationaux de Cisco :

vous pouvez accéder aux sites Web internationaux de Cisco depuis le site www.cisco.com.Pour ce faire, cliquez sur le lien Worldwide [change] en haut de la page Web.

 **Guide de l'utilisateur du téléphone IP Cisco Unified 8941 et 8945 pour Cisco Unified Communications Manager 8.5**

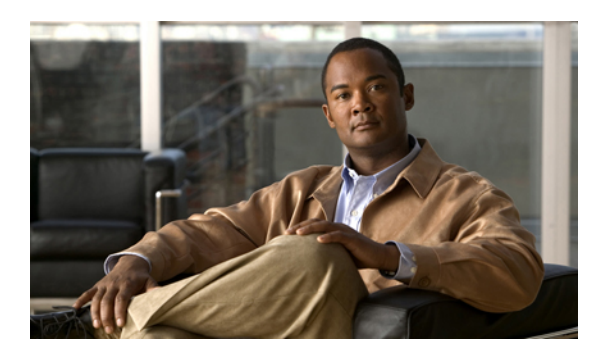

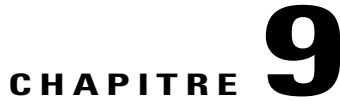

## **Garantie**

• [Conditions](#page-107-0) générales de la garantie matérielle limitée à un an de Cisco, page 99

## <span id="page-107-0"></span>**Conditions générales de la garantie matérielle limitée à un an de Cisco**

Des conditions spéciales s'appliquent à votre garantie matérielle et plusieurs services sont à votre disposition au cours de la période couverte par cette garantie.

Votre déclaration de garantie formelle, comprenant les garanties et les accords de licence applicables aux logiciels Cisco, est disponible sur Cisco.com à l'adresse suivante :

[http://www.cisco.com/en/US/docs/general/warranty/English/1Y1DEN\\_\\_.html](http://www.cisco.com/en/US/docs/general/warranty/English/1Y1DEN__.html)
$\mathbf l$ 

 **Guide de l'utilisateur du téléphone IP Cisco Unified 8941 et 8945 pour Cisco Unified Communications Manager 8.5**

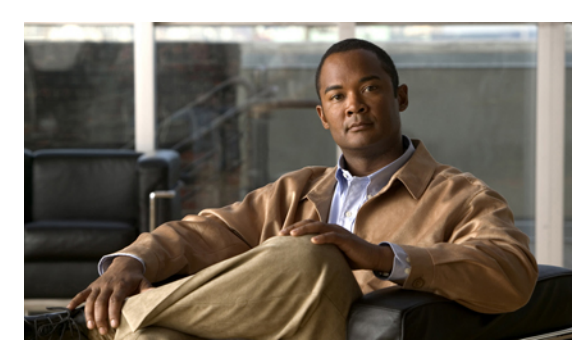

#### **INDEX**

## **A**

<span id="page-109-0"></span>abonnement aux services téléphoniques **[79](#page-87-0)** accès modules logiciels **[88](#page-96-0)** accessoires **[26](#page-34-0)** activation Confidentialité **[65](#page-73-0)** activation et désactivation Connexion mobile **[61](#page-69-0)** coupure micro **[63](#page-71-0)** NPD **[54](#page-62-0)** adaptateurs **[1,](#page-9-0) [10](#page-18-0)** adresse MAC Web Dialer **[70](#page-78-0)** affectation bouton de numérotation rapide **[85](#page-93-0)** code de numérotation rapide **[85](#page-93-1)** affichage préférences Web Dialer **[70](#page-78-0)** ajouter destination distante pour connexion mobile **[87](#page-95-0)** entrée au carnet d'adresses personnel **[83](#page-91-0)** services téléphoniques au bouton **[81](#page-89-0)** alertes **[51](#page-59-0), [57](#page-65-0), [60](#page-68-0)** audibles appel en attente **[51](#page-59-0)** Récupérer l'appel en attente **[57](#page-65-0)** silencieux **[60](#page-68-0)** sonore IDAM **[60](#page-68-0)** visuel IDAM **[60](#page-68-0)** visuelles appel en attente **[51](#page-59-0)** Récupérer l'appel en attente **[57](#page-65-0)** appel douteux, suivi **[60](#page-68-0)** Appel en attente, description **[51](#page-59-0)** Attente à distance **[57](#page-65-1)** basculement entre des appels **[56](#page-64-0)** et reprise **[56](#page-64-1)**

Attente *(suite)* pour répondre à un nouvel appel **[56](#page-64-2)** sur lignes partagées **[57](#page-65-2)** Attente à distance **[57](#page-65-1)** Autre interception, description **[49](#page-57-0)**

# **B**

basculement conférences **[53](#page-61-0)** basculer transférer des appels **[69](#page-77-0)** Bis description **[65](#page-73-1)** Bluetooth **[11,](#page-19-0) [25,](#page-33-0) [27,](#page-35-0) [28,](#page-36-0) [29](#page-37-0)** accessoire ajout **[27](#page-35-0)** connexion **[28](#page-36-1)** déconnexion **[29](#page-37-0)** suppression **[28](#page-36-0)** paramètres **[25](#page-33-0)** boutons et touches dynamiques, par fonction **[42](#page-50-0)** présentation propre au modèle **[3](#page-11-0), [12](#page-20-0)** Téléphone IP Cisco Unified 8941 Couvercle d'objectif **[3](#page-11-0)** Écran **[3](#page-11-0)** Téléphone IP Cisco Unified 8945 Couvercle d'objectif **[12](#page-20-0)** voyants de couleurs **[3,](#page-11-0) [12](#page-20-0)** boutons de fonction. Voir boutons **[3,](#page-11-0) [12](#page-20-0)** boutons de fonctions programmables **[3](#page-11-0), [12](#page-20-0)** boutons touches **[12](#page-20-0)**

## **C**

Caméra paramètres **[24](#page-32-0)** caméra vidéo **[3,](#page-11-0) [12](#page-20-0)**

**Guide de l'utilisateur du téléphone IP Cisco Unified 8941 et 8945 pour Cisco Unified Communications Manager 8.5**

<span id="page-110-0"></span>carnet d'adresses personnel ajout **[83](#page-91-0)** recherche **[83](#page-91-1)** carnet d'adresses personnel., voir PAB composer un numéro, sans décrocher **[63](#page-71-1)** Composition de numéro avec plus **[64](#page-72-0)** Composition de numéro sans décrocher le combiné description **[63](#page-71-1)** conférence basculement entre appels **[53](#page-61-0)** Meet Me **[60](#page-68-1)** utilisation **[51](#page-59-1)** Confidentialité activation sur une ligne partagée **[65](#page-73-0)** configuration boutons de numérotation simplifiée **[78](#page-86-0)** codes de numérotation simplifiée **[78](#page-86-1)** préférences Web Dialer **[70](#page-78-0)** confirmation., voir [alertes](#page-109-0) conformité **[96](#page-104-0)** connexion et déconnexion **[58,](#page-66-0) [69,](#page-77-1) [74](#page-82-0)** Groupe de recherche **[58](#page-66-0)** options utilisateur **[74](#page-82-0)** Web Dialer **[69](#page-77-1)** connexion et déconnexion., voir connexion et [déconnexion](#page-110-0) Connexion mobile **[61](#page-69-0), [62](#page-70-0), [87](#page-95-0), [88](#page-96-1)** activation et désactivation **[61](#page-69-0)** ajout de destination distante **[87](#page-95-0)** basculement du téléphone du bureau vers le téléphone portable **[62](#page-70-1)** du téléphone portable vers le bureau **[62](#page-70-2)** création d'une liste d'accès **[88](#page-96-1)** description **[61](#page-69-1)** transfert de téléphone portable vers téléphone de bureau **[62](#page-70-0)** Connexion mobile Cisco., voir [Connexion](#page-110-1) mobile contacts répertoire d'entreprise **[31](#page-39-0)** répertoire personnel **[32](#page-40-0), [83](#page-91-2), [84](#page-92-0)** modification d'un contact **[83](#page-91-2)** suppression d'un contact **[84](#page-92-0)** contraste. Voir luminosité **[24](#page-32-1)** coupure de courant **[95](#page-103-0)** coupure micro activation et désactivation **[63](#page-71-0)** description **[63](#page-71-2)** couvercle d'objectif bouton Téléphone IP Cisco Unified 8941 **[3](#page-11-0)** Téléphone IP Cisco Unified 8945 **[12](#page-20-0)** création libellé de ligne du téléphone **[78](#page-86-2)** liste d'accès pour la connexion mobile **[88](#page-96-1)**

#### **D**

Dépannage **[89](#page-97-0)** destination distante., voir options [utilisateur](#page-112-0)

### **E**

Écoute discrète et enregistrement **[67](#page-75-0)** écouter et enregistrer **[67](#page-75-0)** écran bouton Téléphone IP Cisco Unified 8941 **[3](#page-11-0)** écran de téléphone création de libellé **[78](#page-86-2)** modification de libellé de ligne **[78](#page-86-2)** écran du téléphone fonctions **[6,](#page-14-0) [15](#page-23-0)** modifier la langue **[82](#page-90-0)** État de ligne **[59](#page-67-0)** description **[59](#page-67-1)** indicateurs **[59](#page-67-0)**

#### <span id="page-110-2"></span><span id="page-110-1"></span>**F**

FAQ **[89](#page-97-0)** fin services téléphoniques **[80](#page-88-0)** foire aux questions **[89](#page-97-0)** Fonctions d'accessibilité **[97](#page-105-0)** fonctions d'appel Appel en attente **[51](#page-59-0)** Attente **[56](#page-64-3)** Attente à distance **[57](#page-65-1)** Bis **[65](#page-73-1)** Composition de numéro avec plus **[64](#page-72-0)** Composition de numéro sans décrocher le combiné **[63](#page-71-1)** conférence **[51](#page-59-1)** Confidentialité **[64](#page-72-1)** Connexion mobile **[61](#page-69-1)** Coupure micro **[63](#page-71-2)** Écoute discrète et enregistrement **[67](#page-75-0)** État de ligne **[59](#page-67-0)** Groupe de recherche **[57](#page-65-3)** Insertion **[44](#page-52-0)** Interception d'appels **[49](#page-57-0)** Intercom **[58](#page-66-1)** Lignes partagées **[66](#page-74-0)** Message d'accueil de l'agent **[43](#page-51-0)** NPD **[54](#page-62-1)** Numéro rapide **[55](#page-63-0)** Numérotation rapide **[55](#page-63-1)**

 **Guide de l'utilisateur du téléphone IP Cisco Unified 8941 et 8945 pour Cisco Unified Communications Manager 8.5**

fonctions d'appel *(suite)* Numérotation simplifiée **[67](#page-75-1)** Parcage d'appels **[46](#page-54-0)** QRT **[65](#page-73-2)** Rappel **[45](#page-53-0)** Récupérer l'appel en attente **[57](#page-65-0)** Renvoi **[53](#page-61-1)** Renvoyer tous les appels **[45](#page-53-1)** Réponse **[44](#page-52-1)** Réponse automatique **[44](#page-52-2)** Tonalité indicative de sécurisation et de non-sécurisation **[66](#page-74-1)** Transfert **[68](#page-76-0)** Web Dialer **[69](#page-77-1)** fonctions d'appels IDAM **[60](#page-68-2)** Meet Me **[60](#page-68-1)** Fonctions supervision de ligne occupée., voir État de [ligne](#page-110-2)

# **G**

génération de rapports qualité Voir QRT **[65](#page-73-2)** Groupe de recherche connexion et déconnexion **[58](#page-66-0)** description **[57](#page-65-3)**

## **H**

historique des appels **[19](#page-27-0)**

## <span id="page-111-0"></span>**I**

<span id="page-111-1"></span>ID d'appel malveillant., voir [IDAM](#page-111-0) IDAM **[60](#page-68-0)** description **[60](#page-68-2)** suivi d'un appel **[60](#page-68-0)** indicateur de message audible., voir [indicateurs](#page-111-1) de message indicateurs de message **[76,](#page-84-0) [77](#page-85-0)** audible, modifier **[77](#page-85-0)** vocal, modification **[76](#page-84-0)** informations de garantie **[99](#page-107-0)** Insertion **[44](#page-52-0)** Interception d'appels description **[49](#page-57-0)** Interception d'appels de groupe, description **[49](#page-57-0)** Intercom **[58](#page-66-1)**

# **L**

langue modification de l'écran du téléphone **[82](#page-90-0)** modification des pages Web Options utilisateur **[82](#page-90-1)** paramètres Web Dialer **[70](#page-78-0)** ligne libellé création **[78](#page-86-2)** modification **[78](#page-86-2)** paramètres indicateur de message vocal **[76](#page-84-0), [77](#page-85-0)** NPD **[75](#page-83-0)** Ligne occupée., voir État de [ligne](#page-110-2) lignes partagées activation de la confidentialité **[65](#page-73-0)** description **[66](#page-74-0)** en attente **[57](#page-65-2)** insertion **[44](#page-52-0)** liste d'accès, création **[88](#page-96-1)** local modification de l'écran du téléphone **[82](#page-90-0)** modification des pages Web Options utilisateur **[82](#page-90-1)** luminosité téléphone **[24](#page-32-1)**

#### **M**

matériel, présentation propre au modèle **[3](#page-11-0), [12](#page-20-0)** Meet-Me conférence rejoindre **[61](#page-69-2)** description **[60](#page-68-1)** Message d'accueil de l'agent **[43](#page-51-0)** messagerie vocale **[39](#page-47-0)** messages **[39](#page-47-0)** messages vocaux contrôle **[39](#page-47-0)** mode économie d'énergie **[9](#page-17-0), [18](#page-26-0)** modèle **[30](#page-38-0)** modèle de téléphone **[30](#page-38-0)** modification contact du répertoire personnel **[83](#page-91-2)** libellé de ligne du téléphone **[78](#page-86-2)** local écran du téléphone **[82](#page-90-0)** pages Web Options utilisateur **[82](#page-90-1)** numéros rapides **[86](#page-94-0)** services téléphoniques **[80](#page-88-0)** modifier langue écran du téléphone **[82](#page-90-0)** pages Web Options utilisateur **[82](#page-90-1)**

**Guide de l'utilisateur du téléphone IP Cisco Unified 8941 et 8945 pour Cisco Unified Communications Manager 8.5**

modifier *(suite)* mot de passe du navigateur **[81](#page-89-1)** nom du service téléphonique **[80](#page-88-1)** PIN **[82](#page-90-2)** modules logiciels **[88](#page-96-2)** mot de passe du navigateur, modifier **[81](#page-89-1)** mot de passe., voir mot de passe du navigateur

## **N**

<span id="page-112-1"></span>Ne pas déranger., voir [NPD](#page-112-1) notification Rappel **[45](#page-53-2)** Récupérer l'appel en attente **[57](#page-65-0)** NPD **[54,](#page-62-0) [75](#page-83-0)** activation et désactivation **[54](#page-62-0)** personnaliser **[75](#page-83-0)** numéro d'identification personnel., voir [PIN](#page-112-2) numéros rapides affectation à un bouton de fonction **[85](#page-93-0)** affectation d'un code **[85](#page-93-1)** description **[55](#page-63-1)** modification **[86](#page-94-0)** passer un appel avec un bouton de numéro rapide **[55](#page-63-0)** avec un bouton de numérotation rapide **[55](#page-63-1)** recherche **[86](#page-94-1)** suppression de l'entrée du carnet d'adresses personnel **[86](#page-94-2)** Numérotation simplifée codes configuration **[78](#page-86-1)** Numérotation simplifiée boutons **[67,](#page-75-1) [78](#page-86-0)** configuration **[78](#page-86-0)** description **[67](#page-75-1)** codes description **[67](#page-75-1)** numérotations rapides **[84](#page-92-1)**

### <span id="page-112-0"></span>**O**

options utilisateur **[74,](#page-82-0) [78,](#page-86-1) [79,](#page-87-1) [81,](#page-89-2) [82,](#page-90-1) [83,](#page-91-0) [84,](#page-92-1) [85,](#page-93-1) [86,](#page-94-0) [87,](#page-95-0) [88](#page-96-2)** carnet d'adresses personnel ajout d'une entrée **[83](#page-91-0)** recherche d'une entrée **[83](#page-91-1)** connexion et déconnexion **[74](#page-82-0)** mobilité **[86](#page-94-3), [87](#page-95-0), [88](#page-96-1)** ajout de destination distante **[87](#page-95-0)** création d'une liste d'accès **[88](#page-96-1)** modules logiciels **[88](#page-96-2)**

options utilisateur *(suite)* numéros rapides affectation à un bouton de fonction **[85](#page-93-0)** affectation d'un code **[85](#page-93-1)** modification **[86](#page-94-0)** recherche **[86](#page-94-1)** suppression de l'entrée du carnet d'adresses personnel **[86](#page-94-2)** numérotations rapides **[84](#page-92-1)** PAB **[83](#page-91-3)** paramètres utilisateur **[81](#page-89-2), [82](#page-90-1)** modification de la langue de l'écran du téléphone **[82](#page-90-0)** modification de la langue des pages Web Options utilisateur **[82](#page-90-1)** modifier le mot de passe du navigateur **[81](#page-89-1)** périphérique numérotation simplifiée **[78](#page-86-1)** services téléphoniques **[79](#page-87-1)** Options utilisateur paramètres utilisateur modifier PIN **[82](#page-90-2)**

#### **P**

<span id="page-112-2"></span>paramètres **[23](#page-31-0)** paramètres administrateur **[29](#page-37-1)** paramètres utilisateur., voir options [utilisateur](#page-112-0) paramètres, options utilisateur **[81](#page-89-2)** Parcage d'appels **[46](#page-54-0)** pavé de navigation **[12](#page-20-0)** Pavé de navigation **[3](#page-11-0)** périphériques externes avertissement **[95](#page-103-1)** informations **[95](#page-103-1)** PIN **[27,](#page-35-0) [33](#page-41-0)** ajout de périphérique Bluetooth avec **[27](#page-35-0)** utilisation avec Répertoire personnel **[33](#page-41-0)** PIN, modifier **[82](#page-90-2)** ports **[1,](#page-9-0) [10](#page-18-0)** préférences paramètres **[23](#page-31-0)** Web Dialer **[70](#page-78-0)**

#### **Q**

QRT **[65](#page-73-2)**

#### **R**

Rappel **[45](#page-53-2)** configuration de notification **[45](#page-53-2)**

 **Guide de l'utilisateur du téléphone IP Cisco Unified 8941 et 8945 pour Cisco Unified Communications Manager 8.5**

recherche carnet d'adresses personnel **[83](#page-91-1)** numéros rapides **[86](#page-94-1)** services téléphoniques **[80](#page-88-2)** Recomposer un numéro **[65](#page-73-3)** Récupération d'appel en attente réponse à une notification **[57](#page-65-4)** Récupérer l'appel en attente description **[57](#page-65-0)** notification **[57](#page-65-0)** récupérer, appel en attente **[57](#page-65-0)** Renvoi de tous les appels **[45](#page-53-1)** Renvoi immédiat., voir Renvoi Renvoi, description **[53](#page-61-1)** répertoire entreprise avec Web Dialer **[69](#page-77-1)** utilisation **[31](#page-39-0)** personnel **[32](#page-40-0), [83](#page-91-2), [84](#page-92-0)** modification d'un contact **[83](#page-91-2)** suppression d'un contact **[84](#page-92-0)** répertoire personnel **[32,](#page-40-0) [83,](#page-91-2) [84](#page-92-0)** modification d'un contact **[83](#page-91-2)** suppression d'un contact **[84](#page-92-0)** répondre en premier à l'appel le plus ancien **[44](#page-52-1)** Réponse automatique description **[44](#page-52-2)**

## **S**

<span id="page-113-0"></span>sécurité **[97](#page-105-1)** sécurité des produits Cisco **[97](#page-105-1)** sécurité et performance coupure de courant **[95](#page-103-0)** périphériques externes **[95](#page-103-1)** services téléphoniques **[79,](#page-87-0) [80,](#page-88-0) [81](#page-89-0)** abonnement à **[79](#page-87-0)** ajout au bouton **[81](#page-89-0)** fin **[80](#page-88-0)** modification **[80](#page-88-0)** modification du nom **[80](#page-88-1)**

services téléphoniques *(suite)* recherche **[80](#page-88-2)** services., voir services [téléphoniques](#page-113-0) sonneries **[23](#page-31-1)** suivi d'un appel douteux **[60](#page-68-0)** support **[2](#page-10-0)** support du combiné **[9,](#page-17-1) [18](#page-26-1)** suppression contact du répertoire personnel **[84](#page-92-0)** numéro rapide de l'entrée du carnet d'adresses personnel **[86](#page-94-2)**

## **T**

Téléphone IP Cisco Unified 8941 **[1](#page-9-1)** Téléphone IP Cisco Unified 8945 **[10](#page-18-1)** téléphone, connexion **[1,](#page-9-0) [10](#page-18-0)** Tonalité indicative de sécurisation et de non-sécurisation **[66](#page-74-1)** touches **[3](#page-11-0)** touches dynamiques et boutons de fonction, par fonction **[42](#page-50-0)** Transfert basculer **[69](#page-77-0)** description **[68](#page-76-0)** via **[68](#page-76-1)**

## **V**

Vers messagerie vocale., voir Renvoi

#### **W**

Web Dialer adresse MAC **[70](#page-78-0)** affichage des préférences **[70](#page-78-0)** avec répertoire Cisco **[69](#page-77-1)** avec répertoire d'entreprise **[69](#page-77-1)** configuration des préférences **[70](#page-78-0)** connexion **[69](#page-77-1)** déconnexion **[71](#page-79-0)** description **[69](#page-77-1)** modification des préférences **[70](#page-78-0)**

 **Guide de l'utilisateur du téléphone IP Cisco Unified 8941 et 8945 pour Cisco Unified Communications Manager 8.5**

**(SCCP)**

 $\mathbf{I}$